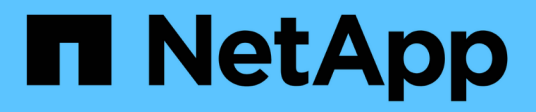

## **Managen Sie die Administratorauthentifizierung und RBAC** ONTAP 9

NetApp April 24, 2024

This PDF was generated from https://docs.netapp.com/de-de/ontap/authentication/index.html on April 24, 2024. Always check docs.netapp.com for the latest.

# **Inhalt**

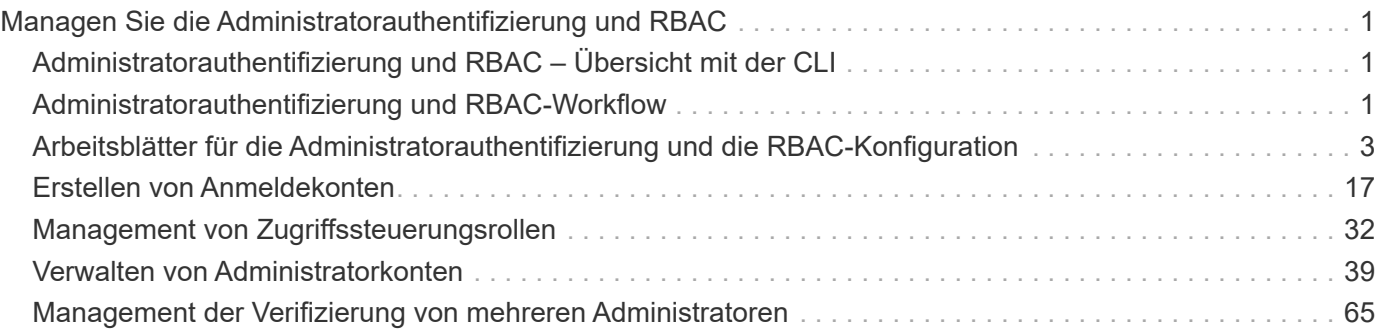

## <span id="page-2-0"></span>**Managen Sie die Administratorauthentifizierung und RBAC**

## <span id="page-2-1"></span>**Administratorauthentifizierung und RBAC – Übersicht mit der CLI**

Sie können Anmeldekonten für ONTAP Cluster-Administratoren und SVM-Administratoren (Storage Virtual Machine) aktivieren. Zudem können Sie mithilfe der rollenbasierten Zugriffssteuerung (RBAC) die Funktionen von Administratoren definieren.

Sie bieten folgende Möglichkeiten für die Anmeldung bei Konten und RBAC:

- Sie möchten die ONTAP Befehlszeilenschnittstelle (CLI) verwenden, nicht System Manager oder ein automatisiertes Scripting Tool.
- Sie möchten Best Practices verwenden und nicht alle verfügbaren Optionen erkunden.
- Sie verwenden kein SNMP, um Informationen über das Cluster zu sammeln.

## <span id="page-2-2"></span>**Administratorauthentifizierung und RBAC-Workflow**

Sie können die Authentifizierung für lokale Administratorkonten oder Remote-Administratorkonten aktivieren. Die Kontoinformationen für ein lokales Konto befinden sich im Storage-System, und die Kontoinformationen für ein Remote-Konto befinden sich an anderer Stelle. Jedes Konto kann über eine vordefinierte Rolle oder eine benutzerdefinierte Rolle verfügen.

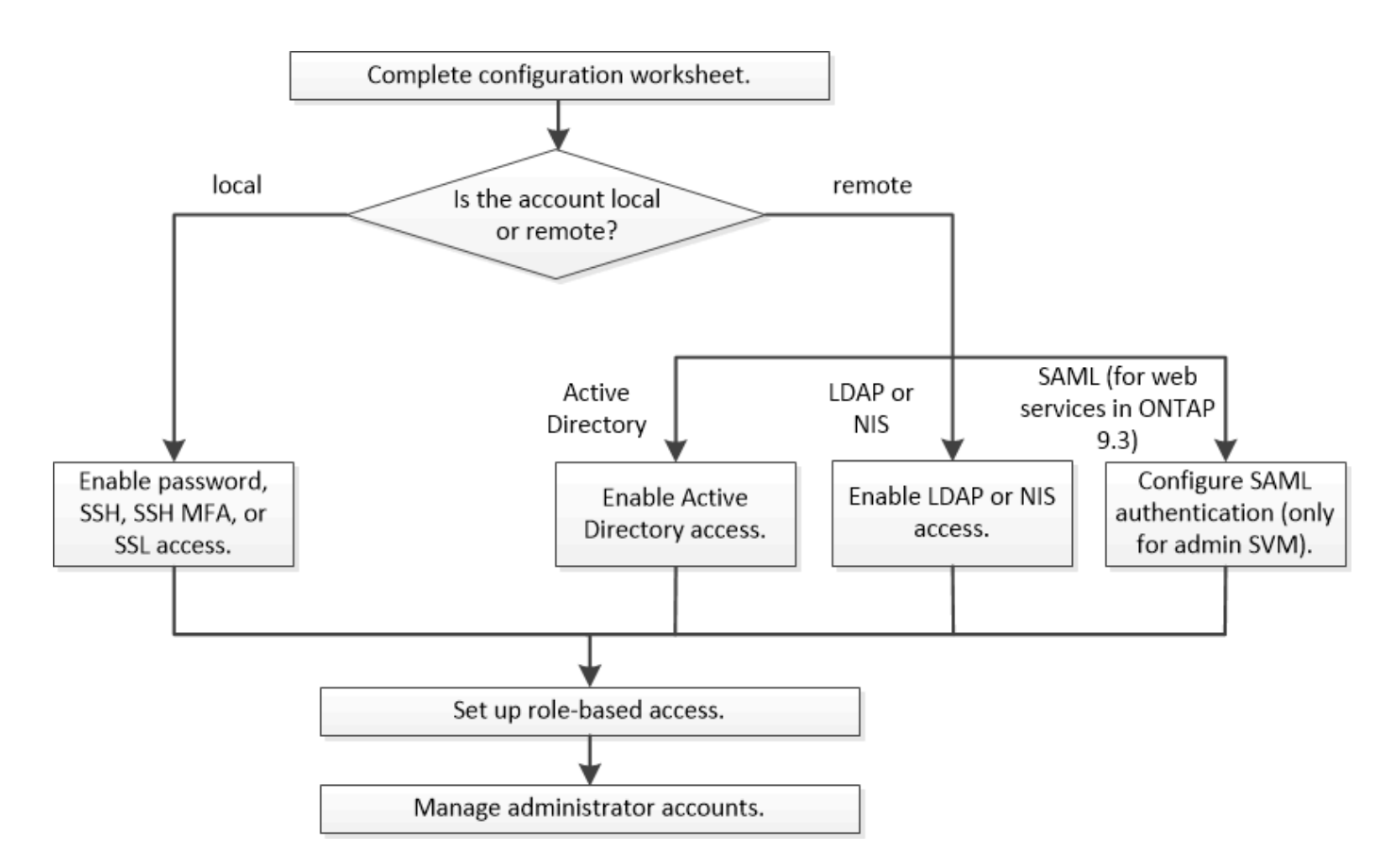

Sie können lokale Administratorkonten für den Zugriff auf eine Admin Storage Virtual Machine (SVM) oder auf eine Daten-SVM mit den folgenden Authentifizierungstypen aktivieren:

- Passwort
- Öffentlicher SSH-Schlüssel
- SSL-Zertifikat
- SSH-Multi-Faktor-Authentifizierung (MFA)

Ab ONTAP 9.3 wird die Authentifizierung mit Passwort und öffentlichem Schlüssel unterstützt.

Sie können Remote-Administratorkonten für den Zugriff auf eine Admin-SVM oder eine Daten-SVM mit den folgenden Authentifizierungsarten aktivieren:

- Active Directory
- SAML-Authentifizierung (nur für Admin-SVM)

Ab ONTAP 9.3 kann die SAML-Authentifizierung (Security Assertion Markup Language) über einen der folgenden Web-Services – Service-Prozessor-Infrastruktur, ONTAP-APIs oder System Manager – für den Zugriff auf die Admin-SVM verwendet werden.

• Ab ONTAP 9.4 kann SSH MFA für Remote-Benutzer auf LDAP- oder NIS-Servern verwendet werden. Die Authentifizierung mit nswitch und öffentlichem Schlüssel wird unterstützt.

## <span id="page-4-0"></span>**Arbeitsblätter für die Administratorauthentifizierung und die RBAC-Konfiguration**

Bevor Sie Login-Konten erstellen und die rollenbasierte Zugriffssteuerung (Role-Based Access Control, RBAC) einrichten, sollten Sie Informationen für alle Elemente in den Konfigurationsarbeitsblättern sammeln.

## **Erstellen oder Ändern von Anmeldekonten**

Sie stellen diese Werte dem zur Verfügung security login create Befehl, wenn Sie Anmeldekonten für den Zugriff auf eine Storage-VM aktivieren. Sie stellen dieselben Werte mit bereit security login modify Befehl, wenn Sie ändern, wie ein Konto auf eine Storage-VM zugreift.

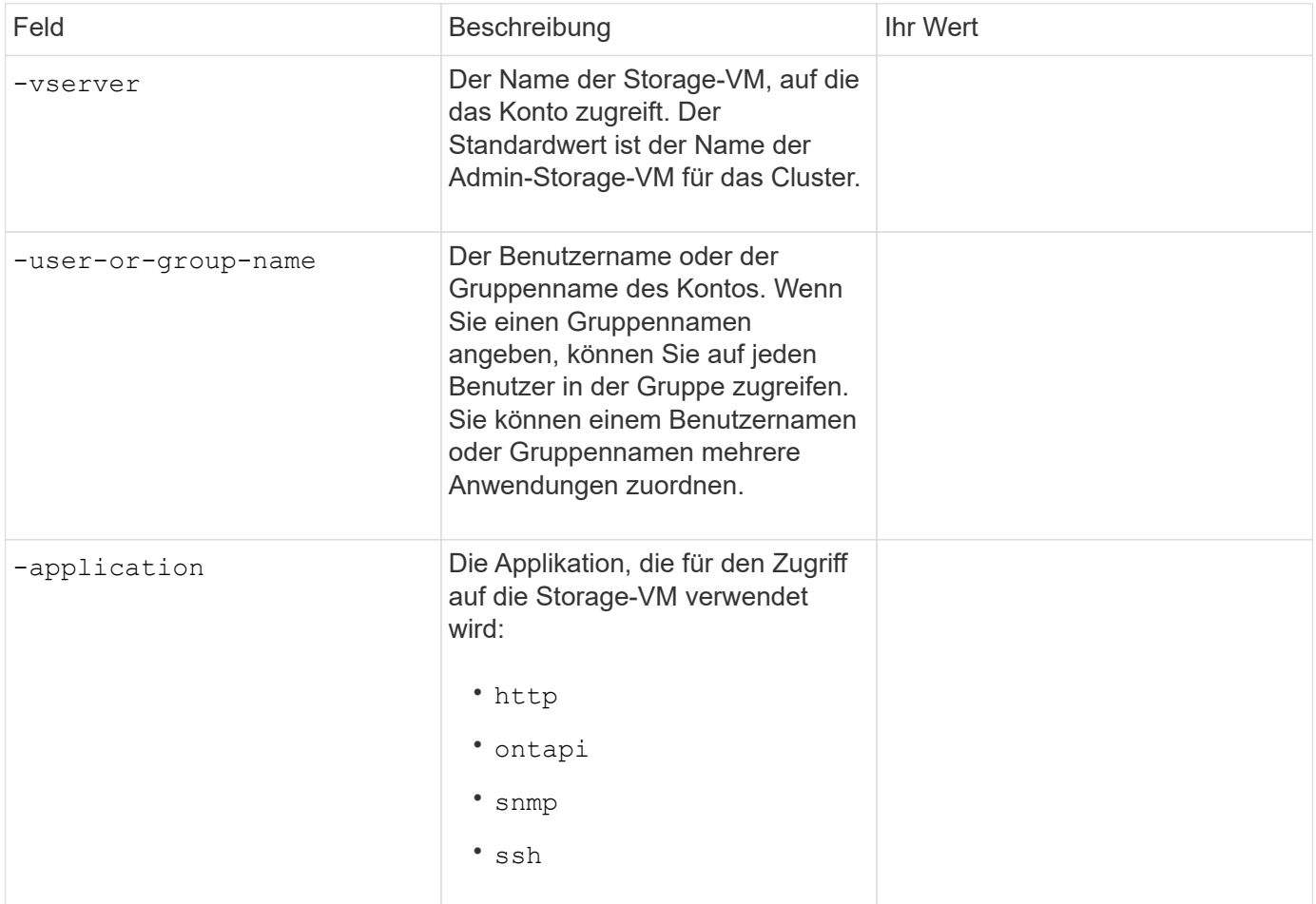

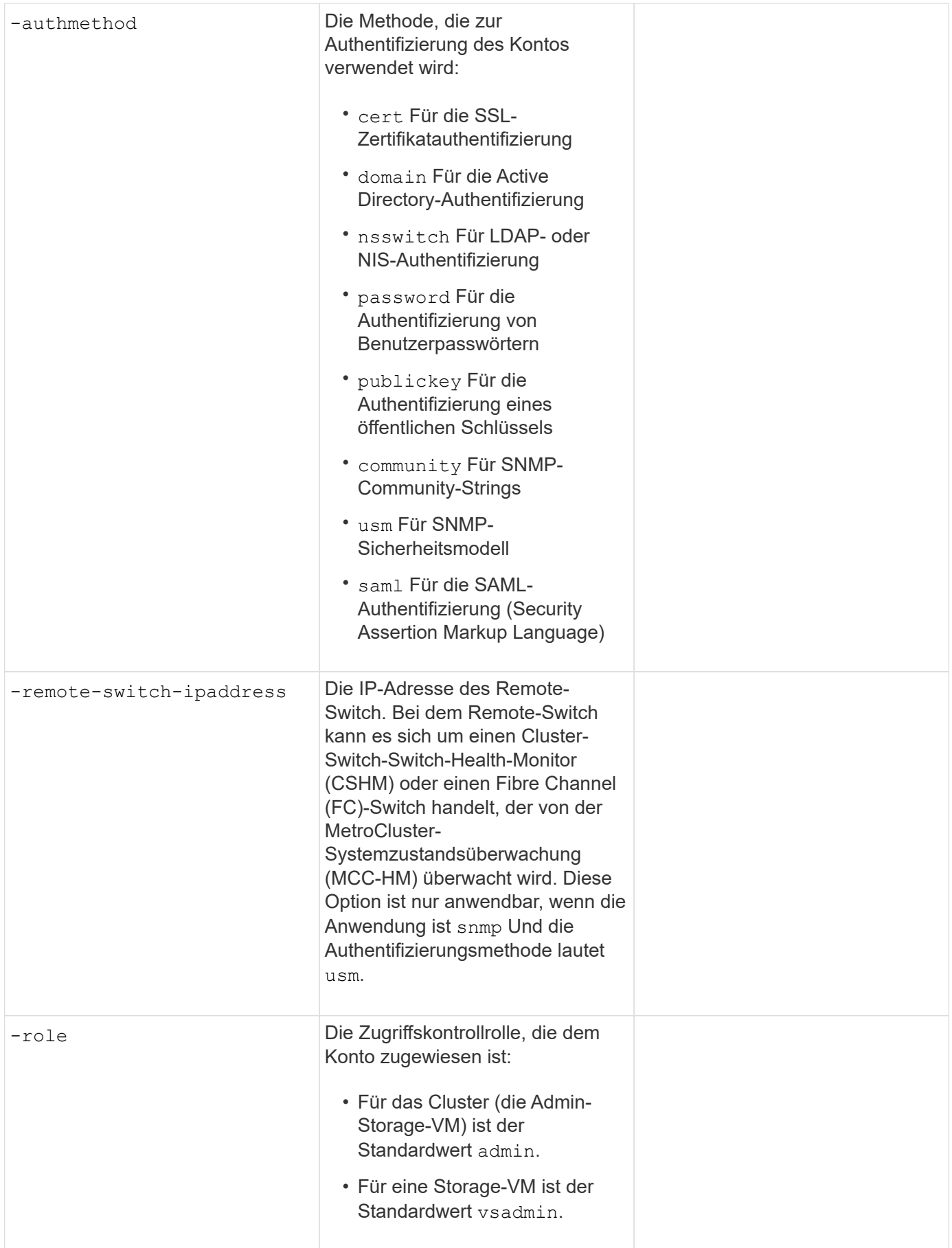

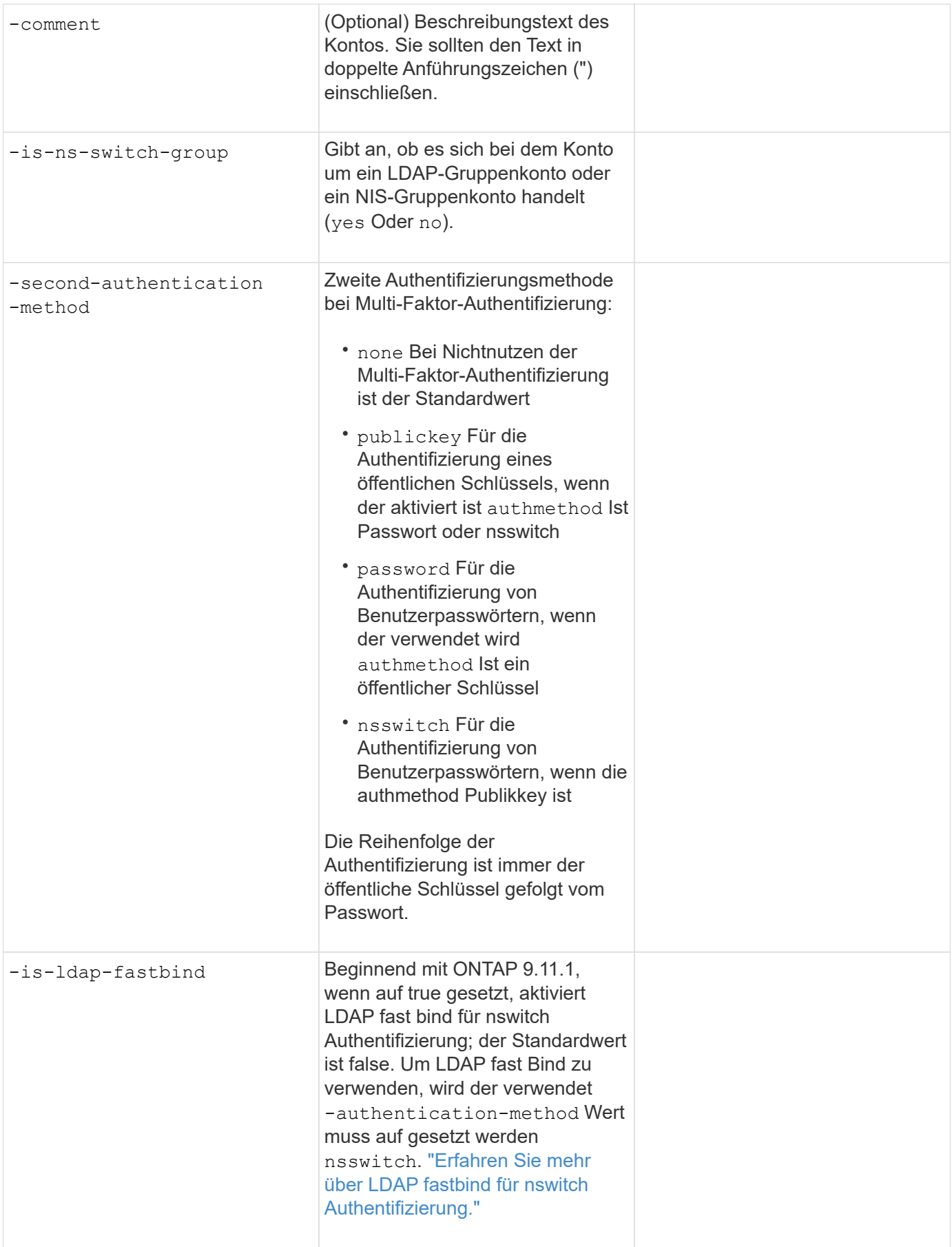

## **Konfigurieren Sie die Sicherheitsinformationen von Cisco Duo**

Sie stellen diese Werte dem zur Verfügung security login duo create Befehl, wenn Sie die zwei-Faktor-Authentifizierung des Cisco Duo mit SSH-Anmeldungen für eine Storage-VM aktivieren.

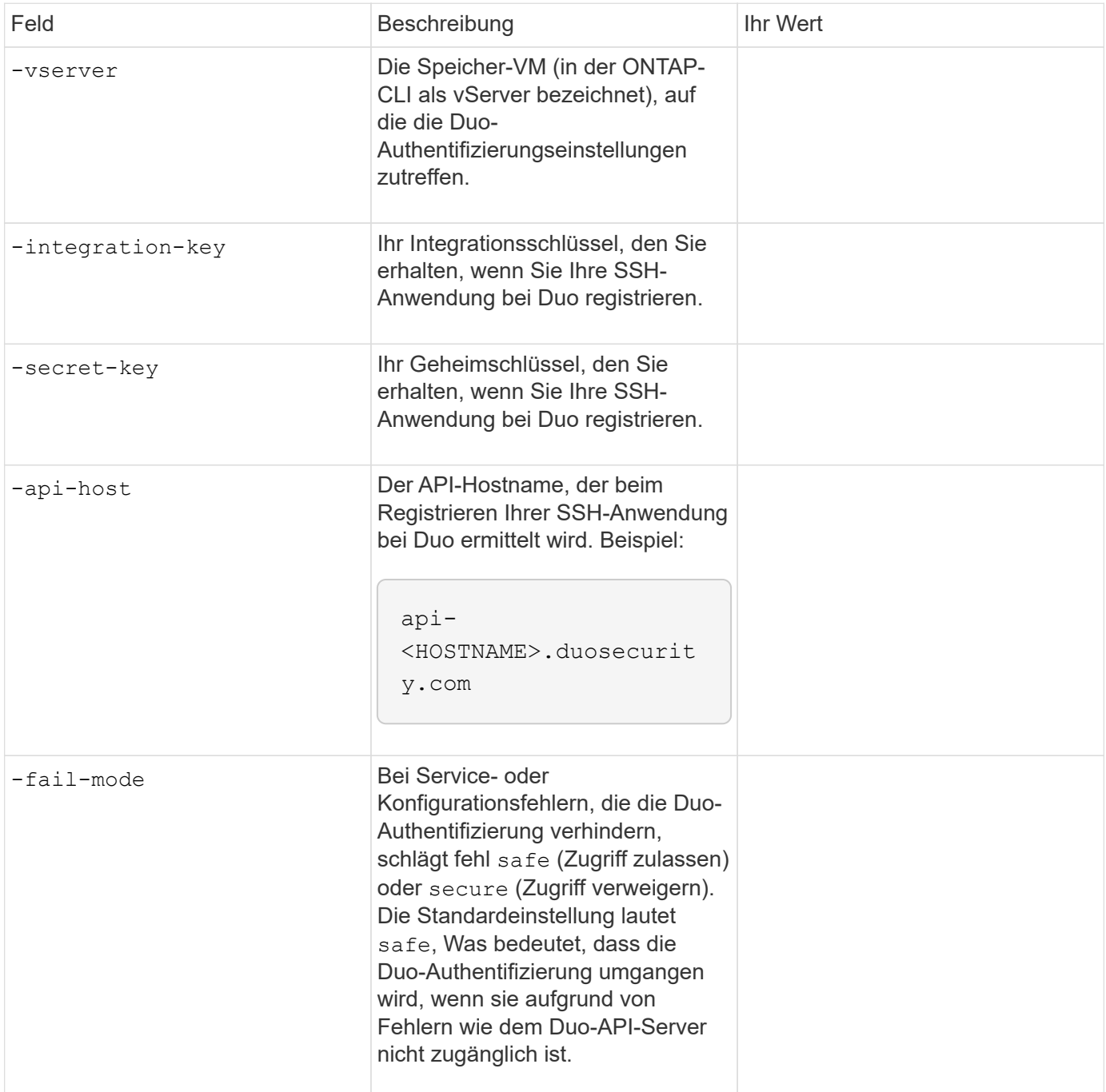

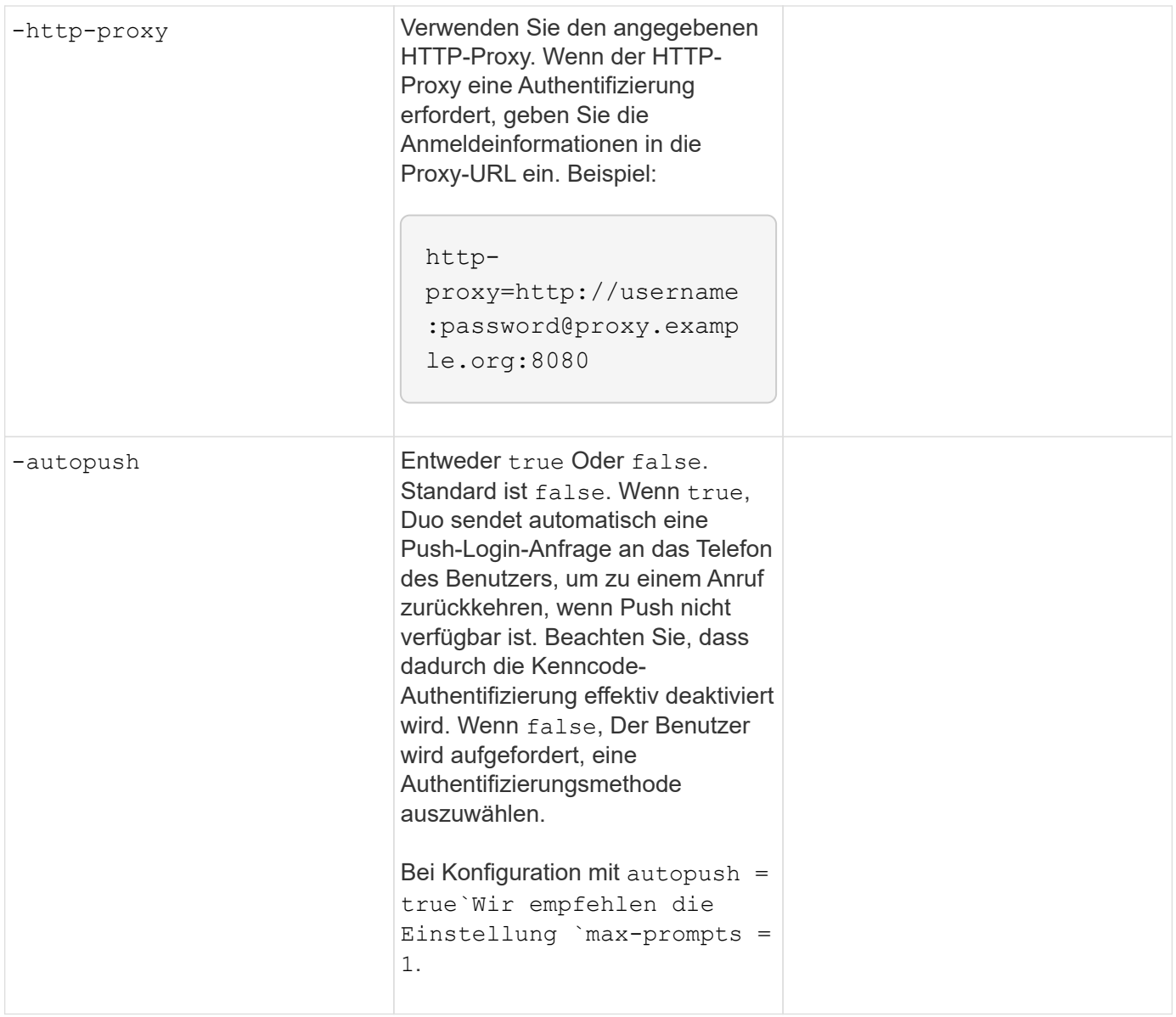

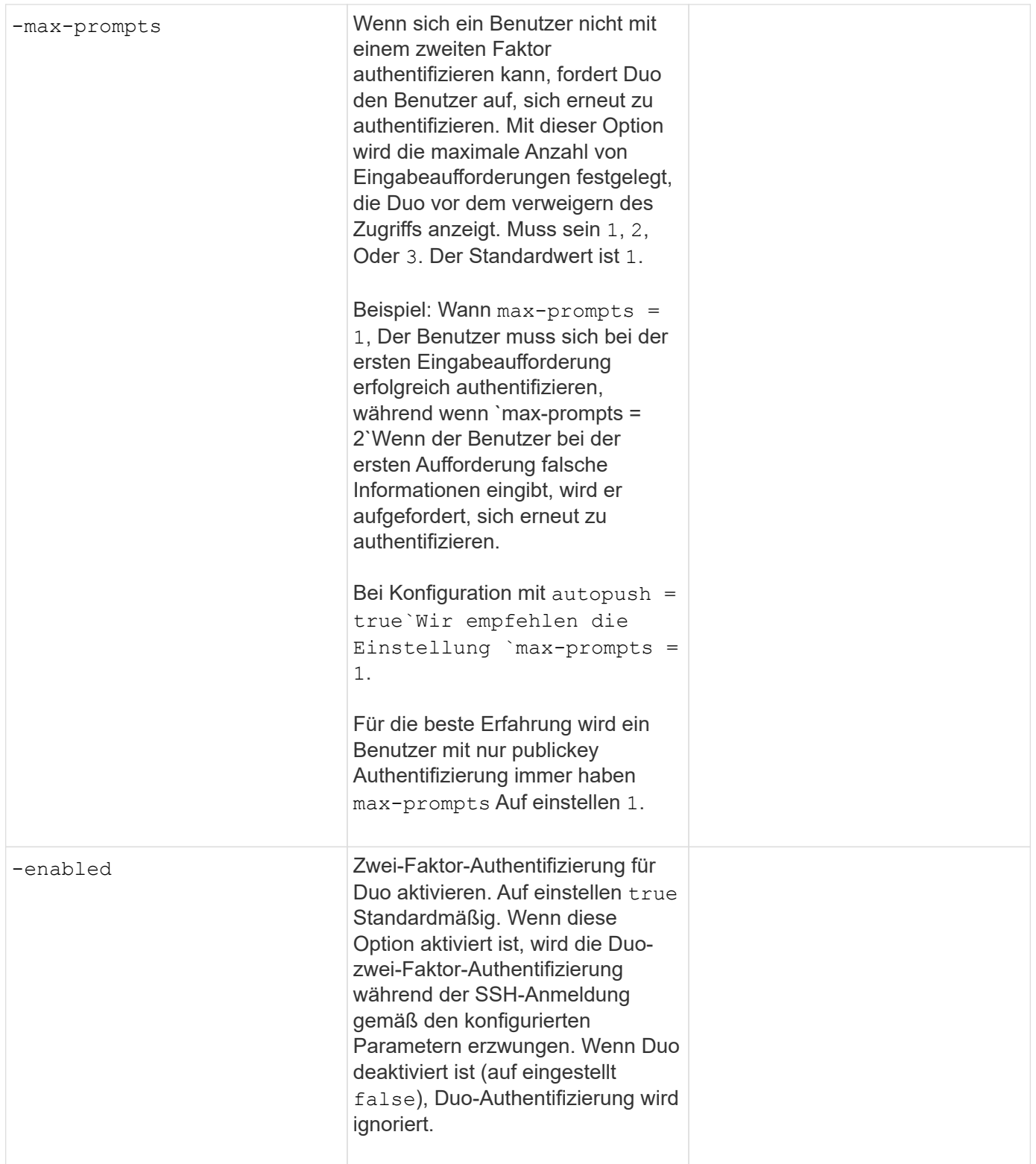

## **Definieren benutzerdefinierter Rollen**

Sie stellen diese Werte dem zur Verfügung security login role create Befehl, wenn Sie eine benutzerdefinierte Rolle definieren.

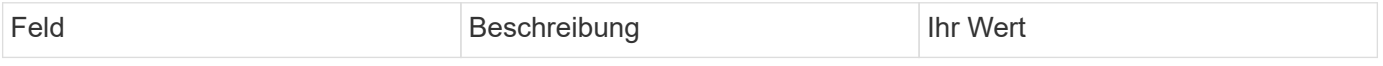

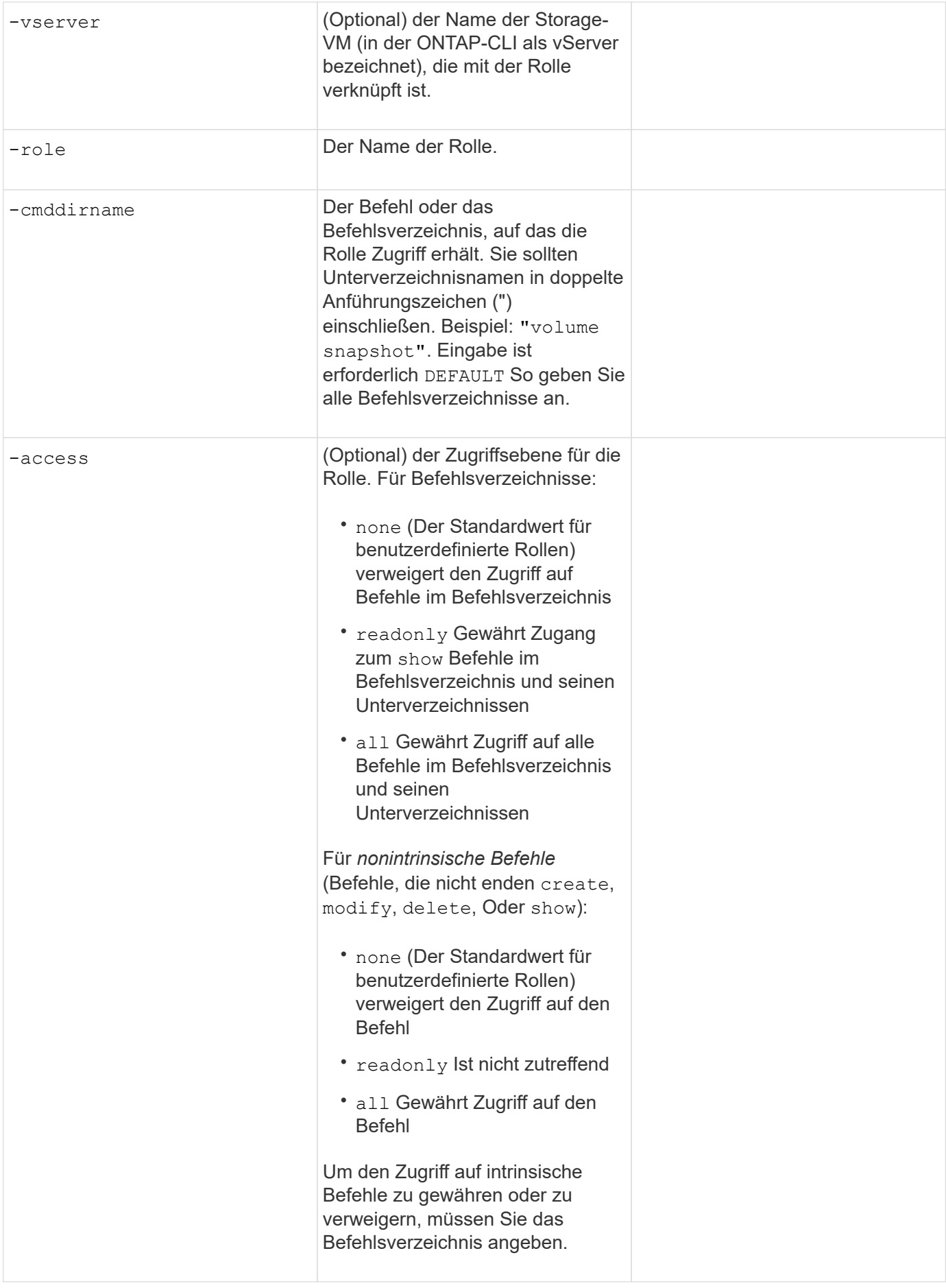

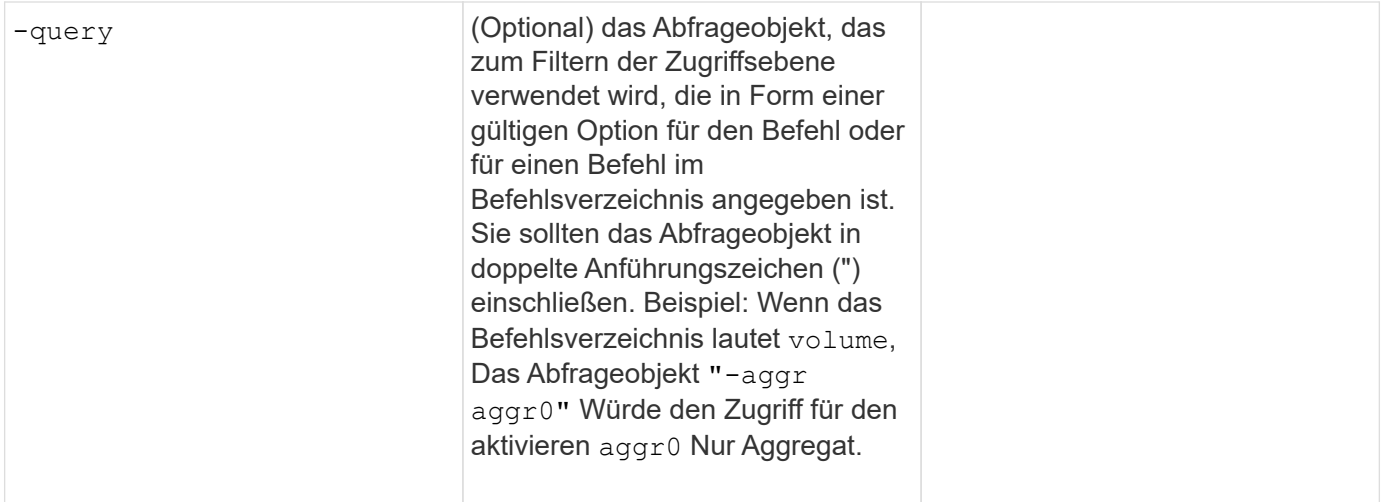

## **Einem Benutzerkonto einen öffentlichen Schlüssel zuordnen**

Sie stellen diese Werte dem zur Verfügung security login publickey create Befehl, wenn Sie einen öffentlichen SSH-Schlüssel einem Benutzerkonto zuordnen.

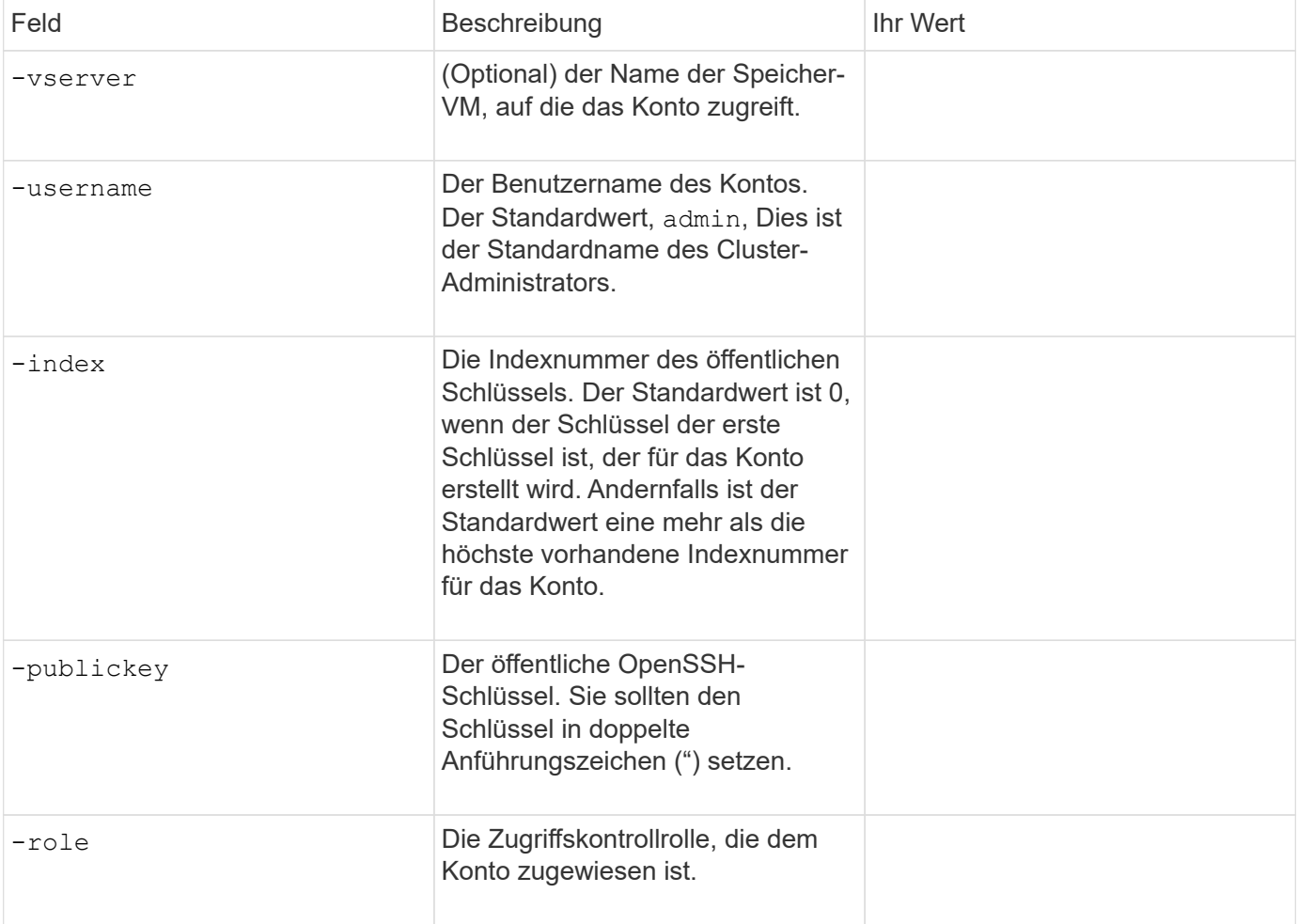

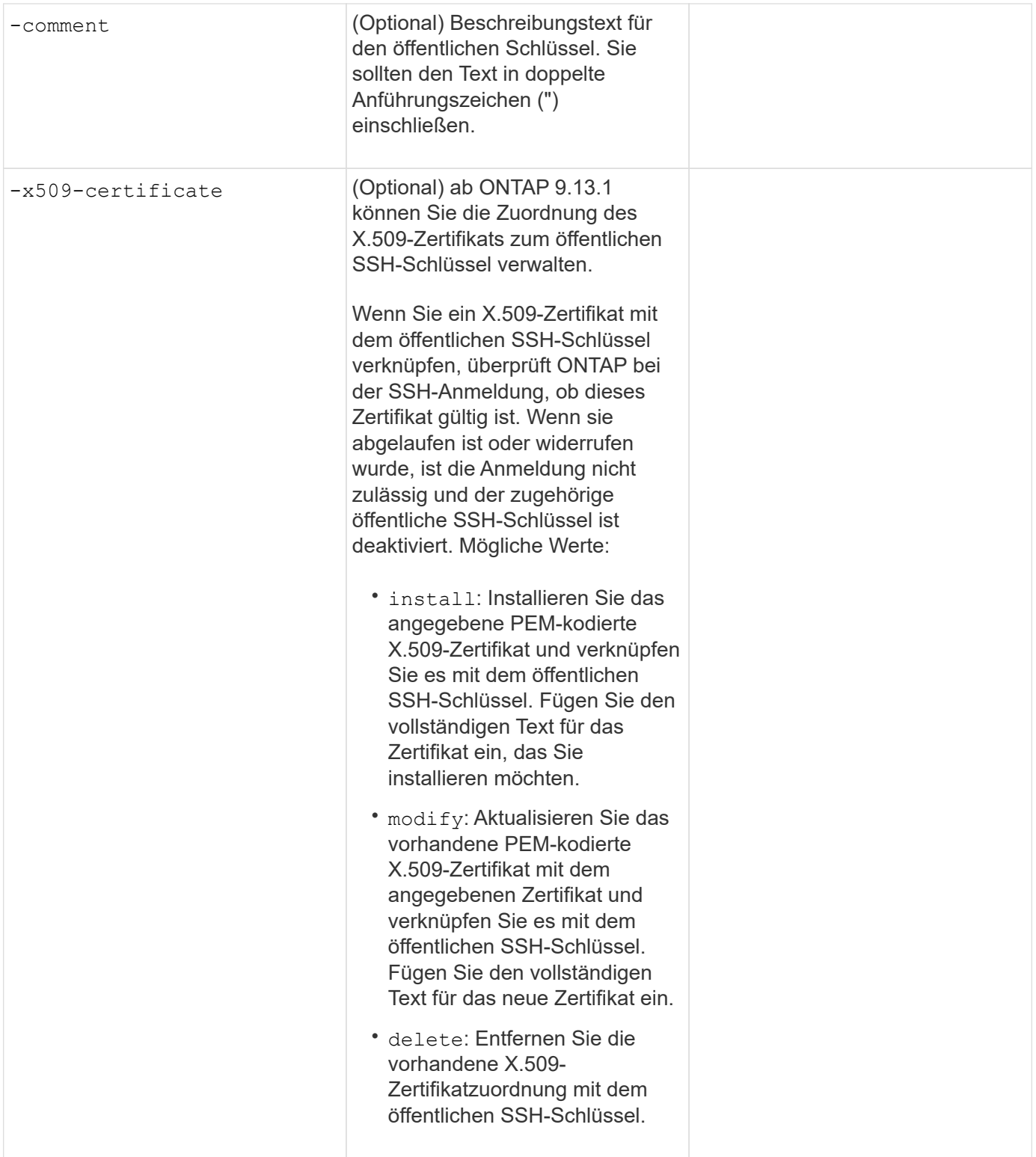

## **Installieren Sie ein digitales Zertifikat für einen CA-signierten Server**

Sie stellen diese Werte dem zur Verfügung security certificate generate-csr Befehl, wenn Sie eine digitale Zertifikatsignierungsanforderung (CSR) für die Authentifizierung einer Speicher-VM als SSL-Server generieren.

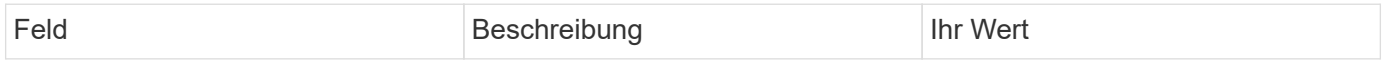

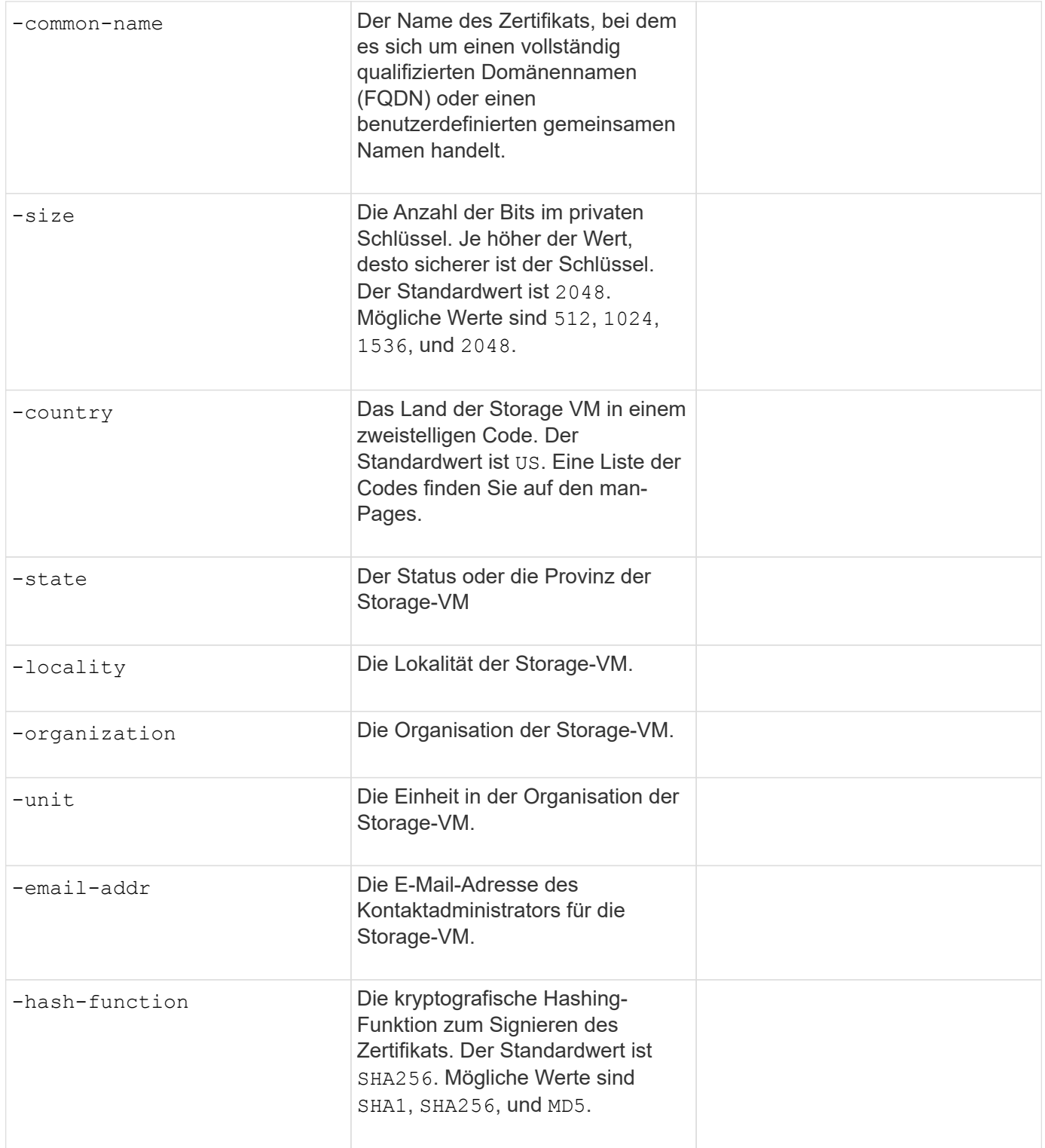

Sie stellen diese Werte dem zur Verfügung security certificate install Befehl, wenn Sie ein CAsigniertes digitales Zertifikat zur Verwendung bei der Authentifizierung des Clusters oder der Speicher-VM als SSL-Server installieren. In der folgenden Tabelle sind nur die Optionen aufgeführt, die für die Kontenkonfiguration relevant sind.

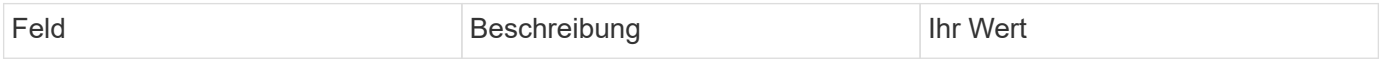

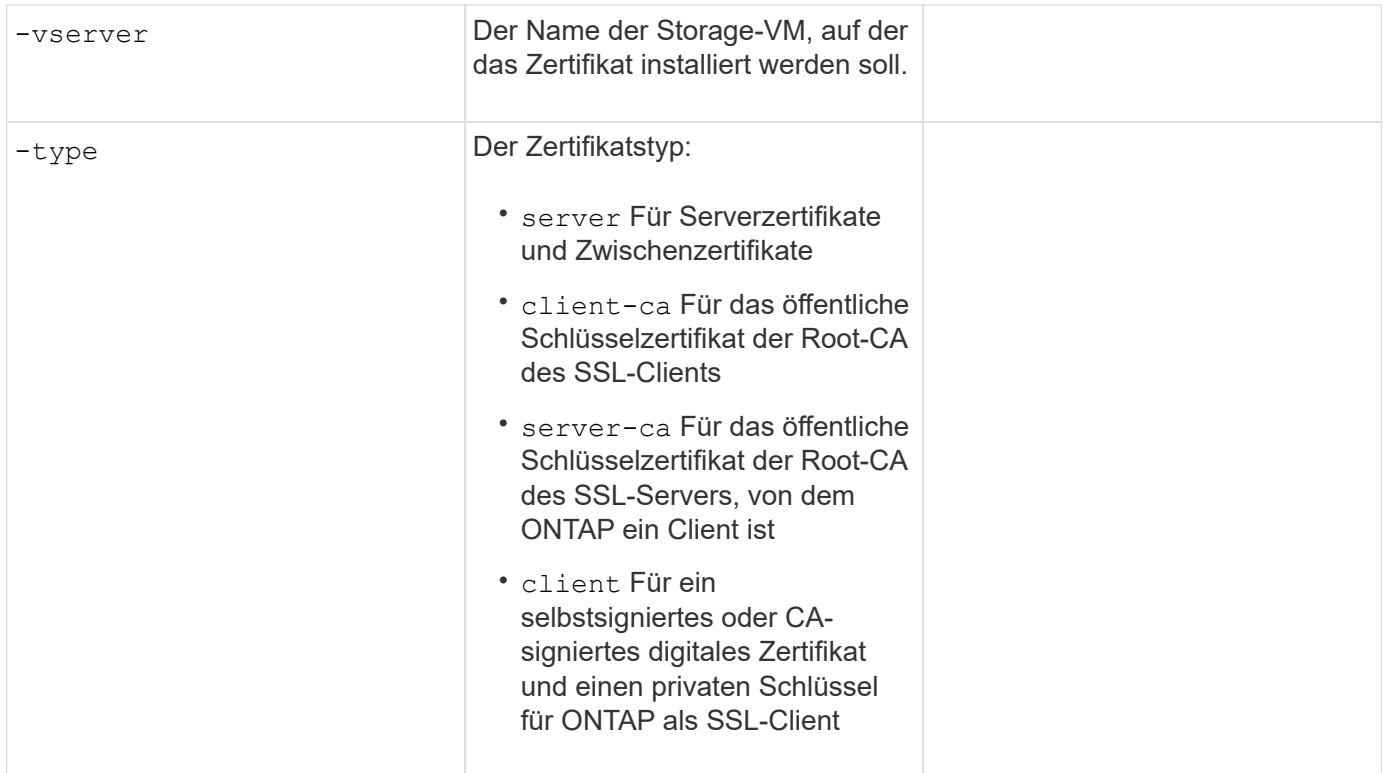

## **Konfigurieren Sie den Active Directory-Domänencontroller-Zugriff**

Sie stellen diese Werte dem zur Verfügung security login domain-tunnel create Befehl, wenn Sie bereits einen SMB-Server für eine Datenspeicher-VM konfiguriert haben und die Storage-VM als Gateway oder *Tunnel* für den Active Directory Domain Controller-Zugriff auf das Cluster konfigurieren möchten.

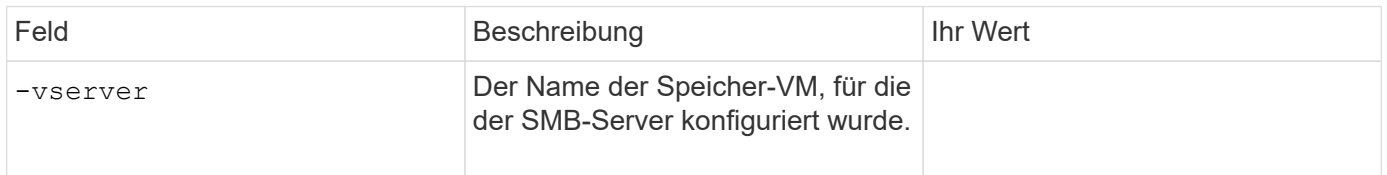

Sie stellen diese Werte dem zur Verfügung vserver active-directory create Befehl, wenn Sie keinen SMB-Server konfiguriert haben und ein Storage-VM-Computerkonto in der Active Directory-Domäne erstellen möchten.

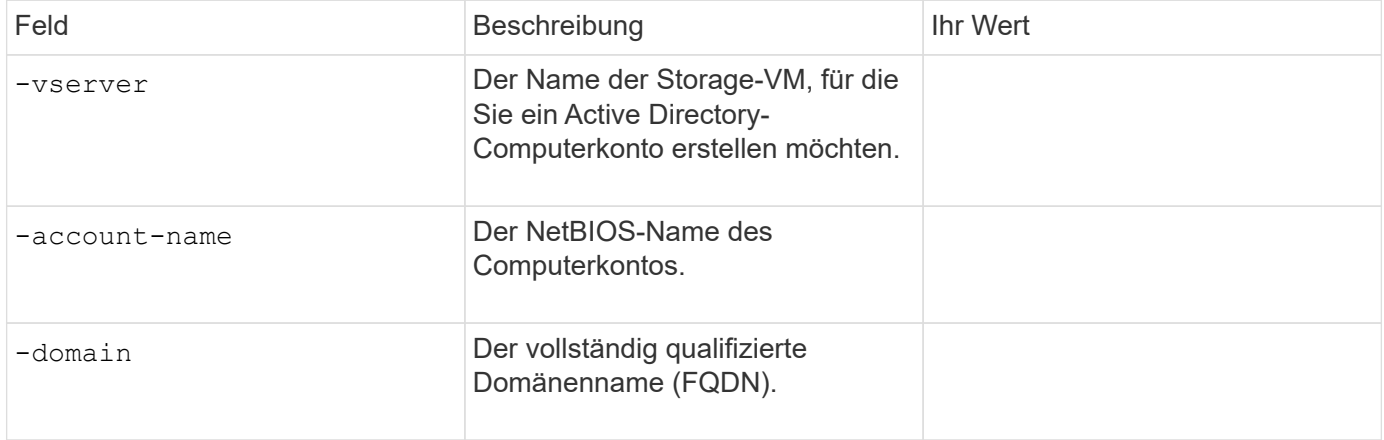

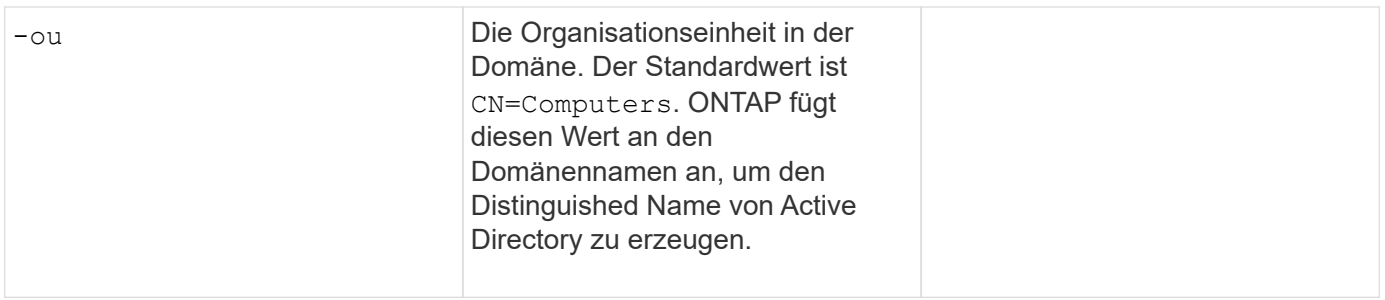

## **Konfigurieren Sie den LDAP- oder NIS-Serverzugriff**

Sie stellen diese Werte dem zur Verfügung vserver services name-service ldap client create Befehl, wenn Sie eine LDAP-Client-Konfiguration für die Storage-VM erstellen.

In der folgenden Tabelle sind nur die Optionen aufgeführt, die für die Account-Konfiguration relevant sind:

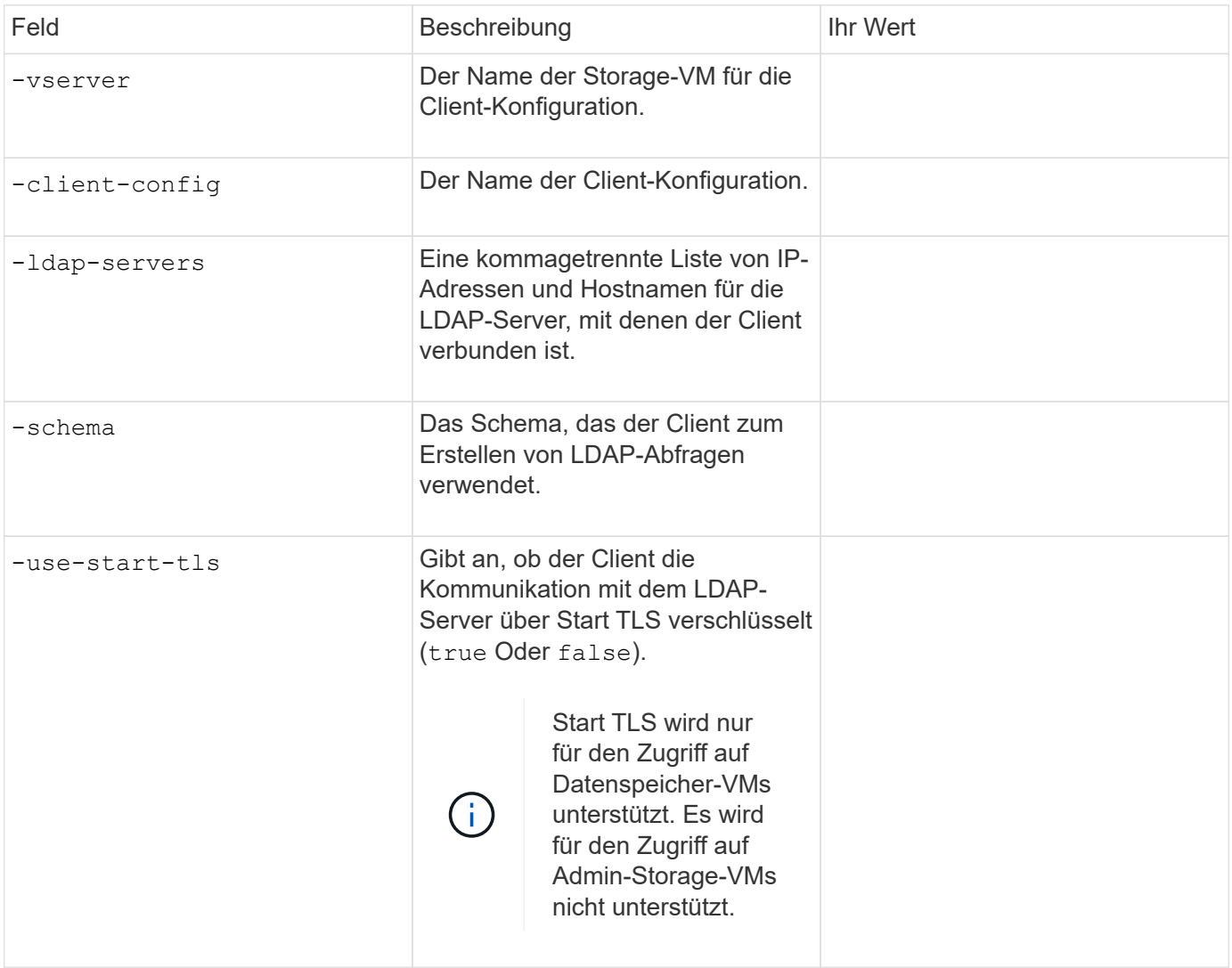

Sie stellen diese Werte dem zur Verfügung vserver services name-service ldap create Befehl, wenn Sie eine LDAP-Client-Konfiguration mit der Storage-VM verknüpfen.

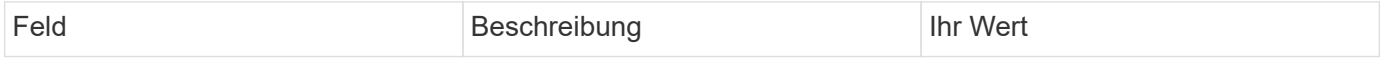

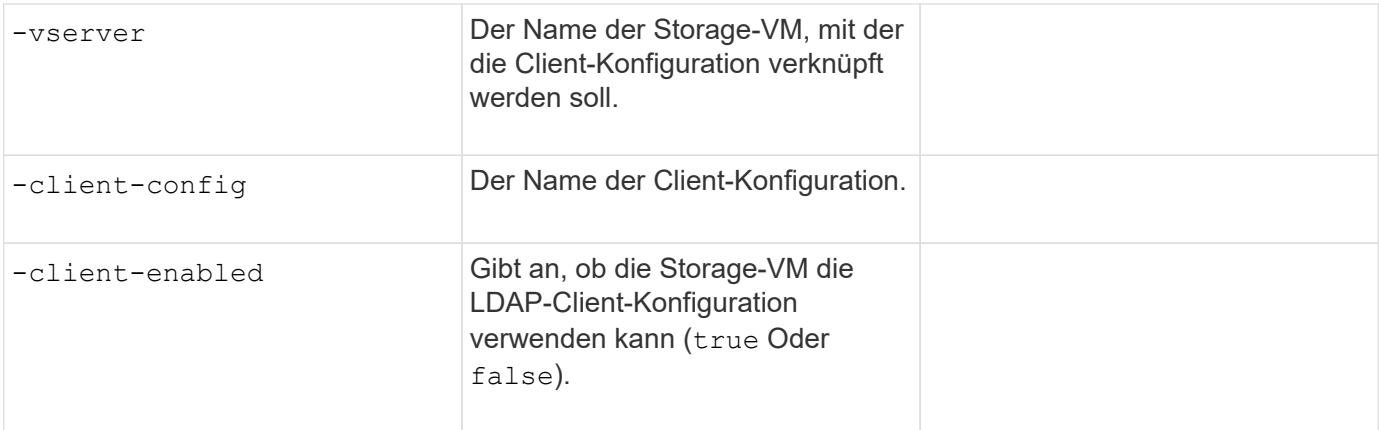

Sie stellen diese Werte dem zur Verfügung vserver services name-service nis-domain create Befehl, wenn Sie eine NIS-Domänenkonfiguration auf einer Storage-VM erstellen.

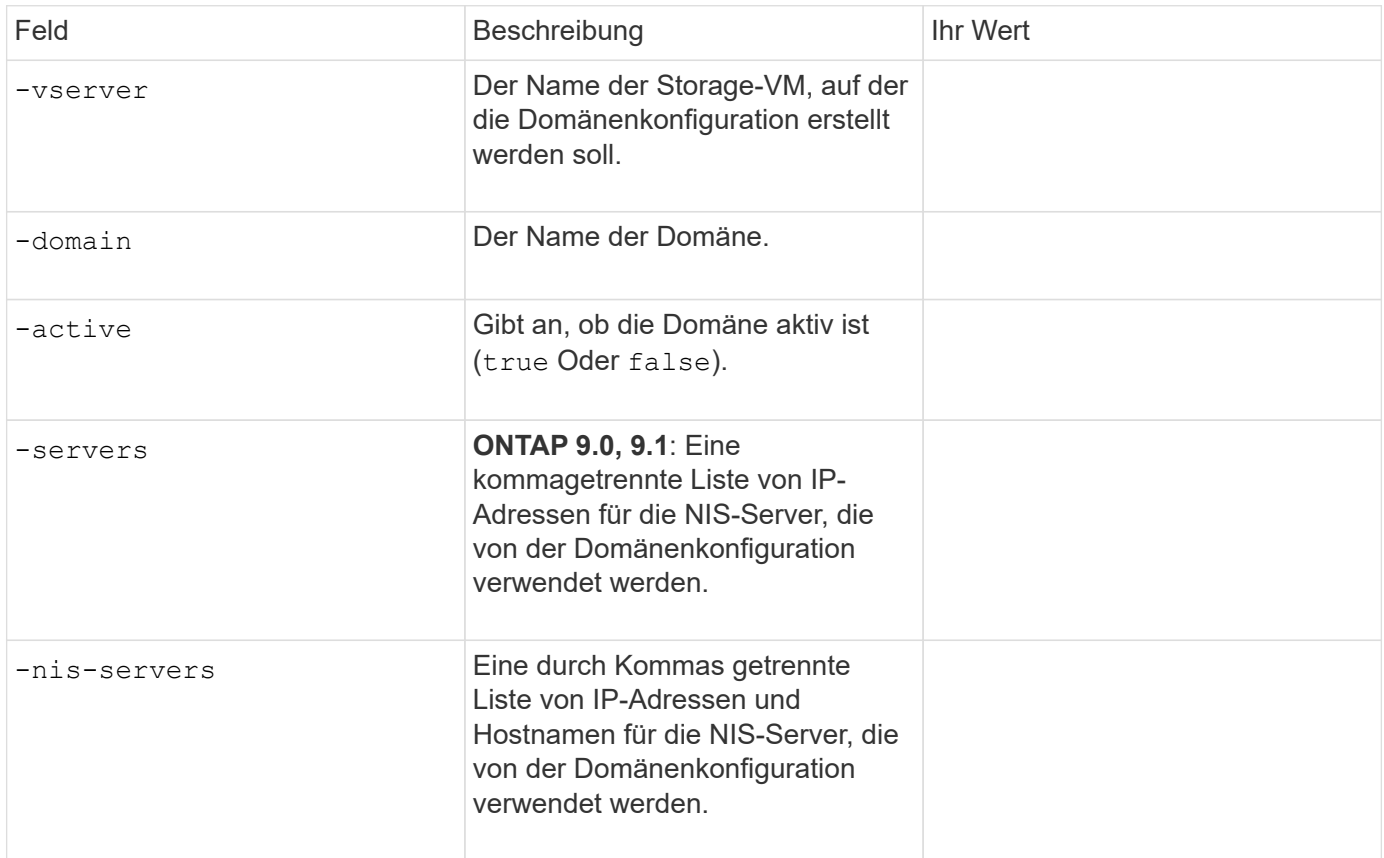

Sie stellen diese Werte dem zur Verfügung vserver services name-service ns-switch create Befehl, wenn Sie den Aufstellungsauftrag für Namensdienstquellen angeben.

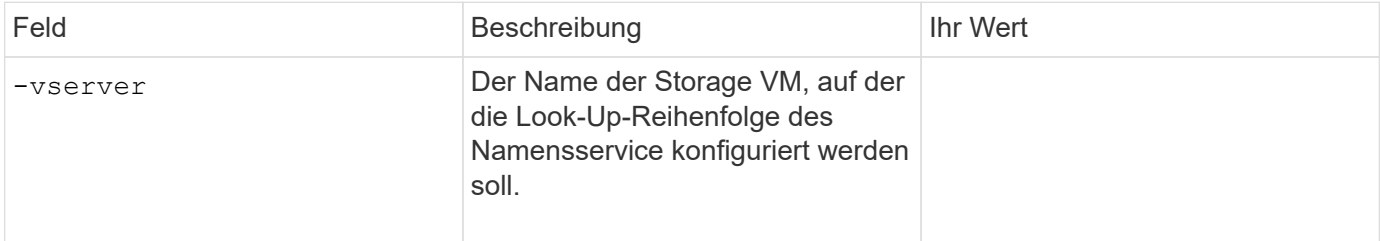

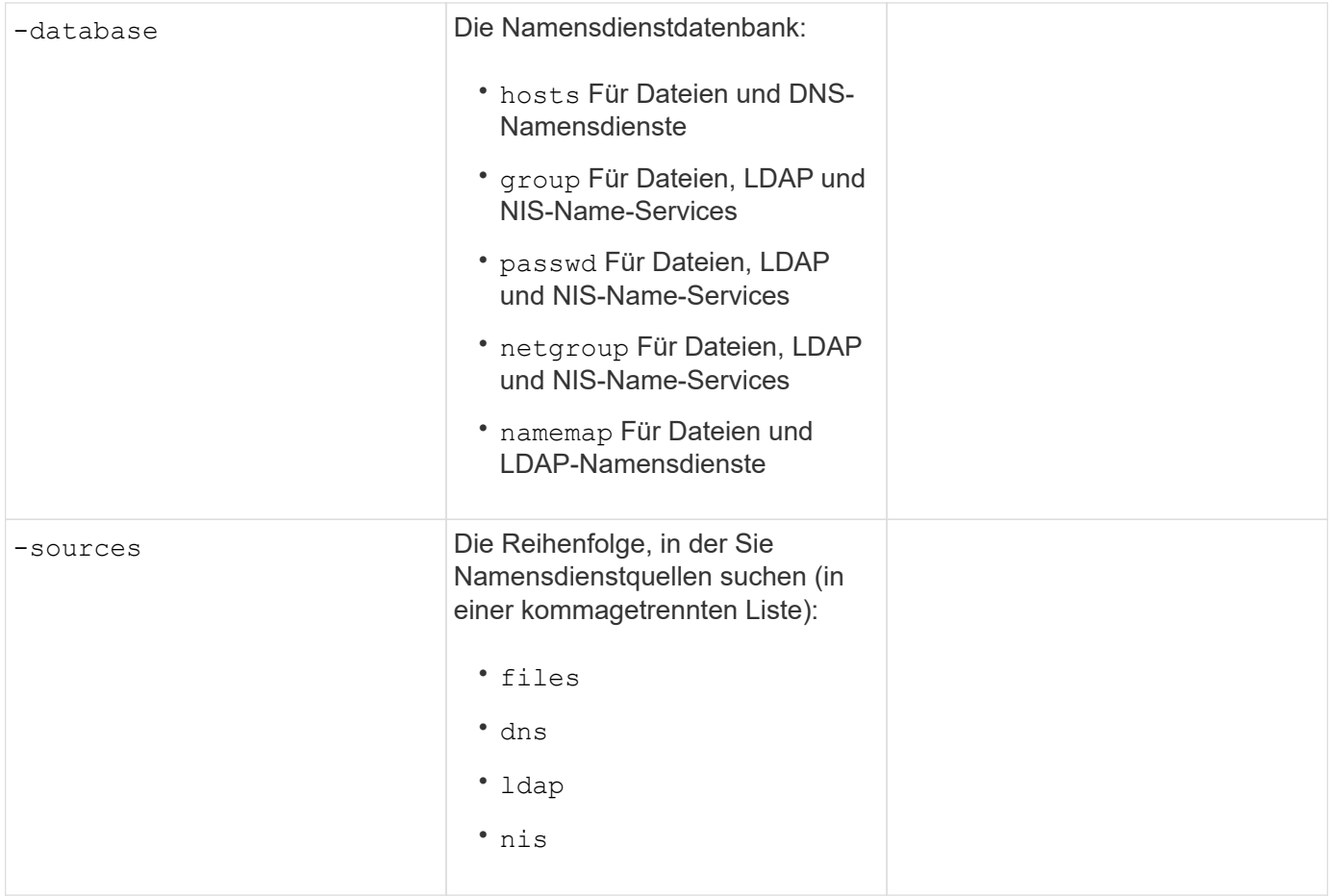

## **Konfigurieren Sie den SAML-Zugriff**

Ab ONTAP 9.3 liefern Sie diese Werte mit dem security saml-sp create Befehl zum Konfigurieren der SAML-Authentifizierung.

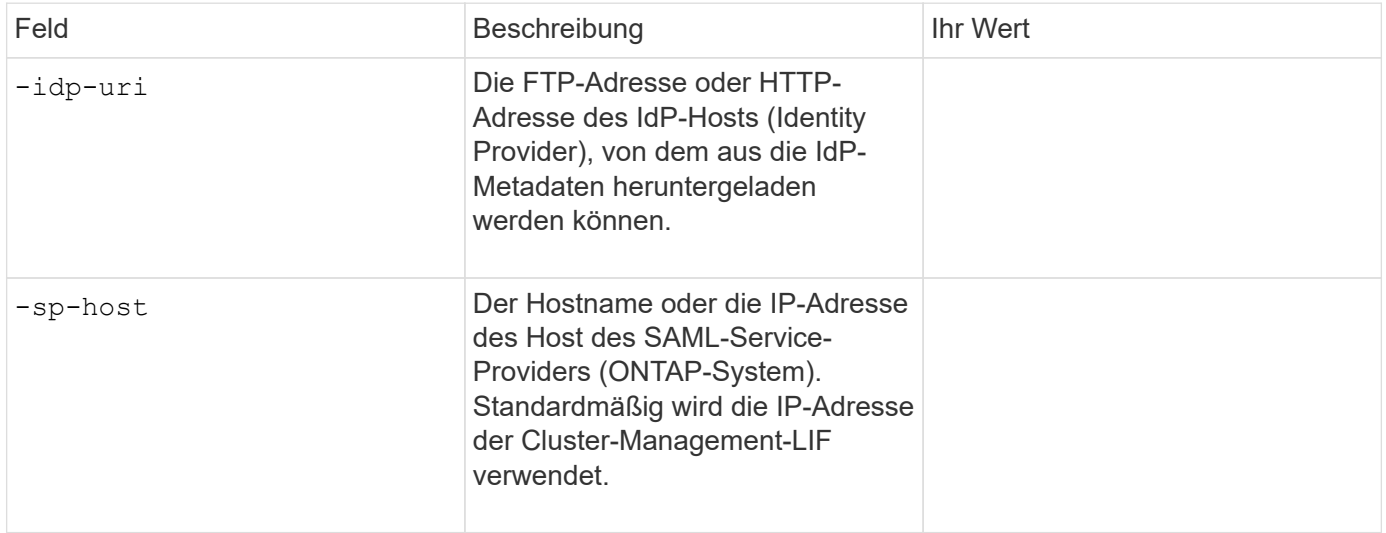

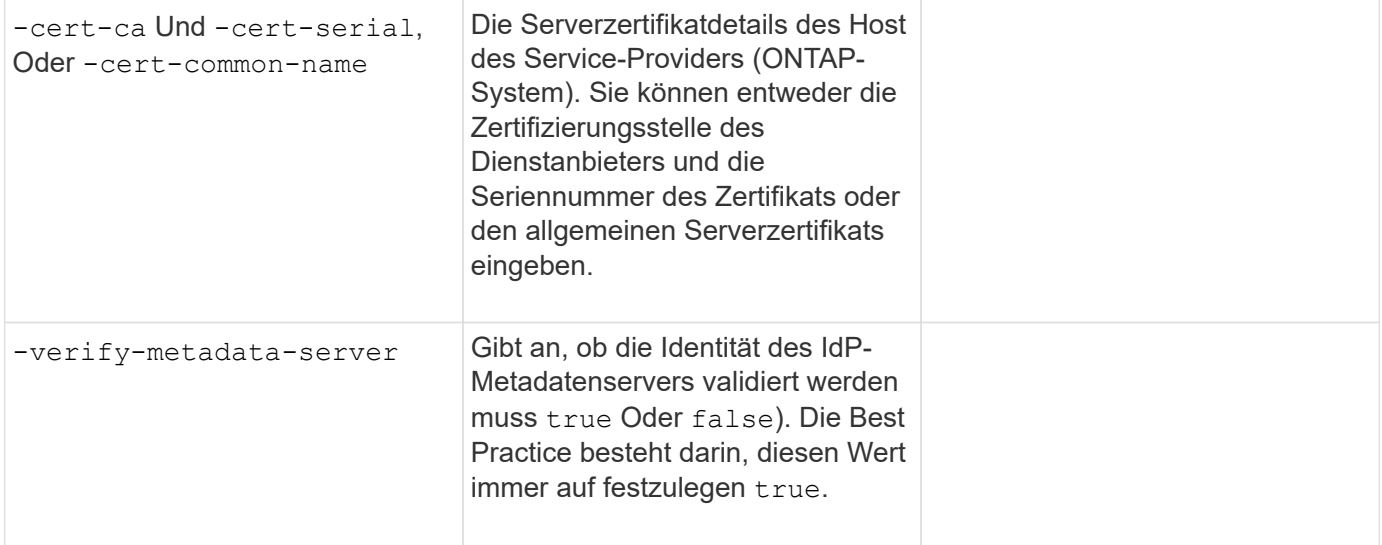

## <span id="page-18-0"></span>**Erstellen von Anmeldekonten**

## **Erstellen Sie die Übersicht über Login-Konten**

Sie können lokale oder Remote-Cluster und SVM-Administratorkonten aktivieren. Bei einem lokalen Konto handelt es sich um ein Konto, in dem die Kontoinformationen, der öffentliche Schlüssel oder das Sicherheitszertifikat im Speichersystem gespeichert sind. INFORMATIONEN zu ANZEIGENKONTOKONTEN werden auf einem Domänencontroller gespeichert. LDAP- und NIS-Konten befinden sich auf LDAP- und NIS-Servern.

#### **Cluster- und SVM-Administratoren**

Ein\_Cluster-Administrator\_ greift auf die Admin-SVM für das Cluster zu. Der Administrator-SVM und ein Cluster-Administrator mit dem reservierten Namen admin Werden automatisch erstellt, wenn das Cluster eingerichtet ist.

Ein Clusteradministrator mit dem Standardwert admin Rolle kann den gesamten Cluster und seine Ressourcen verwalten. Der Cluster-Administrator kann bei Bedarf weitere Cluster-Administratoren mit unterschiedlichen Rollen erstellen.

Ein *SVM-Administrator* greift auf eine Daten-SVM zu. Je nach Bedarf erstellt der Cluster-Administrator Daten-SVMs und SVM-Administratoren.

Den werden SVM-Administratoren zugewiesen vsadmin Rolle standardmäßig. Der Cluster-Administrator kann je nach Bedarf SVM-Administratoren verschiedene Rollen zuweisen.

#### **Namenskonventionen**

Die folgenden allgemeinen Namen können nicht für Remote-Cluster- und SVM-Administratorkonten verwendet werden:

- $\cdot$  .adm"
- $\cdot$  "Bin"
- $\cdot$   $\cdot$   $\cdot$  cli"
- "Daemon"
- $\bullet$  "ftp"
- "Spiele"
- .Anhalten"
- $\cdot$   $\cdot$   $\cdot$   $\cdot$   $\cdot$   $\cdot$
- $\cdot$  "E-Mail"
- $\cdot$  .Mann"
- "Naroot"
- NetApp
- .news"
- "Niemand"
- "Operator"
- .Root"
- "Herunterfahren"
- "Sshd"
- "Synchronisieren"
- "Sys"
- "uucp"
- "Www"

### **Zusammengeführte Rollen**

Wenn Sie mehrere Remote-Konten für denselben Benutzer aktivieren, wird dem Benutzer die Zuordnung aller für die Konten angegebenen Rollen zugewiesen. Das heißt, wenn einem LDAP- oder NIS-Konto das zugewiesen ist vsadmin Rolle und das AD-Gruppenkonto für denselben Benutzer wird der zugewiesen vsadmin-volume Rolle, der AD-Benutzer meldet sich mit dem Inklusiveren an vsadmin Sorgen. Die Rollen sollen *fusioniert werden*.

## **Aktivieren Sie den Zugriff auf lokales Konto**

### **Lokalen Kontozugriff aktivieren – Übersicht**

Bei einem lokalen Konto handelt es sich um ein Konto, in dem die Kontoinformationen, der öffentliche Schlüssel oder das Sicherheitszertifikat im Speichersystem gespeichert sind. Sie können das verwenden security login create Befehl zum Aktivieren von lokalen Konten für den Zugriff auf einen Administrator oder eine Daten-SVM

### **Aktivieren Sie den Zugriff auf das Passwort-Konto**

Sie können das verwenden security login create Befehl zum Aktivieren von Administratorkonten für den Zugriff auf einen Administrator oder Daten-SVM mit einem Passwort Nachdem Sie den Befehl eingegeben haben, werden Sie zur Eingabe des

### Passworts aufgefordert.

#### **Über diese Aufgabe**

Wenn Sie sich nicht sicher sind, welche Rolle bei der Zugriffssteuerung Sie dem Login-Konto zuweisen möchten, können Sie das verwenden security login modify Befehl, um die Rolle später hinzuzufügen.

#### **Bevor Sie beginnen**

Sie müssen ein Cluster-Administrator sein, um diese Aufgabe auszuführen.

#### **Schritt**

1. Ermöglichen Sie lokalen Administratorkonten den Zugriff auf eine SVM über ein Passwort:

```
security login create -vserver SVM_name -user-or-group-name user_or_group_name
-application application -authmethod authentication_method -role role -comment
comment
```
Eine vollständige Befehlssyntax finden Sie im ["Arbeitsblatt"](#page-4-0).

Mit dem folgenden Befehl wird das Cluster-Administratorkonto aktiviert admin1 Mit dem vordefinierten backup Rolle für den Zugriff auf die Administrator-SVMengCluster Mit einem Passwort. Nachdem Sie den Befehl eingegeben haben, werden Sie zur Eingabe des Passworts aufgefordert.

```
cluster1::>security login create -vserver engCluster -user-or-group-name
admin1 -application ssh -authmethod password -role backup
```
#### **Aktivieren Sie SSH-Konten für öffentliche Schlüssel**

Sie können das verwenden security login create Befehl zum Aktivieren von Administratorkonten für den Zugriff auf eine Admin- oder Daten-SVM mit einem öffentlichen SSH-Schlüssel

#### **Über diese Aufgabe**

• Sie müssen den öffentlichen Schlüssel dem Konto zuordnen, bevor das Konto auf die SVM zugreifen kann.

[Verknüpfen eines öffentlichen Schlüssels mit einem Benutzerkonto](#page-40-1)

Sie können diese Aufgabe vor oder nach dem Aktivieren des Kontozugriffs ausführen.

• Wenn Sie sich nicht sicher sind, welche Rolle bei der Zugriffssteuerung Sie dem Login-Konto zuweisen möchten, können Sie das verwenden security login modify Befehl, um die Rolle später hinzuzufügen.

Wenn Sie den FIPS-Modus auf dem Cluster aktivieren möchten, müssen vorhandene öffentliche SSH-Schlüsselkonten ohne die unterstützten Schlüsselalgorithmen mit einem unterstützten Schlüsseltyp neu konfiguriert werden. Die Konten sollten neu konfiguriert werden, bevor Sie FIPS aktivieren, sonst schlägt die Administratorauthentifizierung fehl.

Die folgende Tabelle gibt Algorithmen des Host-Schlüsseltyps an, die für ONTAP-SSH-Verbindungen unterstützt werden. Diese Schlüsseltypen gelten nicht für die Konfiguration der öffentlichen SSH-Authentifizierung.

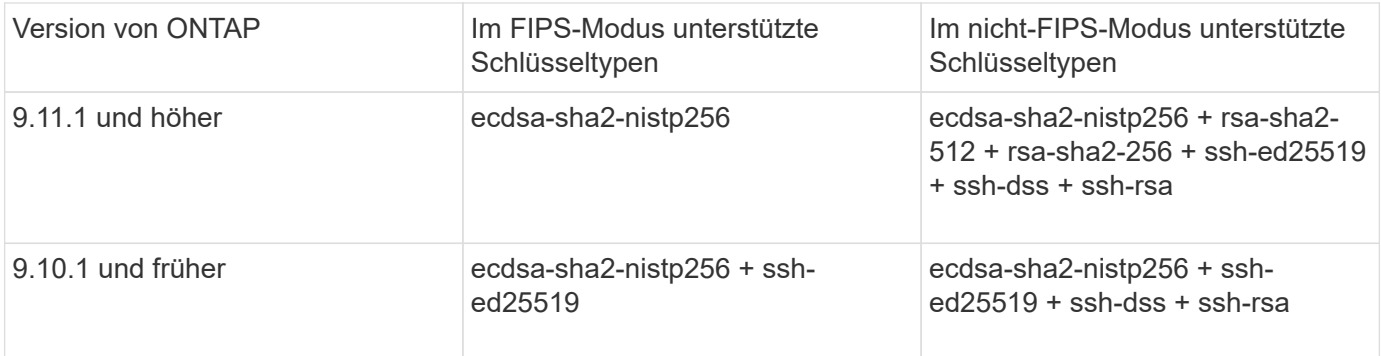

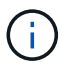

Die Unterstützung für den Host Key Algorithmus ssh-ed25519 wird ab ONTAP 9.11.1 entfernt.

Weitere Informationen finden Sie unter ["Konfiguration der Netzwerksicherheit mit FIPS".](https://docs.netapp.com/de-de/ontap/networking/configure_network_security_using_federal_information_processing_standards_@fips@.html)

#### **Bevor Sie beginnen**

Sie müssen ein Cluster-Administrator sein, um diese Aufgabe auszuführen.

#### **Schritt**

1. Lokale Administratorkonten können mithilfe eines öffentlichen SSH-Schlüssels auf eine SVM zugreifen:

```
security login create -vserver SVM name -user-or-group-name user or group name
-application application -authmethod authentication_method -role role -comment
comment
```
Eine vollständige Befehlssyntax finden Sie im ["Arbeitsblatt"](#page-4-0).

Mit dem folgenden Befehl wird das SVM-Administratorkonto aktiviert svmadmin1 Mit dem vordefinierten vsadmin-volume Rolle für den Zugriff auf die SVMengData1 Verwenden eines öffentlichen SSH-Schlüssels:

```
cluster1::>security login create -vserver engData1 -user-or-group-name
svmadmin1 -application ssh -authmethod publickey -role vsadmin-volume
```
#### **Nachdem Sie fertig sind**

Falls Sie dem Administratorkonto keinen öffentlichen Schlüssel zugeordnet haben, müssen Sie dies tun, bevor das Konto auf die SVM zugreifen kann.

[Verknüpfen eines öffentlichen Schlüssels mit einem Benutzerkonto](#page-40-1)

#### **Aktivieren Sie Multi-Faktor-Authentifizierungskonten (MFA)**

#### **Übersicht über Multi-Faktor-Authentifizierung**

Dank der Multi-Faktor-Authentifizierung (MFA) können Sie die Sicherheit erhöhen, da Benutzer zur Anmeldung bei einem Administrator oder einer Storage-VM zwei Authentifizierungsmethoden bereitstellen müssen.

Je nach Ihrer Version von ONTAP können Sie eine Kombination aus einem öffentlichen SSH-Schlüssel, einem Benutzerpasswort und einem zeitbasierten Einmalpasswort (TOTP) zur mehrstufigen Authentifizierung

verwenden. Wenn Sie Cisco Duo (ONTAP 9.14.1 und höher) aktivieren und konfigurieren, dient es als zusätzliche Authentifizierungsmethode, die die bestehenden Methoden für alle Benutzer ergänzt.

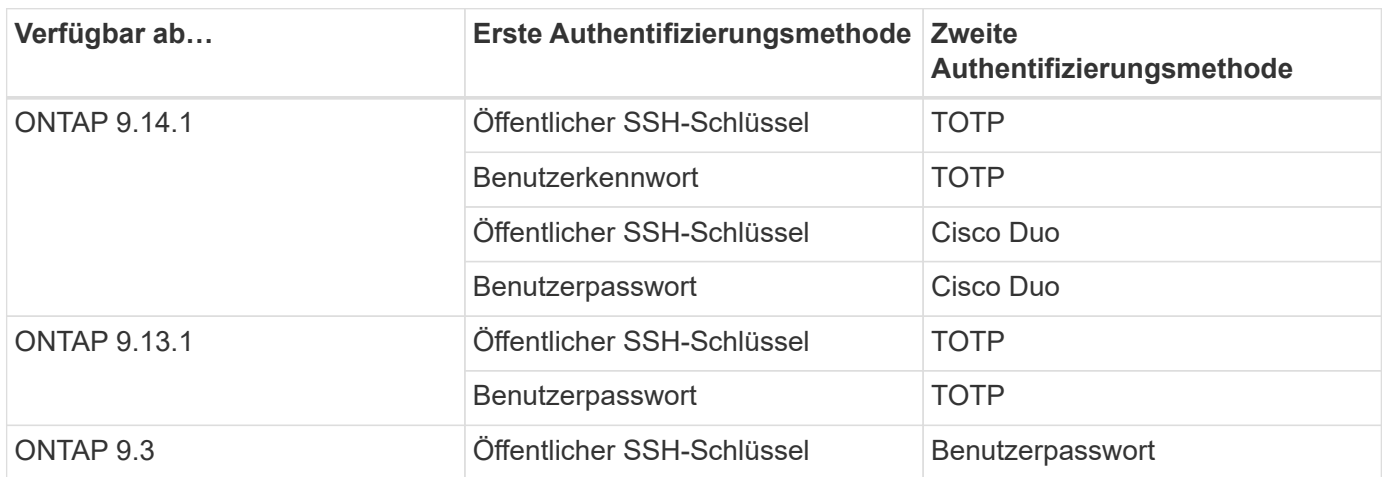

Wenn MFA konfiguriert ist, muss der Clusteradministrator zuerst das lokale Benutzerkonto aktivieren, dann muss das Konto vom lokalen Benutzer konfiguriert werden.

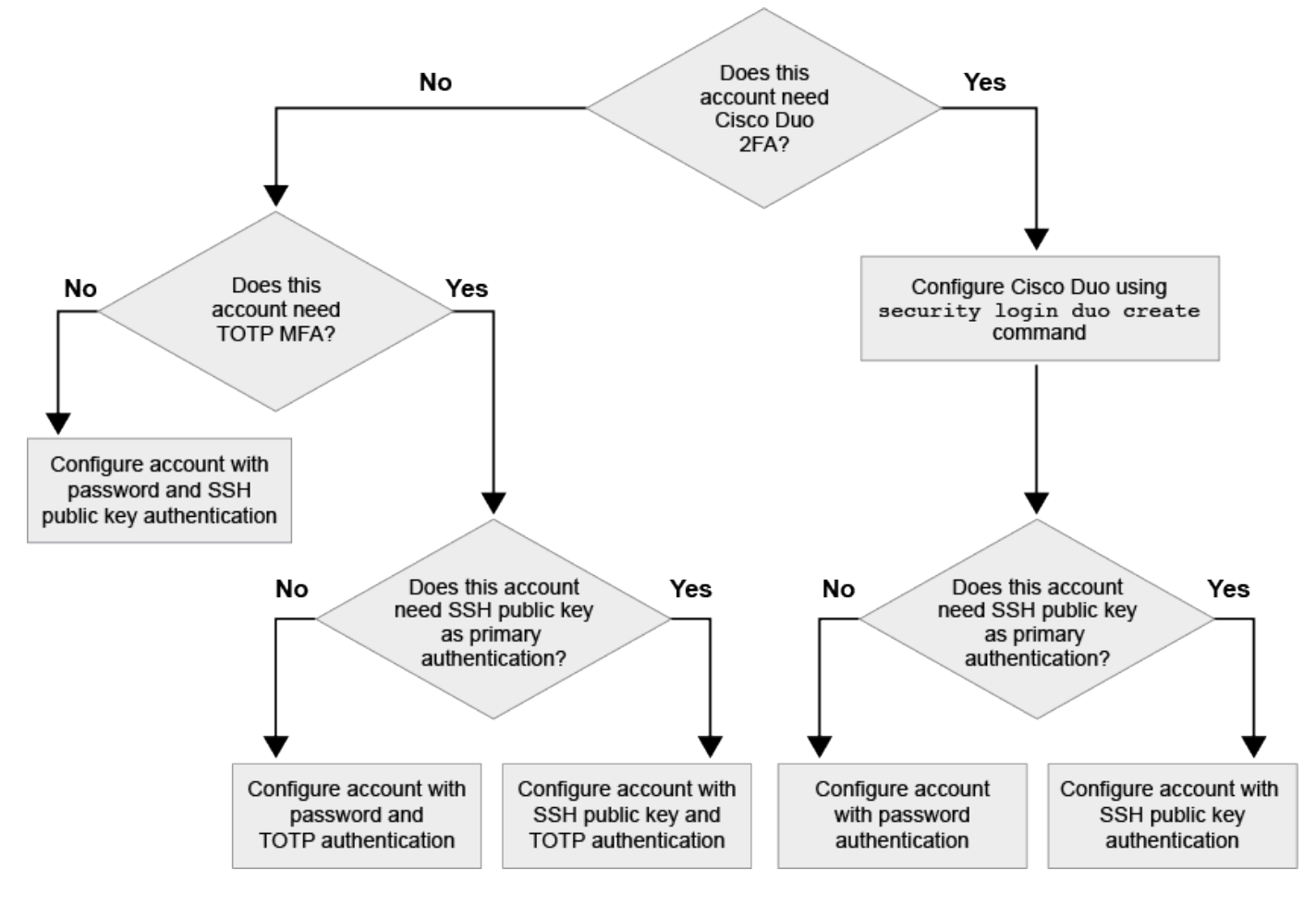

<span id="page-22-0"></span>**Aktivieren Sie Multi-Faktor-Authentifizierung**

Dank der Multi-Faktor-Authentifizierung (MFA) können Sie die Sicherheit erhöhen, da Benutzer zur Anmeldung bei einem Administrator oder einer Daten-SVM zwei Authentifizierungsmethoden bereitstellen müssen.

#### **Über diese Aufgabe**

- Sie müssen ein Cluster-Administrator sein, um diese Aufgabe auszuführen.
- Wenn Sie sich nicht sicher sind, welche Rolle bei der Zugriffssteuerung Sie dem Login-Konto zuweisen möchten, können Sie das verwenden security login modify Befehl, um die Rolle später hinzuzufügen.

#### ["Ändern der Rolle, die einem Administrator zugewiesen ist"](#page-33-1)

• Wenn Sie einen öffentlichen Schlüssel für die Authentifizierung verwenden, müssen Sie den öffentlichen Schlüssel dem Konto zuordnen, bevor das Konto auf die SVM zugreifen kann.

#### ["Einem Benutzerkonto einen öffentlichen Schlüssel zuordnen"](#page-40-1)

Sie können diese Aufgabe vor oder nach dem Aktivieren des Kontozugriffs ausführen.

• Ab ONTAP 9.12.1 können Sie Yubikey-Hardware-Authentifizierungsgeräte für SSH-Client MFA verwenden, indem Sie die Authentifizierungsstandards FIDO2 (Fast Identity Online) oder PIV (Personal Identity Verification) verwenden.

#### **Aktivieren Sie MFA mit öffentlichem SSH-Schlüssel und Benutzerpasswort**

Ab ONTAP 9.3 kann ein Cluster-Administrator lokale Benutzerkonten für die Anmeldung mit einem öffentlichen SSH-Schlüssel und einem Benutzerpasswort einrichten.

1. Aktivieren Sie MFA auf einem lokalen Benutzerkonto mit öffentlichem SSH-Schlüssel und Benutzerpasswort:

```
security login create -vserver <svm name> -user-or-group-name
<user_name> -application ssh -authentication-method <password|publickey>
-role admin -second-authentication-method <password|publickey>
```
Der folgende Befehl erfordert das SVM-Administratorkonto admin2 Mit dem vordefinierten admin Rolle zum Anmelden bei der SVMengData1 Sowohl mit einem öffentlichen SSH-Schlüssel als auch mit einem Benutzerpasswort:

```
cluster-1::> security login create -vserver engData1 -user-or-group-name
admin2 -application ssh -authentication-method publickey -role admin
-second-authentication-method password
Please enter a password for user 'admin2':
Please enter it again:
Warning: To use public-key authentication, you must create a public key
for user "admin2".
```
#### **Aktivieren Sie MFA mit TOTP**

Ab ONTAP 9.13.1 können Sie die Sicherheit erhöhen, indem Sie lokale Benutzer über einen öffentlichen SSH-Schlüssel oder ein Benutzerkennwort und ein zeitbasiertes Einmalpasswort (TOTP) bei einem Administrator

oder einer Daten-SVM einloggen müssen. Nachdem das Konto für MFA mit TOTP aktiviert wurde, muss sich der lokale Benutzer bei anmelden ["Schließen Sie die Konfiguration ab".](#page-26-0)

TOTP ist ein Computeralgorithmus, der die aktuelle Zeit verwendet, um ein Einmalpasswort zu generieren. Wenn TOTP verwendet wird, ist es immer die zweite Form der Authentifizierung nach dem öffentlichen SSH-Schlüssel oder dem Benutzerpasswort.

#### **Bevor Sie beginnen**

Sie müssen ein Storage-Administrator sein, um diese Aufgaben auszuführen.

#### **Schritte**

Sie können MFA für mit einem Benutzerpasswort oder einem öffentlichen SSH-Schlüssel als erste Authentifizierungsmethode und TOTP als zweite Authentifizierungsmethode einrichten.

#### **Aktivieren Sie MFA mit Benutzerpasswort und TOTP**

1. Aktivieren Sie ein Benutzerkonto für Multi-Faktor-Authentifizierung mit einem Benutzerpasswort und einem TOTP.

#### **Für neue Benutzerkonten**

```
security login create -vserver <svm name> -user-or-group-name
<user_or_group_name> -application ssh -authentication-method
password -second-authentication-method totp -role <role> -comment
<comment>
```
#### **Für bestehende Benutzerkonten**

```
security login modify -vserver <svm name> -user-or-group-name
<user_or_group_name> -application ssh -authentication-method
password -second-authentication-method totp -role <role> -comment
<comment>
```
2. Vergewissern Sie sich, dass MFA mit TOTP aktiviert ist:

security login show

#### **Aktivieren Sie MFA mit öffentlichem SSH-Schlüssel und TOTP**

1. Aktivieren Sie ein Benutzerkonto für Multi-Faktor-Authentifizierung mit einem öffentlichen SSH-Schlüssel und TOTP.

#### **Für neue Benutzerkonten**

```
security login create -vserver <svm name> -user-or-group-name
<user_or_group_name> -application ssh -authentication-method
publickey -second-authentication-method totp -role <role> -comment
<comment>
```
#### **Für bestehende Benutzerkonten**

```
security login modify -vserver <svm name> -user-or-group-name
<user_or_group_name> -application ssh -authentication-method
publickey -second-authentication-method totp -role <role> -comment
<comment>
```
2. Vergewissern Sie sich, dass MFA mit TOTP aktiviert ist:

#### **Nachdem Sie fertig sind**

• Falls Sie dem Administratorkonto keinen öffentlichen Schlüssel zugeordnet haben, müssen Sie dies tun, bevor das Konto auf die SVM zugreifen kann.

["Verknüpfen eines öffentlichen Schlüssels mit einem Benutzerkonto"](#page-40-1)

• Der lokale Benutzer muss sich anmelden, um die MFA-Konfiguration mit TOTP abzuschließen.

["Konfigurieren Sie das lokale Benutzerkonto für MFA mit TOTP"](#page-26-0)

#### **Verwandte Informationen**

Weitere Informationen zu ["Mehrstufige Authentifizierung in ONTAP 9 \(TR-4647\)".](https://www.netapp.com/pdf.html?item=/media/17055-tr4647pdf.pdf)

<span id="page-26-0"></span>**Konfigurieren Sie das lokale Benutzerkonto für MFA mit TOTP**

Ab ONTAP 9.13.1 können Benutzerkonten mit Multi-Faktor-Authentifizierung (MFA) unter Verwendung eines zeitbasierten Einmalpassworts (TOTP) konfiguriert werden.

#### **Bevor Sie beginnen**

- Der Storage-Administrator muss ["Aktivieren Sie MFA mit TOTP"](#page-22-0) Als zweite Authentifizierungsmethode für Ihr Benutzerkonto.
- Die primäre Authentifizierungsmethode für das Benutzerkonto sollte ein Benutzerpasswort oder ein öffentlicher SSH-Schlüssel sein.
- Sie müssen Ihre TOTP-App so konfigurieren, dass sie mit Ihrem Smartphone funktioniert und Ihren TOTP-Schlüssel erstellt.

TOTP wird von verschiedenen Authentifikator-Apps wie Google Authenticator unterstützt.

#### **Schritte**

1. Melden Sie sich mit Ihrer aktuellen Authentifizierungsmethode bei Ihrem Benutzerkonto an.

Die aktuelle Authentifizierungsmethode sollte ein Benutzerpasswort oder ein öffentlicher SSH-Schlüssel sein.

2. Erstellen Sie die TOTP-Konfiguration für Ihr Konto:

```
security login totp create -vserver "<svm name>" -username
"<account username >"
```
3. Überprüfen Sie, ob die TOTP-Konfiguration für Ihr Konto aktiviert ist:

```
security login totp show -vserver "<svm_name>" -username
"<account_username>"
```
#### **TOTP-Schlüssel zurücksetzen**

Um die Sicherheit deines Kontos zu schützen, solltest du den TOTP-Schlüssel deaktivieren und einen neuen erstellen, wenn er kompromittiert oder verloren ist.

#### **Setzen Sie TOTP zurück, wenn Ihr Schlüssel kompromittiert ist**

Wenn Ihr TOTP-Schlüssel kompromittiert ist, Sie aber trotzdem Zugriff darauf haben, können Sie den kompromittierten Schlüssel entfernen und einen neuen erstellen.

- 1. Melden Sie sich mit Ihrem Benutzerkennwort oder dem öffentlichen SSH-Schlüssel und Ihrem kompromittierten TOTP-Schlüssel bei Ihrem Benutzerkonto an.
- 2. Entfernen Sie den kompromittierten TOTP-Schlüssel:

```
security login totp delete -vserver <svm name> -username
<account_username>
```
3. Neuen TOTP-Schlüssel erstellen:

```
security login totp create -vserver <svm_name> -username
<account_username>
```
4. Überprüfen Sie, ob die TOTP-Konfiguration für Ihr Konto aktiviert ist:

```
security login totp show -vserver <svm name> -username
<account_username>
```
#### **Setzen Sie TOTP zurück, wenn Ihr Schlüssel verloren geht**

Wenn Ihr TOTP-Geheimschlüssel verloren geht, wenden Sie sich an Ihren Speicheradministrator ["Lassen Sie](#page-28-0) [den Schlüssel deaktiviert"](#page-28-0). Nachdem der Schlüssel deaktiviert wurde, können Sie sich mit Ihrer ersten Authentifizierungsmethode anmelden und ein neues TOTP konfigurieren.

#### **Bevor Sie beginnen**

Der TOTP-Schlüssel muss von einem Speicheradministrator deaktiviert werden. Wenn Sie kein Storage-Administratorkonto haben, wenden Sie sich an Ihren Storage-Administrator, um den Schlüssel zu deaktivieren.

#### **Schritte**

- 1. Nachdem der TOTP-Schlüssel von einem Speicheradministrator deaktiviert wurde, melden Sie sich mit Ihrer primären Authentifizierungsmethode bei Ihrem lokalen Konto an.
- 2. Neuen TOTP-Schlüssel erstellen:

```
security login totp create -vserver <svm name> -username
<account_username >
```
3. Überprüfen Sie, ob die TOTP-Konfiguration für Ihr Konto aktiviert ist:

```
security login totp show -vserver <svm name> -username
<account_username>
```
#### <span id="page-28-0"></span>**Deaktivieren Sie den geheimen TOTP-Schlüssel für das lokale Konto**

Wenn der zeitbasierte TOTP-Schlüssel (One-Time Password) eines lokalen Benutzers verloren geht, muss der verlorene Schlüssel von einem Speicheradministrator deaktiviert werden, bevor der Benutzer einen neuen TOTP-Schlüssel erstellen kann.

#### **Über diese Aufgabe**

Diese Aufgabe kann nur über ein Cluster-Administratorkonto ausgeführt werden.

#### **Schritt**

1. Deaktivieren Sie den geheimen TOTP-Schlüssel:

```
security login totp delete -vserver "<svm name>" -username
"<account_username>"
```
#### **Aktivieren Sie SSL-Zertifikatkonten**

Sie können das verwenden security login create Befehl zum Aktivieren von Administratorkonten für den Zugriff auf einen Administrator oder eine Daten-SVM mit einem SSL-Zertifikat

#### **Über diese Aufgabe**

• Sie müssen ein digitales Zertifikat für einen CA-signierten Server installieren, bevor das Konto auf die SVM zugreifen kann.

#### [Erstellen und Installieren eines CA-signierten Serverzertifikats](#page-48-0)

Sie können diese Aufgabe vor oder nach dem Aktivieren des Kontozugriffs ausführen.

• Wenn Sie sich nicht sicher sind, welche Rolle die Zugriffskontrolle Sie dem Login-Konto zuweisen möchten, können Sie die Rolle später mit dem hinzufügen security login modify Befehl.

#### [Ändern der Rolle, die einem Administrator zugewiesen ist](#page-33-1)

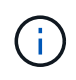

Bei Clusteradministratorkonten wird die Zertifikatauthentifizierung mit unterstützt http, ontapi, und rest Applikationen unterstützt. Bei SVM-Administratorkonten wird die Zertifikatauthentifizierung nur von unterstützt ontapi Und rest Applikationen unterstützt.

#### **Schritt**

1. Aktivieren Sie lokale Administratorkonten für den Zugriff auf eine SVM mithilfe eines SSL-Zertifikats:

```
security login create -vserver SVM name -user-or-group-name user or group name
-application application -authmethod authentication method -role role -comment
comment
```
Eine vollständige Befehlssyntax finden Sie im ["ONTAP-man-Pages nach Release"](https://docs.netapp.com/ontap-9/topic/com.netapp.doc.dot-cm-cmpr/GUID-5CB10C70-AC11-41C0-8C16-B4D0DF916E9B.html).

Mit dem folgenden Befehl wird das SVM-Administratorkonto aktiviert svmadmin2 Mit der Standardeinstellung vsadmin Rolle für den Zugriff auf die SVMengData2 Verwenden eines digitalen SSL-Zertifikats.

```
cluster1::>security login create -vserver engData2 -user-or-group-name
svmadmin2 -application ontapi -authmethod cert
```
#### **Nachdem Sie fertig sind**

Wenn Sie kein digitales Zertifikat für einen CA-signierten Server installiert haben, müssen Sie dies tun, bevor das Konto auf die SVM zugreifen kann.

[Erstellen und Installieren eines CA-signierten Serverzertifikats](#page-48-0)

## **Aktivieren Sie den Zugriff auf Active Directory-Konten**

Sie können das verwenden security login create Befehl zum Aktivieren von Active Directory-Benutzer- oder Gruppenkonten für den Zugriff auf einen Administrator oder eine Daten-SVM Jeder Benutzer der AD-Gruppe kann mit der Rolle, die der Gruppe zugewiesen ist, auf die SVM zugreifen.

#### **Über diese Aufgabe**

• Sie müssen AD-Domänencontroller-Zugriff auf das Cluster oder SVM konfigurieren, bevor das Konto auf die SVM zugreifen kann.

#### [Active Directory-Domänencontroller-Zugriff wird konfiguriert](#page-57-0)

Sie können diese Aufgabe vor oder nach dem Aktivieren des Kontozugriffs ausführen.

• Ab ONTAP 9.13.1 können Sie einen öffentlichen SSH-Schlüssel als primäre oder sekundäre Authentifizierungsmethode mit einem AD-Benutzerpasswort verwenden.

Wenn Sie einen öffentlichen SSH-Schlüssel als primäre Authentifizierung verwenden, findet keine AD-Authentifizierung statt.

- Ab ONTAP 9.11.1 können Sie dies nutzen ["LDAP fast bind für nsswitch-Authentifizierung"](https://docs.netapp.com/de-de/ontap/nfs-admin/ldap-fast-bind-nsswitch-authentication-task.html) Wenn es vom AD LDAP-Server unterstützt wird.
- Wenn Sie sich nicht sicher sind, welche Rolle bei der Zugriffssteuerung Sie dem Login-Konto zuweisen möchten, können Sie das verwenden security login modify Befehl, um die Rolle später hinzuzufügen.

[Ändern der Rolle, die einem Administrator zugewiesen ist](#page-33-1)

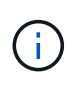

Der Zugriff auf das Konto FÜR DIE ANZEIGENGRUPPE wird nur mit dem unterstützt SSH, ontapi, und rest Applikationen unterstützt. AD-Gruppen werden mit der SSH-Authentifizierung für öffentliche Schlüssel, die häufig für Multi-Faktor-Authentifizierung verwendet wird, nicht unterstützt.

#### **Bevor Sie beginnen**

- Die Cluster-Zeit muss innerhalb von fünf Minuten nach der Zeit auf dem AD Domain Controller synchronisiert werden.
- Sie müssen ein Cluster-Administrator sein, um diese Aufgabe auszuführen.

#### **Schritt**

1. Aktivieren Sie AD-Benutzer- oder Gruppenadministratorkonten für den Zugriff auf eine SVM:

#### **Für AD-Nutzer:**

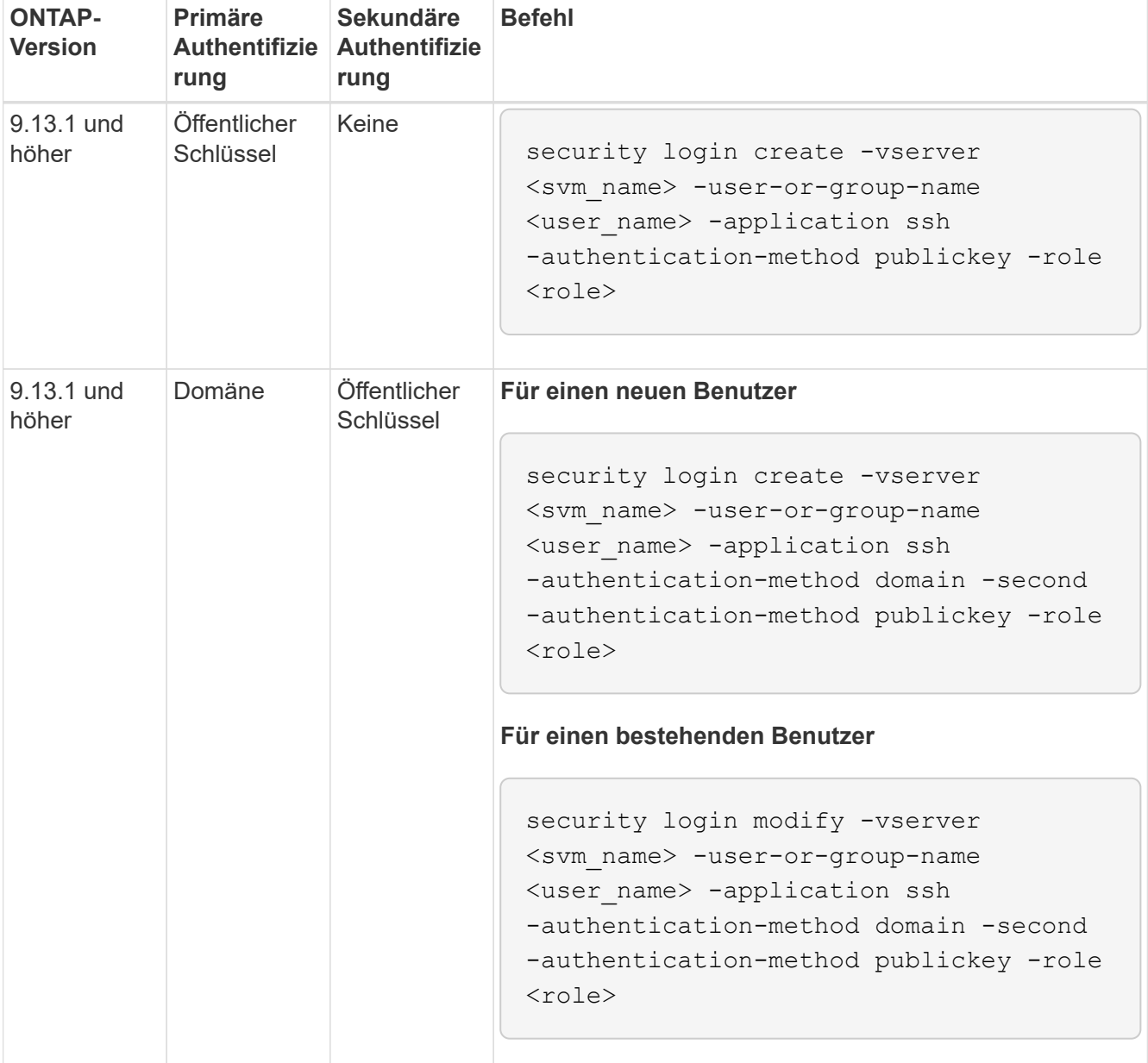

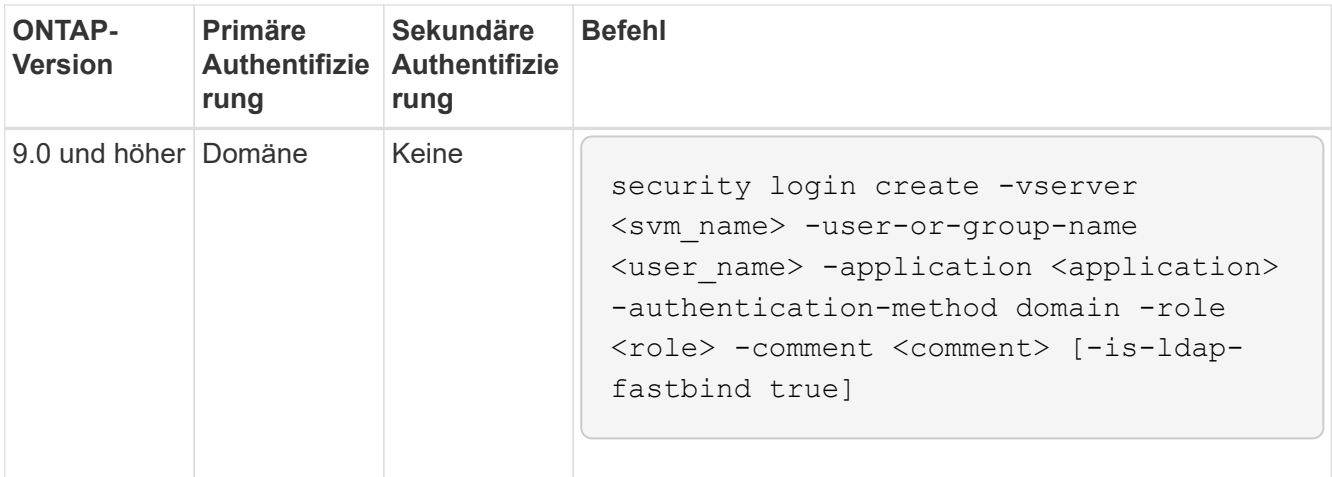

#### **Für AD-Gruppen:**

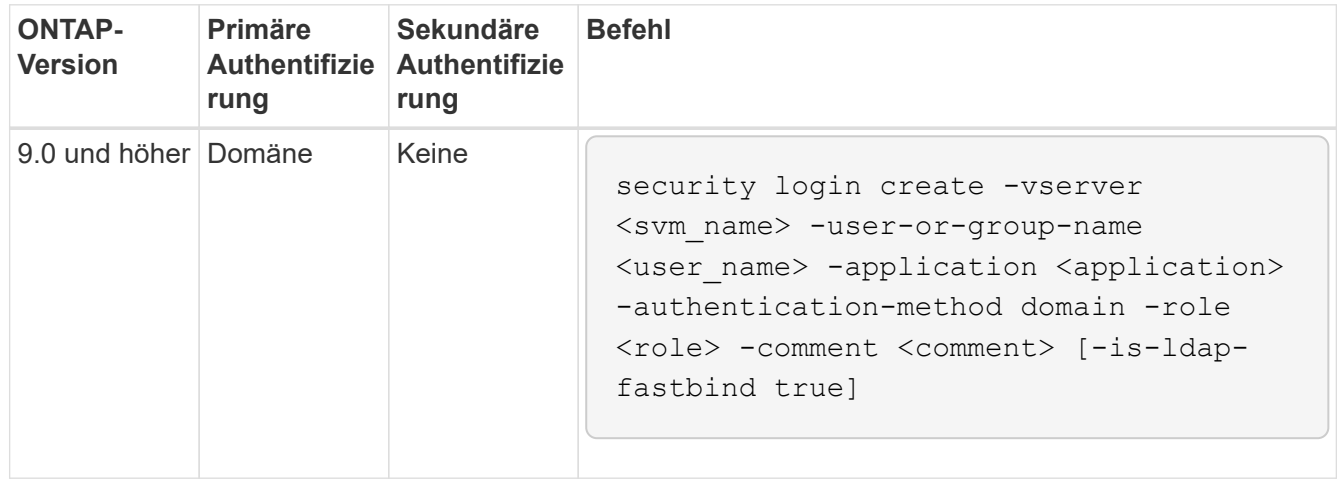

Eine vollständige Befehlssyntax finden Sie unter ["Worksheets zur Administratorauthentifizierung und](#page-4-0) [RBAC-Konfiguration"](#page-4-0)

#### **Nachdem Sie fertig sind**

Falls Sie keinen Zugriff von AD-Domänen-Controllern auf das Cluster oder SVM konfiguriert haben, müssen Sie dies tun, bevor das Konto auf die SVM zugreifen kann.

[Active Directory-Domänencontroller-Zugriff wird konfiguriert](#page-57-0)

## **Aktivieren Sie den LDAP- oder NIS-Kontozugriff**

Sie können das verwenden security login create Befehl zum Aktivieren von LDAP- oder NIS-Benutzerkonten für den Zugriff auf Admin oder Daten-SVMs. Wenn Sie keinen LDAP- oder NIS-Serverzugriff auf die SVM konfiguriert haben, müssen Sie dies tun, bevor das Konto auf die SVM zugreifen kann.

#### **Über diese Aufgabe**

- Gruppenkonten werden nicht unterstützt.
- Sie müssen LDAP- oder NIS-Serverzugriff auf die SVM konfigurieren, bevor das Konto auf die SVM zugreifen kann.

#### [Konfigurieren des LDAP- oder NIS-Serverzugriffs](#page-59-0)

Sie können diese Aufgabe vor oder nach dem Aktivieren des Kontozugriffs ausführen.

• Wenn Sie sich nicht sicher sind, welche Rolle bei der Zugriffssteuerung Sie dem Login-Konto zuweisen möchten, können Sie das verwenden security login modify Befehl, um die Rolle später hinzuzufügen.

[Ändern der Rolle, die einem Administrator zugewiesen ist](#page-33-1)

- Ab ONTAP 9.4 wird Multi-Faktor-Authentifizierung (MFA) für Remote-Benutzer über LDAP- oder NIS-Server unterstützt.
- Ab ONTAP 9.11.1 können Sie dies nutzen ["LDAP fast bind für nsswitch-Authentifizierung"](https://docs.netapp.com/de-de/ontap/nfs-admin/ldap-fast-bind-nsswitch-authentication-task.html) Wenn es vom LDAP-Server unterstützt wird.
- Aufgrund eines bekannten LDAP-Problems sollten Sie das nicht verwenden ':' (Doppelpunkt) Zeichen in einem beliebigen Feld von LDAP-Benutzerkontoinformationen (z. B. gecos, userPassword, Und so weiter). Andernfalls schlägt die Suche für diesen Benutzer fehl.

#### **Bevor Sie beginnen**

Sie müssen ein Cluster-Administrator sein, um diese Aufgabe auszuführen.

#### **Schritte**

1. Aktivieren Sie LDAP- oder NIS-Benutzer- oder Gruppenkonten für den Zugriff auf eine SVM:

```
security login create -vserver SVM name -user-or-group-name user name
-application application -authmethod nsswitch -role role -comment comment -is
-ns-switch-group yes|no [-is-ldap-fastbind true]
```
Eine vollständige Befehlssyntax finden Sie im ["Arbeitsblatt"](#page-4-0).

["Erstellen oder Ändern von Anmeldekonten"](#page-4-0)

Mit dem folgenden Befehl wird das LDAP- oder NIS-Cluster-Administratorkonto aktiviert guest2 Mit dem vordefinierten backup Rolle für den Zugriff auf die Administrator-SVMengCluster.

cluster1::>security login create -vserver engCluster -user-or-group-name guest2 -application ssh -authmethod nsswitch -role backup

2. MFA-Anmeldung für LDAP- oder NIS-Benutzer aktivieren:

```
security login modify -user-or-group-name rem usr1 -application ssh
-authentication-method nsswitch -role admin -is-ns-switch-group no -second
-authentication-method publickey
```
Die Authentifizierungsmethode kann als angegeben werden publickey Und zweite Authentifizierungsmethode als nsswitch.

Im folgenden Beispiel wird die MFA-Authentifizierung aktiviert:

```
cluster-1::*> security login modify -user-or-group-name rem_usr2
-application ssh -authentication-method nsswitch -vserver
cluster-1 -second-authentication-method publickey"
```
#### **Nachdem Sie fertig sind**

Wenn Sie keinen LDAP- oder NIS-Serverzugriff auf die SVM konfiguriert haben, müssen Sie dies tun, bevor das Konto auf die SVM zugreifen kann.

[Konfigurieren des LDAP- oder NIS-Serverzugriffs](#page-59-0)

## <span id="page-33-0"></span>**Management von Zugriffssteuerungsrollen**

#### **Übersicht über Zugriffssteuerungsrollen verwalten**

Die einem Administrator zugewiesene Rolle legt die Befehle fest, auf die der Administrator zugreifen kann. Sie weisen die Rolle beim Erstellen des Kontos für den Administrator zu. Sie können je nach Bedarf eine andere Rolle zuweisen oder benutzerdefinierte Rollen definieren.

### <span id="page-33-1"></span>**Ändern Sie die einem Administrator zugewiesene Rolle**

Sie können das verwenden security login modify Befehl zum Ändern der Rolle eines Cluster- oder SVM-Administratorkontos. Sie können eine vordefinierte oder benutzerdefinierte Rolle zuweisen.

#### **Bevor Sie beginnen**

Sie müssen ein Cluster-Administrator sein, um diese Aufgabe auszuführen.

#### **Schritt**

1. Ändern Sie die Rolle eines Clusters oder SVM-Administrators:

```
security login modify -vserver SVM name -user-or-group-name user or group name
-application application -authmethod authentication method -role role -comment
comment
```
Eine vollständige Befehlssyntax finden Sie im ["Arbeitsblatt"](#page-4-0).

["Erstellen oder Ändern von Anmeldekonten"](#page-4-0)

Mit dem folgenden Befehl wird die Rolle des AD-Cluster-Administratorkontos geändert DOMAIN1\quest1 Für den vordefinierten readonly Rolle:

cluster1::>security login modify -vserver engCluster -user-or-group-name DOMAIN1\guest1 -application ssh -authmethod domain -role readonly

Mit dem folgenden Befehl wird die Rolle der SVM-Administratorkonten im AD-Gruppenkonto geändert

```
cluster1::>security login modify -vserver engData -user-or-group-name
DOMAIN1\adgroup -application ssh -authmethod domain -role vol_role
```
### **Definieren benutzerdefinierter Rollen**

Sie können das verwenden security login role create Befehl zum Definieren einer benutzerdefinierten Rolle. Sie können den Befehl so oft wie nötig ausführen, um die genaue Kombination der Funktionen zu erreichen, die Sie mit der Rolle verknüpfen möchten.

#### **Über diese Aufgabe**

• Eine Rolle, ob vordefiniert oder benutzerdefiniert, gewährt oder verweigert den Zugriff auf ONTAP-Befehle oder Befehlsverzeichnisse.

Ein Befehlsverzeichnis (volume, Zum Beispiel) ist eine Gruppe verwandter Befehle und Unterverzeichnisse. Sofern nicht wie in diesem Verfahren beschrieben, gewährt oder verweigert das Zulassen des Zugriffs auf ein Befehlsverzeichnis jedem Befehl im Verzeichnis und seinen Unterverzeichnissen den Zugriff.

• Bestimmter Befehlszugriff oder Unterverzeichnis-Zugriff überschreibt den Zugriff auf das übergeordnete Verzeichnis.

Wenn eine Rolle mit einem Befehlsverzeichnis definiert ist und dann erneut mit einer anderen Zugriffsebene für einen bestimmten Befehl oder ein Unterverzeichnis des übergeordneten Verzeichnisses definiert wird, überschreibt die Zugriffsebene, die für den Befehl oder das Unterverzeichnis festgelegt ist, die des übergeordneten Verzeichnisses.

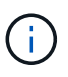

Einem SVM-Administrator kann keine Rolle zugewiesen werden, die einem Befehl oder Befehlsverzeichnis Zugriff gibt, das nur dem zur Verfügung steht admin Cluster-Administrator – zum Beispiel der security Befehlsverzeichnis.

#### **Bevor Sie beginnen**

Sie müssen ein Cluster-Administrator sein, um diese Aufgabe auszuführen.

#### **Schritt**

1. Definieren einer benutzerdefinierten Rolle:

```
security login role create -vserver SVM_name -role role -cmddirname
command or directory name -access access level -query query
```
Eine vollständige Befehlssyntax finden Sie im ["Arbeitsblatt"](#page-4-0).

Die folgenden Befehle erteilen das vol\_role Rollen vollständigen Zugriff auf die Befehle im volume Befehlsverzeichnis und schreibgeschützter Zugriff auf die Befehle im volume snapshot Unterverzeichnis.

```
cluster1::>security login role create -role vol_role -cmddirname
"volume" -access all
cluster1::>security login role create -role vol_role -cmddirname "volume
snapshot" -access readonly
```
Die folgenden Befehle erteilen das SVM storage Rolle nur-Lese-Zugriff auf die Befehle in der storage Befehlsverzeichnis, kein Zugriff auf die Befehle im storage encryption Unterverzeichnis und vollständigen Zugriff auf das storage aggregate plex offline Nicht-intrinsischer Befehl.

cluster1::>security login role create -role SVM\_storage -cmddirname "storage" -access readonly cluster1::>security login role create -role SVM\_storage -cmddirname "storage encryption" -access none cluster1::>security login role create -role SVM storage -cmddirname "storage aggregate plex offline" -access all

### **Vordefinierte Rollen für Cluster-Administratoren**

Die vordefinierten Rollen für Cluster-Administratoren sollten die meisten Ihrer Anforderungen erfüllen. Sie können bei Bedarf benutzerdefinierte Rollen erstellen. Standardmäßig wird einem Cluster-Administrator das vordefinierte zugewiesen admin Rolle:

In der folgenden Tabelle werden die vordefinierten Rollen für Cluster-Administratoren aufgeführt:

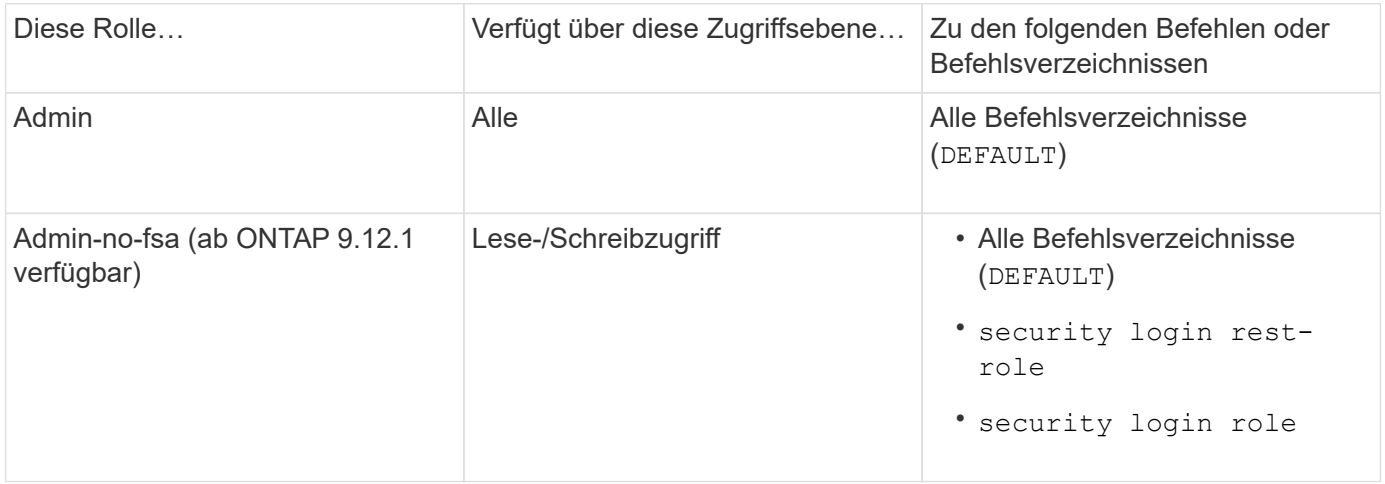
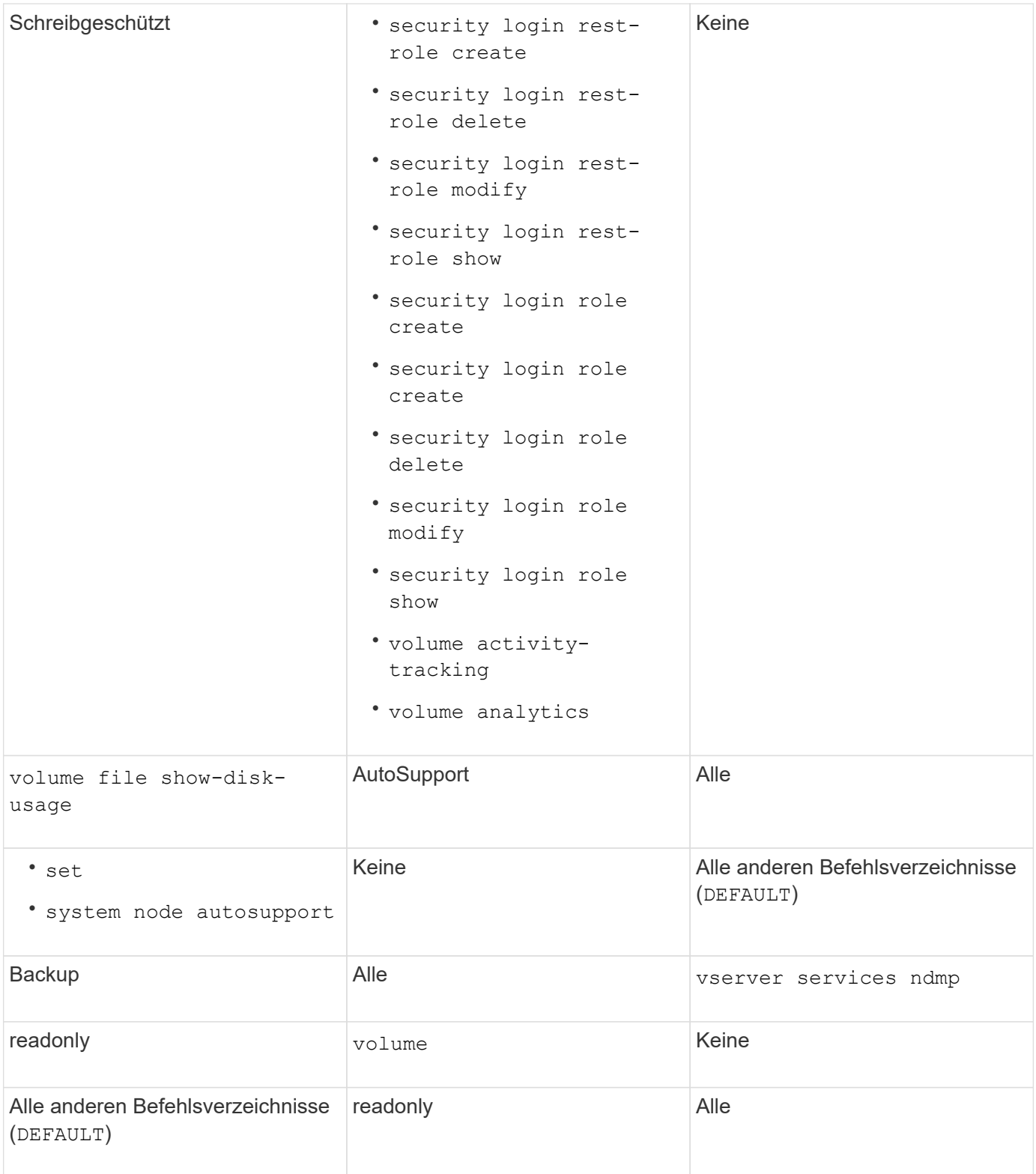

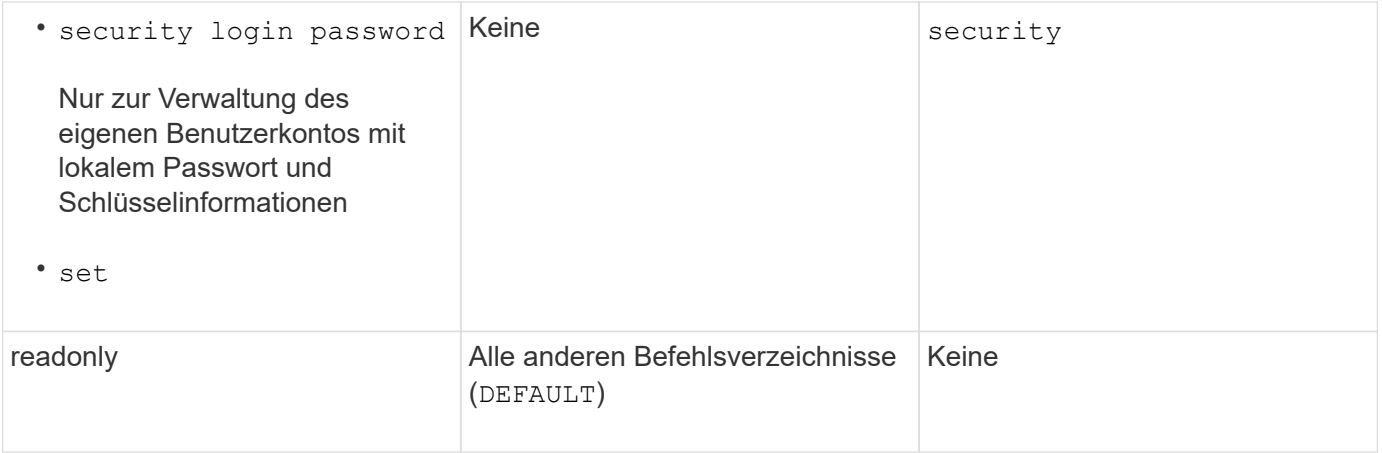

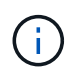

Der autosupport Rolle ist dem vordefinierten zugewiesen autosupport Konto, das von AutoSupport OnDemand verwendet wird. ONTAP verhindert, dass Sie den ändern oder löschen können autosupport Konto. ONTAP verhindert darüber hinaus, dass Sie das zuweisen autosupport Rolle für andere Benutzerkonten.

## **Vordefinierte Rollen für SVM-Administratoren**

Die vordefinierten Rollen für SVM-Administratoren sollten die meisten Ihrer Anforderungen erfüllen. Sie können bei Bedarf benutzerdefinierte Rollen erstellen. Standardmäßig wird einem SVM-Administrator das vordefinierte zugewiesen vsadmin Rolle:

In der folgenden Tabelle sind die vordefinierten Rollen für SVM-Administratoren aufgeführt:

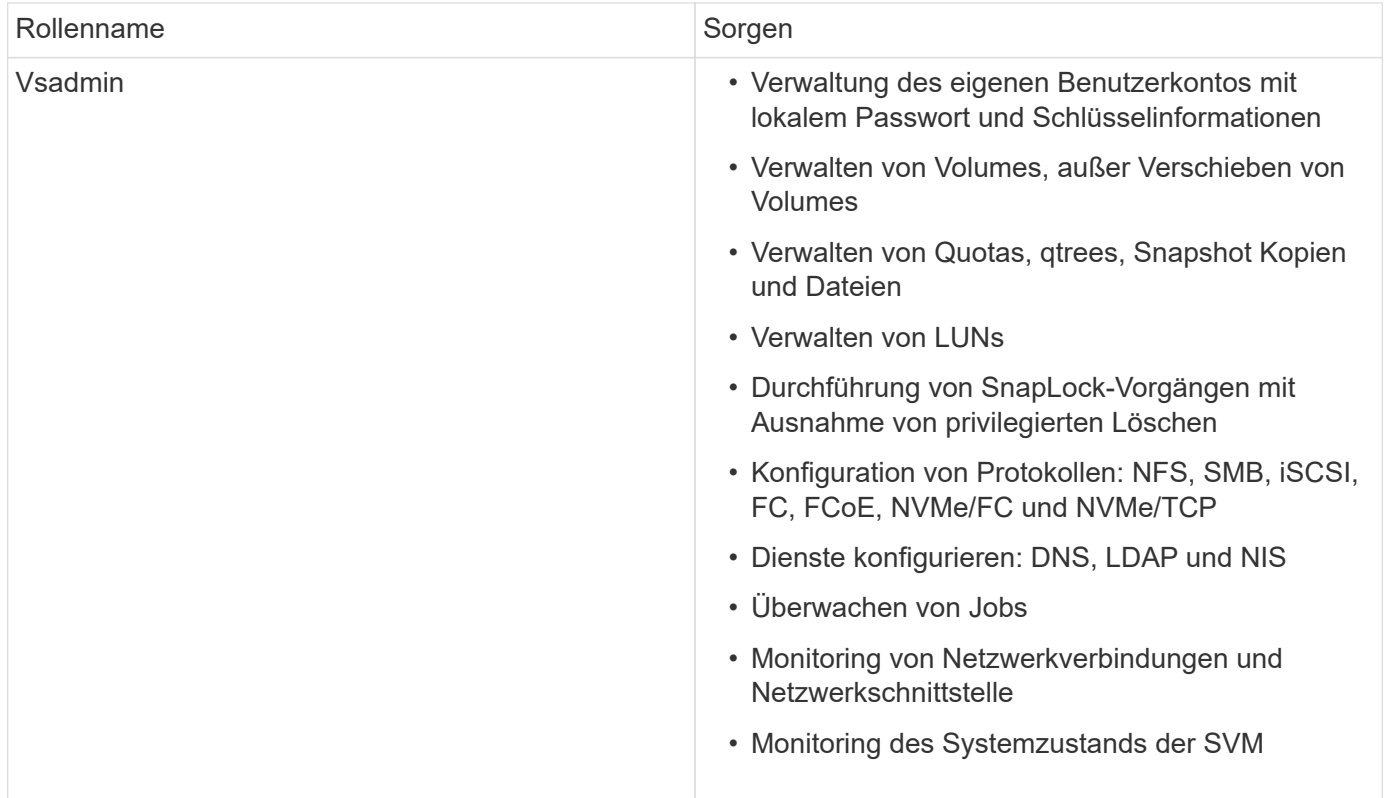

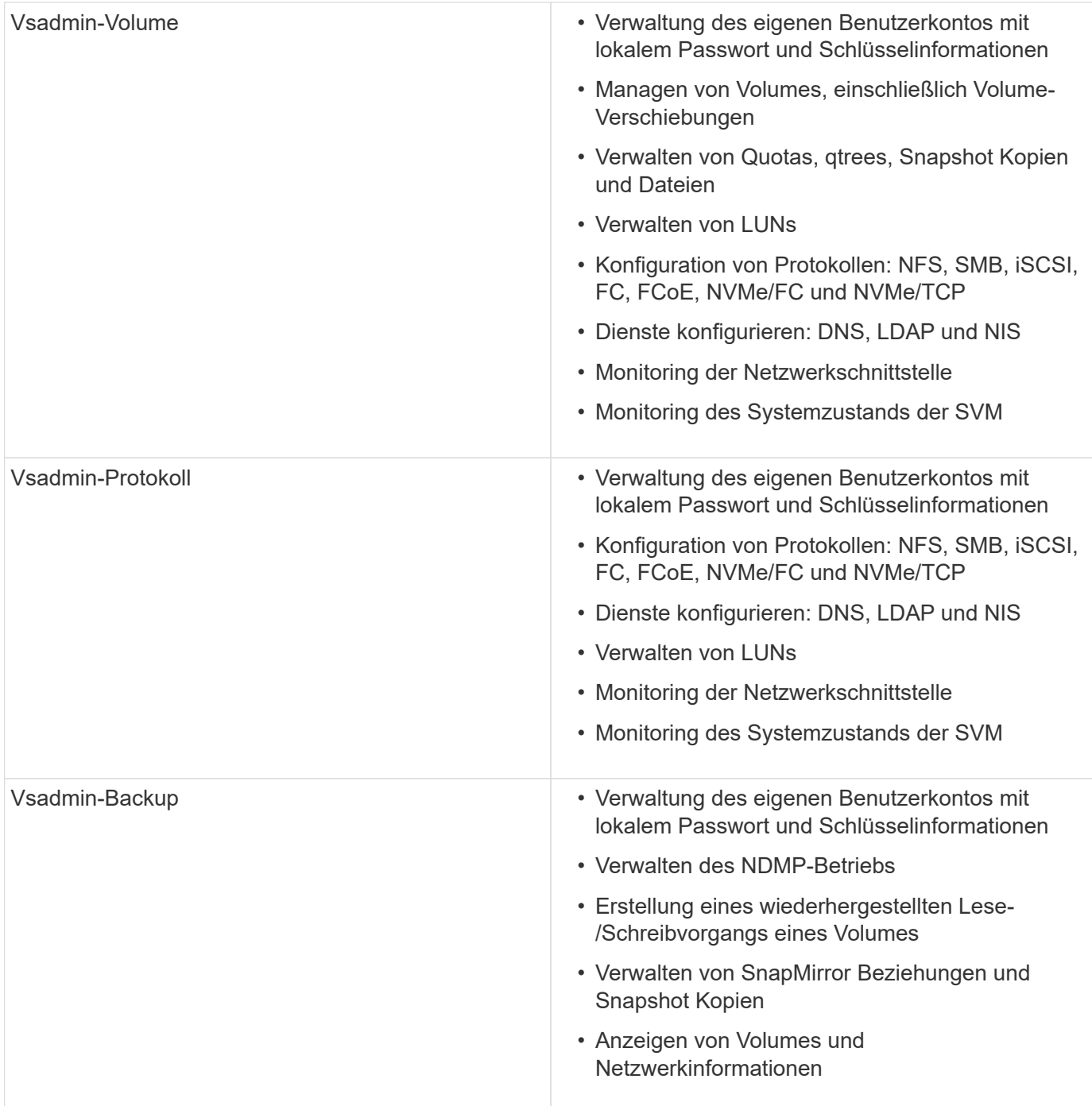

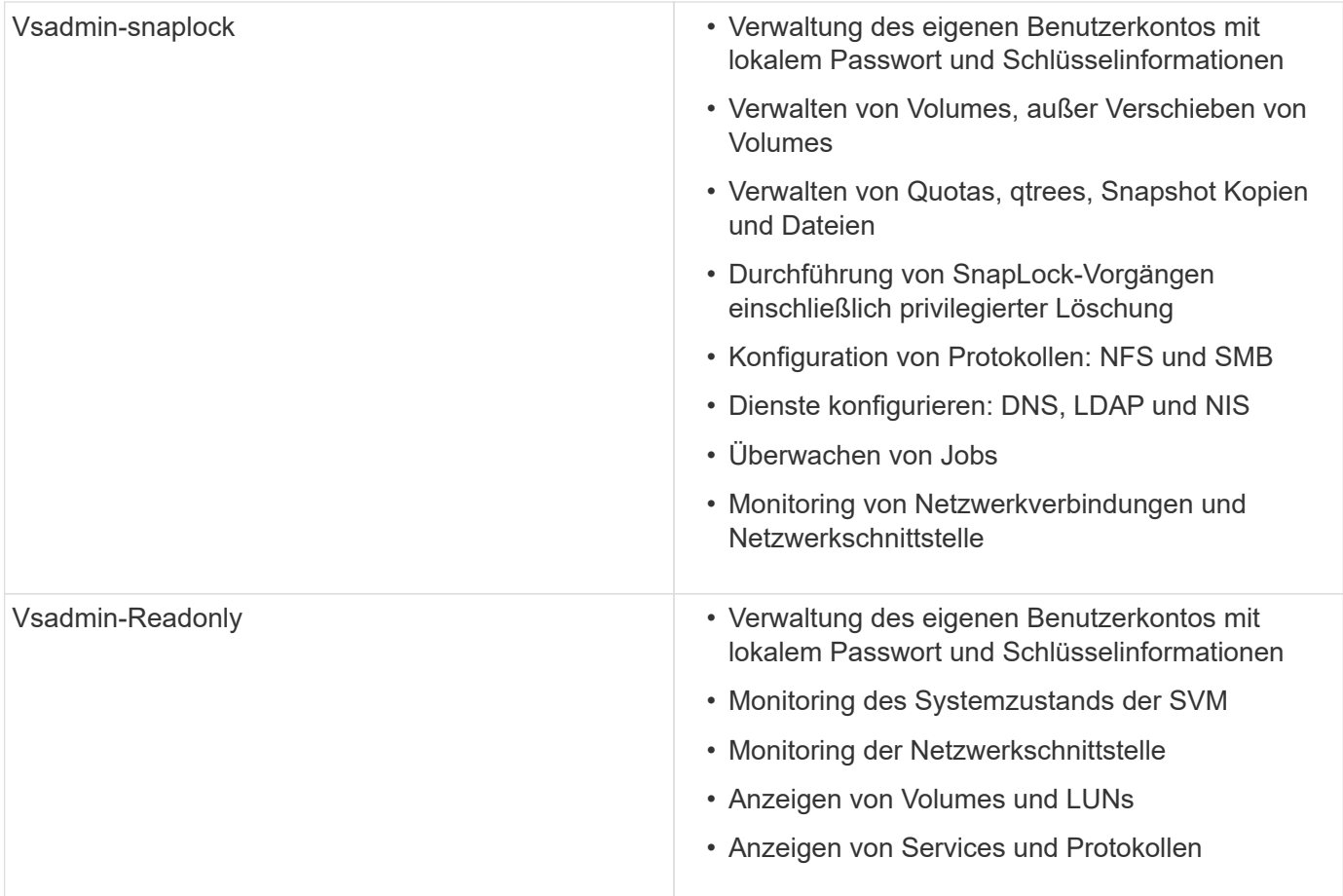

## <span id="page-39-0"></span>**Kontrolle des Administratorzugriffs**

Die einem Administrator zugewiesene Rolle bestimmt, welche Funktionen der Administrator mit dem System Manager ausführen kann. Vordefinierte Rollen für Cluster-Administratoren und Storage VM-Administratoren werden von System Manager bereitgestellt. Sie weisen die Rolle beim Erstellen des Administratorkontos zu, oder Sie können später eine andere Rolle zuweisen.

Je nachdem, wie Sie den Kontozugriff aktiviert haben, müssen Sie unter Umständen einen der folgenden Schritte ausführen:

- Einem lokalen Konto einen öffentlichen Schlüssel zuordnen.
- Installieren Sie ein digitales Zertifikat für einen CA-signierten Server.
- Konfiguration des AD-, LDAP- oder NIS-Zugriffs

Sie können diese Aufgaben vor oder nach dem Aktivieren des Kontozugriffs ausführen.

## **Zuweisen einer Rolle zu einem Administrator**

Weisen Sie einem Administrator eine Rolle wie folgt zu:

## **Schritte**

1. Wählen Sie **Cluster > Einstellungen**.

- 2. Wählen Sie  $\rightarrow$  Neben **Benutzer und Rollen**.
- 3. Wählen Sie + Add Unter Benutzer.
- 4. Geben Sie einen Benutzernamen an, und wählen Sie im Dropdown-Menü für **Role** eine Rolle aus.
- 5. Geben Sie eine Anmeldemethode und ein Kennwort für den Benutzer an.

## **Ändern der Administratorrolle**

Ändern Sie die Rolle für einen Administrator wie folgt:

## **Schritte**

- 1. Klicken Sie Auf **Cluster > Einstellungen**.
- 2. Wählen Sie den Namen des Benutzers aus, dessen Rolle Sie ändern möchten, und klicken Sie dann auf das : Das wird neben dem Benutzernamen angezeigt.
- 3. Klicken Sie Auf **Bearbeiten**.
- 4. Wählen Sie eine Rolle im Dropdown-Menü für die **Rolle** aus.

# **Verwalten von Administratorkonten**

## **Administratorkonten verwalten – Übersicht**

Je nachdem, wie Sie den Kontozugriff aktiviert haben, müssen Sie möglicherweise einen öffentlichen Schlüssel mit einem lokalen Konto verknüpfen, ein digitales Zertifikat für einen CA-signierten Server installieren oder AD-, LDAP- oder NIS-Zugriff konfigurieren. Sie können alle diese Aufgaben vor oder nach der Aktivierung des Kontozugriffs ausführen.

## **Einem Administratorkonto einen öffentlichen Schlüssel zuordnen**

Bei der SSH-Authentifizierung für den öffentlichen Schlüssel müssen Sie den öffentlichen Schlüssel einem Administratorkonto zuweisen, bevor das Konto auf die SVM zugreifen kann. Sie können das verwenden security login publickey create Befehl zum Zuordnen eines Schlüssels zu einem Administratorkonto.

## **Über diese Aufgabe**

Wenn Sie ein Konto über SSH sowohl mit einem Passwort als auch mit einem öffentlichen SSH-Schlüssel authentifizieren, wird das Konto zunächst mit dem öffentlichen Schlüssel authentifiziert.

## **Bevor Sie beginnen**

- Sie müssen den SSH-Schlüssel generiert haben.
- Sie müssen ein Cluster- oder SVM-Administrator sein, um diese Aufgabe durchzuführen.

## **Schritte**

1. Einen öffentlichen Schlüssel einem Administratorkonto zuordnen:

```
security login publickey create -vserver SVM_name -username user_name -index
index -publickey certificate -comment comment
```
Eine vollständige Befehlssyntax finden Sie in der Worksheet-Referenz für ["Verknüpfen eines öffentlichen](#page-4-0) [Schlüssels mit einem Benutzerkonto"](#page-4-0).

2. Überprüfen Sie die Änderung, indem Sie den öffentlichen Schlüssel anzeigen:

```
security login publickey show -vserver SVM_name -username user_name -index
index
```
#### **Beispiel**

Der folgende Befehl ordnet dem SVM-Administratorkonto einen öffentlichen Schlüssel zu svmadmin1 Für die SVM engData1. Dem öffentlichen Schlüssel wird die Indexnummer 5 zugewiesen.

```
cluster1::> security login publickey create -vserver engData1 -username
svmadmin1 -index 5 -publickey
"<key text>"
```
## **Verwalten von öffentlichen SSH-Schlüsseln und X.509-Zertifikaten für ein Administratorkonto**

Um die SSH-Authentifizierungssicherheit mit Administratorkonten zu erhöhen, können Sie die verwenden security login publickey Satz von Befehlen zur Verwaltung des öffentlichen SSH-Schlüssels und seiner Verknüpfung mit X.509-Zertifikaten.

### **Verknüpfen Sie einen öffentlichen Schlüssel und ein X.509-Zertifikat mit einem Administratorkonto**

Ab ONTAP 9.13.1 können Sie ein X.509-Zertifikat mit dem öffentlichen Schlüssel verknüpfen, den Sie mit dem Administratorkonto verknüpfen. Dadurch erhalten Sie die zusätzliche Sicherheit bei der Überprüfung des Zertifikatablaufs oder des Widerrufs bei der SSH-Anmeldung für dieses Konto.

#### **Über diese Aufgabe**

Wenn Sie ein Konto über SSH sowohl mit einem öffentlichen SSH-Schlüssel als auch mit einem X.509- Zertifikat authentifizieren, überprüft ONTAP die Gültigkeit des X.509-Zertifikats, bevor es sich mit dem öffentlichen SSH-Schlüssel authentifiziert. Die SSH-Anmeldung wird abgelehnt, wenn das Zertifikat abgelaufen ist oder widerrufen wurde, und der öffentliche Schlüssel wird automatisch deaktiviert.

#### **Bevor Sie beginnen**

- Sie müssen ein Cluster- oder SVM-Administrator sein, um diese Aufgabe durchzuführen.
- Sie müssen den SSH-Schlüssel generiert haben.
- Wenn Sie nur das X.509-Zertifikat auf Gültigkeit prüfen müssen, können Sie ein selbstsigniertes Zertifikat verwenden.
- Wenn Sie das X.509-Zertifikat auf Ablaufdatum und Widerruf prüfen müssen:
	- Sie müssen das Zertifikat von einer Zertifizierungsstelle erhalten haben.
	- Sie müssen die Zertifikatskette (Zwischen- und Stammzertifizierungsstellen) mit installieren security certificate install Befehle.
	- Sie müssen OCSP für SSH aktivieren. Siehe ["Überprüfen Sie, ob digitale Zertifikate mit OCSP gültig](https://docs.netapp.com/de-de/ontap/system-admin/verify-digital-certificates-valid-ocsp-task.html) [sind"](https://docs.netapp.com/de-de/ontap/system-admin/verify-digital-certificates-valid-ocsp-task.html) Weitere Anweisungen.

#### **Schritte**

1. Einen öffentlichen Schlüssel und ein X.509-Zertifikat einem Administratorkonto zuordnen:

```
security login publickey create -vserver SVM_name -username user_name -index
index -publickey certificate -x509-certificate install
```
Eine vollständige Befehlssyntax finden Sie in der Worksheet-Referenz für ["Verknüpfen eines öffentlichen](#page-4-0) [Schlüssels mit einem Benutzerkonto"](#page-4-0).

2. Überprüfen Sie die Änderung, indem Sie den öffentlichen Schlüssel anzeigen:

```
security login publickey show -vserver SVM name -username user name -index
index
```
#### **Beispiel**

Mit dem folgenden Befehl werden ein öffentlicher Schlüssel und ein X.509-Zertifikat dem SVM-Administratorkonto zugeordnet svmadmin2 Für die SVM engData2. Der öffentliche Schlüssel wird mit der Indexnummer 6 belegt.

```
cluster1::> security login publickey create -vserver engData2 -username
svmadmin2 -index 6 -publickey
"<key text>" -x509-certificate install
Please enter Certificate: Press <Enter> when done
<certificate text>
```
#### **Entfernen Sie die Zertifikatszuordnung aus dem öffentlichen SSH-Schlüssel für ein Administratorkonto**

Sie können die aktuelle Zertifikatzuordnung aus dem öffentlichen SSH-Schlüssel des Kontos entfernen und dabei den öffentlichen Schlüssel beibehalten.

#### **Bevor Sie beginnen**

Sie müssen ein Cluster- oder SVM-Administrator sein, um diese Aufgabe durchzuführen.

#### **Schritte**

1. Entfernen Sie die X.509-Zertifikatszuordnung aus einem Administratorkonto, und behalten Sie den vorhandenen öffentlichen SSH-Schlüssel bei:

```
security login publickey modify -vserver SVM name -username user name -index
index -x509-certificate delete
```
2. Überprüfen Sie die Änderung, indem Sie den öffentlichen Schlüssel anzeigen:

```
security login publickey show -vserver SVM_name -username user_name -index
index
```
#### **Beispiel**

Mit dem folgenden Befehl wird die X.509-Zertifikatzuordnung aus dem SVM-Administratorkonto entfernt svmadmin2 Für die SVM engData2 Bei Indexnummer 6.

```
cluster1::> security login publickey modify -vserver engData2 -username
svmadmin2 -index 6 -x509-certificate delete
```
#### **Entfernen Sie den öffentlichen Schlüssel und die Zertifikatzuordnung aus einem Administratorkonto**

Sie können den aktuellen öffentlichen Schlüssel und die Zertifikatkonfiguration aus einem Konto entfernen.

#### **Bevor Sie beginnen**

Sie müssen ein Cluster- oder SVM-Administrator sein, um diese Aufgabe durchzuführen.

#### **Schritte**

1. Entfernen Sie den öffentlichen Schlüssel und eine X.509-Zertifikatzuordnung aus einem Administratorkonto:

```
security login publickey delete -vserver SVM name -username user name -index
index
```
2. Überprüfen Sie die Änderung, indem Sie den öffentlichen Schlüssel anzeigen:

```
security login publickey show -vserver SVM name -username user name -index
index
```
#### **Beispiel**

Mit dem folgenden Befehl werden ein öffentlicher Schlüssel und ein X.509-Zertifikat aus dem SVM-Administratorkonto entfernt svmadmin3 Für die SVM engData3 Bei Indexnummer 7.

```
cluster1::> security login publickey delete -vserver engData3 -username
svmadmin3 -index 7
```
## **Konfigurieren Sie Cisco Duo 2FA für SSH-Anmeldungen**

Ab ONTAP 9.14.1 können Sie ONTAP während der SSH-Anmeldung für die zwei-Faktor-Authentifizierung (2FA) konfigurieren. Sie konfigurieren Duo auf Cluster-Ebene und dies gilt standardmäßig für alle Benutzerkonten. Alternativ können Sie Duo auf der Ebene der Storage-VM (früher als vServer bezeichnet) konfigurieren. In diesem Fall gilt dies nur für Benutzer dieser Storage-VM. Wenn Sie Duo aktivieren und konfigurieren, dient es als zusätzliche Authentifizierungsmethode, die die bestehenden Methoden für alle Benutzer ergänzt.

Wenn Sie die Duo-Authentifizierung für SSH-Anmeldungen aktivieren, müssen Benutzer ein Gerät registrieren, wenn sie sich das nächste Mal über SSH anmelden. Informationen zur Registrierung finden Sie im Cisco Duo ["Dokumentation der Anmeldung".](https://guide.duo.com/add-device)

Über die ONTAP-Befehlszeilenschnittstelle können Sie mit Cisco Duo die folgenden Aufgaben ausführen:

- [Konfigurieren Sie Cisco Duo](#page-44-0)
- [Ändern Sie die Cisco Duo-Konfiguration](#page-44-1)
- [Entfernen Sie die Cisco Duo-Konfiguration](#page-45-0)
- [Cisco Duo-Konfiguration anzeigen](#page-45-1)
- [Entfernen Sie eine Duo-Gruppe](#page-47-0)
- [Zeigen Sie Duo-Gruppen an](#page-46-0)
- [Umgehen Sie die Duo-Authentifizierung für Benutzer](#page-47-1)

### <span id="page-44-0"></span>**Konfigurieren Sie Cisco Duo**

Sie können eine Cisco Duo-Konfiguration für den gesamten Cluster oder für eine bestimmte Storage-VM (in der ONTAP-CLI als vServer bezeichnet) erstellen. Verwenden Sie dazu das security login duo create Befehl. Wenn Sie dies tun, ist Cisco Duo für SSH-Anmeldungen für dieses Cluster oder diese Storage-VM aktiviert.

### **Schritte**

- 1. Melden Sie sich beim Cisco Duo-Administratorbereich an.
- 2. Gehen Sie zu **Anwendungen > UNIX-Anwendung**.
- 3. Notieren Sie den Integrationsschlüssel, den geheimen Schlüssel und den API-Hostnamen.
- 4. Melden Sie sich über SSH bei Ihrem ONTAP-Konto an.
- 5. Aktivieren Sie die Cisco Duo-Authentifizierung für diese Storage-VM und ersetzen Sie die Informationen aus Ihrer Umgebung durch die Werte in Klammern:

```
security login duo create \
-vserver <STORAGE VM_NAME> \
-integration-key <INTEGRATION KEY> \
-secret-key <SECRET KEY> \
-apihost <API HOSTNAME>
```
Weitere Informationen zu den erforderlichen und optionalen Parametern für diesen Befehl finden Sie unter ["Arbeitsblätter für die Administratorauthentifizierung und die RBAC-Konfiguration"](#page-4-0).

## <span id="page-44-1"></span>**Ändern Sie die Cisco Duo-Konfiguration**

Sie können die Art und Weise ändern, wie Cisco Duo Benutzer authentifiziert (z. B. wie viele Authentifizierungsaufforderungen angegeben werden oder welcher HTTP-Proxy verwendet wird). Wenn Sie die Cisco Duo-Konfiguration für eine Speicher-VM (in der ONTAP-CLI als vServer bezeichnet) ändern müssen, können Sie die verwenden security login duo modify Befehl.

- 1. Melden Sie sich beim Cisco Duo-Administratorbereich an.
- 2. Gehen Sie zu **Anwendungen > UNIX-Anwendung**.
- 3. Notieren Sie den Integrationsschlüssel, den geheimen Schlüssel und den API-Hostnamen.
- 4. Melden Sie sich über SSH bei Ihrem ONTAP-Konto an.
- 5. Ändern Sie die Cisco Duo-Konfiguration für diese Speicher-VM, indem Sie aktualisierte Informationen aus Ihrer Umgebung durch die Werte in Klammern ersetzen:

```
security login duo modify \
-vserver <STORAGE VM_NAME> \
-integration-key <INTEGRATION KEY> \
-secret-key <SECRET KEY> \
-apihost <API HOSTNAME> \
-pushinfo true|false \
-http-proxy <HTTP PROXY URL> \
-autopush true|false \
-prombts 1|2|3 \
-max-unenrolled-logins <NUM LOGINS> \
-is-enabled true|false \
-fail-mode safe|secure
```
### <span id="page-45-0"></span>**Entfernen Sie die Cisco Duo-Konfiguration**

Sie können die Cisco Duo-Konfiguration entfernen, sodass SSH-Benutzer sich bei der Anmeldung nicht mehr mit Duo authentifizieren müssen. Um die Cisco Duo-Konfiguration für eine Speicher-VM zu entfernen (in der ONTAP-CLI als vServer bezeichnet), können Sie die verwenden security login duo delete Befehl.

#### **Schritte**

- 1. Melden Sie sich über SSH bei Ihrem ONTAP-Konto an.
- 2. Entfernen Sie die Cisco Duo-Konfiguration für diese Speicher-VM, und ersetzen Sie Ihren Speicher-VM-Namen für <STORAGE\_VM\_NAME>:

security login duo delete -vserver <STORAGE VM\_NAME>

Dadurch wird die Cisco Duo-Konfiguration für diese Speicher-VM endgültig gelöscht.

#### <span id="page-45-1"></span>**Cisco Duo-Konfiguration anzeigen**

Sie können die bestehende Cisco Duo-Konfiguration für eine Storage-VM (in der ONTAP-CLI als vServer bezeichnet) mit dem anzeigen security login duo show Befehl.

#### **Schritte**

- 1. Melden Sie sich über SSH bei Ihrem ONTAP-Konto an.
- 2. Zeigen Sie die Cisco Duo-Konfiguration für diese Storage-VM. Optional können Sie den verwenden vserver Parameter zum Angeben einer Storage-VM, durch den der Name der Storage-VM ersetzt wird <STORAGE\_VM\_NAME>:

```
security login duo show -vserver <STORAGE_VM_NAME>
```
Sie sollten eine Ausgabe wie die folgende sehen:

```
Vserver: testcluster
Enabled: true
Status: ok
INTEGRATION-KEY: DI89811J9JWMJCCO7IOH
SKEY SHA Fingerprint:
b79ffa4b1c50b1c747fbacdb34g671d4814
API Host: api-host.duosecurity.com
Autopush: true
Push info: true
Failmode: safe
Http-proxy: 192.168.0.1:3128
Prompts: 1
Comments: -
```
### **Erstellen Sie eine Duo-Gruppe**

Sie können Cisco Duo anweisen, nur die Benutzer in einem bestimmten Active Directory, LDAP oder einer lokalen Benutzergruppe in den Duo-Authentifizierungsprozess einzubeziehen. Wenn Sie eine Duo-Gruppe erstellen, werden nur die Benutzer dieser Gruppe zur Duo-Authentifizierung aufgefordert. Sie können eine Duo-Gruppe mit dem erstellen security login duo group create Befehl. Wenn Sie eine Gruppe erstellen, können Sie optional bestimmte Benutzer dieser Gruppe aus dem Duo-Authentifizierungsprozess ausschließen.

## **Schritte**

- 1. Melden Sie sich über SSH bei Ihrem ONTAP-Konto an.
- 2. Erstellen Sie die Duo-Gruppe, indem Sie Informationen aus Ihrer Umgebung durch die Werte in Klammern ersetzen. Wenn Sie den nicht angeben -vserver Parameter, wird die Gruppe auf Cluster-Ebene erstellt:

```
security login duo group create -vserver <STORAGE VM NAME> -group-name
<GROUP_NAME> -exclude-users <USER1, USER2>
```
Der Name der Duo-Gruppe muss mit einer Active Directory-, LDAP- oder lokalen Gruppe übereinstimmen. Benutzer, die Sie mit der Option angeben -exclude-users Parameter werden nicht in den Duo-Authentifizierungsprozess einbezogen.

#### <span id="page-46-0"></span>**Zeigen Sie Duo-Gruppen an**

Sie können vorhandene Cisco Duo-Gruppeneinträge mit der anzeigen security login duo group show Befehl.

- 1. Melden Sie sich über SSH bei Ihrem ONTAP-Konto an.
- 2. Zeigen Sie die Gruppeneinträge der Duo-Gruppe an und ersetzen Sie die Informationen aus Ihrer Umgebung durch die Werte in Klammern. Wenn Sie den nicht angeben -vserver Parameter, wird die Gruppe auf Cluster-Ebene angezeigt:

```
security login duo group show -vserver <STORAGE VM NAME> -group-name
<GROUP_NAME> -exclude-users <USER1, USER2>
```
Der Name der Duo-Gruppe muss mit einer Active Directory-, LDAP- oder lokalen Gruppe übereinstimmen. Benutzer, die Sie mit der Option angeben -exclude-users Parameter wird nicht angezeigt.

#### <span id="page-47-0"></span>**Entfernen Sie eine Duo-Gruppe**

Sie können einen Duo-Gruppeneintrag mit dem entfernen security login duo group delete Befehl. Wenn Sie eine Gruppe entfernen, werden die Benutzer dieser Gruppe nicht mehr in den Duo-Authentifizierungsprozess einbezogen.

#### **Schritte**

- 1. Melden Sie sich über SSH bei Ihrem ONTAP-Konto an.
- 2. Entfernen Sie den Gruppeneintrag Duo, und ersetzen Sie die Informationen aus Ihrer Umgebung durch die Werte in Klammern. Wenn Sie den nicht angeben -vserver Parameter, wird die Gruppe auf Cluster-Ebene entfernt:

security login duo group delete -vserver <STORAGE VM NAME> -group-name <GROUP\_NAME>

Der Name der Duo-Gruppe muss mit einer Active Directory-, LDAP- oder lokalen Gruppe übereinstimmen.

#### <span id="page-47-1"></span>**Umgehen Sie die Duo-Authentifizierung für Benutzer**

Sie können alle Benutzer oder bestimmte Benutzer von der Duo SSH-Authentifizierung ausschließen.

#### **Alle Duo-Benutzer ausschließen**

Sie können die Cisco Duo SSH-Authentifizierung für alle Benutzer deaktivieren.

#### **Schritte**

- 1. Melden Sie sich über SSH bei Ihrem ONTAP-Konto an.
- 2. Deaktivieren Sie die Cisco Duo-Authentifizierung für SSH-Benutzer, indem Sie den vServer-Namen durch ersetzen <STORAGE\_VM\_NAME>:

security login duo -vserver <STORAGE VM NAME> -is-duo-enabled-false

#### **Benutzer der Duo-Gruppe ausschließen**

Sie können bestimmte Benutzer, die Teil einer Duo-Gruppe sind, aus dem Duo SSH-Authentifizierungsprozess ausschließen.

#### **Schritte**

1. Melden Sie sich über SSH bei Ihrem ONTAP-Konto an.

2. Deaktivieren Sie die Cisco Duo-Authentifizierung für bestimmte Benutzer in einer Gruppe. Ersetzen Sie den Gruppennamen und die Liste der auszuschließenden Benutzer durch die Werte in Klammern:

```
security login group modify -group-name <GROUP NAME> -exclude-users
<USER1, USER2>
```
Der Name der Duo-Gruppe muss mit einer Active Directory-, LDAP- oder lokalen Gruppe übereinstimmen. Benutzer, die Sie mit angeben -exclude-users Parameter werden nicht in den Duo-Authentifizierungsprozess einbezogen.

## **Lokale Duo-Benutzer ausschließen**

Sie können bestimmte lokale Benutzer von der Duo-Authentifizierung ausschließen, indem Sie das Cisco Duo-Administratorfenster verwenden. Anweisungen hierzu finden Sie im ["Cisco Duo-Dokumentation".](https://duo.com/docs/administration-users#changing-user-status)

## **Erstellen und installieren Sie eine Übersicht über ein CA-signiertes Serverzertifikat**

Auf Produktionssystemen ist es eine Best Practice, ein von CA signiertes digitales Zertifikat zur Authentifizierung des Clusters oder der SVM als SSL-Server zu installieren. Sie können das verwenden security certificate generate-csr Befehl zum Generieren einer Zertifikatsignierungsanforderung (CSR) und des security certificate install Befehl zum Installieren des Zertifikats, das Sie von der Zertifizierungsstelle erhalten.

## <span id="page-48-0"></span>**Generieren Sie eine Anforderung zum Signieren eines Zertifikats**

Sie können das verwenden security certificate generate-csr Befehl zum Generieren einer Zertifikatsignierungsanforderung (CSR). Nach Bearbeitung Ihrer Anfrage sendet Ihnen die Zertifizierungsstelle (CA) das signierte digitale Zertifikat.

## **Bevor Sie beginnen**

Sie müssen ein Cluster- oder SVM-Administrator sein, um diese Aufgabe durchzuführen.

## **Schritte**

1. CSR erstellen:

```
security certificate generate-csr -common-name FQDN or common name -size
512|1024|1536|2048 -country country -state state -locality locality
-organization organization -unit unit -email-addr email of contact -hash
-function SHA1|SHA256|MD5
```
Mit dem folgenden Befehl wird eine CSR mit einem 2048-Bit privaten Schlüssel erstellt, der von der Hashing-Funktion "SHA256" generiert wird, um von der Gruppe "Software" in der Abteilung "` IT s " eines Unternehmens mit dem benutzerdefinierten gemeinsamen Namen "'erver1.companyname.com'"" in Sunnyvale, Kalifornien, USA verwendet zu werden. Die E-Mail-Adresse des SVM-Kontaktadministrators lautet "'[web@example.com](mailto:web@example.com)". Das System zeigt den CSR und den privaten Schlüssel in der Ausgabe an.

```
cluster1::>security certificate generate-csr -common-name
server1.companyname.com -size 2048 -country US -state California
-locality Sunnyvale -organization IT -unit Software -email-addr
web@example.com -hash-function SHA256
Certificate Signing Request :
-----BEGIN CERTIFICATE REQUEST-----
MIIBGjCBxQIBADBgMRQwEgYDVQQDEwtleGFtcGxlLmNvbTELMAkGA1UEBhMCVVMx
CTAHBgNVBAgTADEJMAcGA1UEBxMAMQkwBwYDVQQKEwAxCTAHBgNVBAsTADEPMA0G
CSqGSIb3DQEJARYAMFwwDQYJKoZIhvcNAQEBBQADSwAwSAJBAPXFanNoJApT1nzS
xOcxixqImRRGZCR7tVmTYyqPSuTvfhVtwDJbmXuj6U3a1woUsb13wfEvQnHVFNci
2ninsJ8CAwEAAaAAMA0GCSqGSIb3DQEBCwUAA0EA6EagLfso5+4g+ejiRKKTUPQO
UqOUEoKuvxhOvPC2w7b//fNSFsFHvXloqEOhYECn/NX9h8mbphCoM5YZ4OfnKw==
-----END CERTIFICATE REQUEST-----
Private Key :
-----BEGIN RSA PRIVATE KEY-----
MIIBOwIBAAJBAPXFanNoJApT1nzSxOcxixqImRRGZCR7tVmTYyqPSuTvfhVtwDJb
mXuj6U3a1woUsb13wfEvQnHVFNci2ninsJ8CAwEAAQJAWt2AO+bW3FKezEuIrQlu
KoMyRYK455wtMk8BrOyJfhYsB20B28eifjJvRWdTOBEav99M7cEzgPv+p5kaZTTM
gQIhAPsp+j1hrUXSRj979LIJJY0sNez397i7ViFXWQScx/ehAiEA+oDbOooWlVvu
xj4aitxVBu6ByVckYU8LbsfeRNsZwD8CIQCbZ1/ENvmlJ/P7N9Exj2NCtEYxd0Q5
cwBZ5NfZeMBpwQIhAPk0KWQSLadGfsKO077itF+h9FGFNHbtuNTrVq4vPW3nAiAA
peMBQgEv28y2r8D4dkYzxcXmjzJluUSZSZ9c/wS6fA==
-----END RSA PRIVATE KEY-----
Note: Please keep a copy of your certificate request and private key
for future reference.
```
2. Kopieren Sie die Zertifikatsanforderung aus der CSR-Ausgabe, und senden Sie sie in elektronischer Form (z. B. E-Mail) an eine vertrauenswürdige Drittanbieter-CA zum Signieren.

Nach Bearbeitung Ihrer Anfrage sendet Ihnen die CA das signierte digitale Zertifikat. Sie sollten eine Kopie des privaten Schlüssels und des CA-signierten digitalen Zertifikats aufbewahren.

#### **Installieren Sie ein CA-signiertes Serverzertifikat**

Sie können das verwenden security certificate install Befehl zum Installieren eines CA-signierten Serverzertifikats auf einer SVM. ONTAP fordert Sie auf, die Stammzertifikate und Zwischenzertifikate der Zertifizierungsstelle (CA) anzugeben, die die Zertifikatskette des Serverzertifikats bilden.

#### **Bevor Sie beginnen**

Sie müssen ein Cluster- oder SVM-Administrator sein, um diese Aufgabe durchzuführen.

## **Schritt**

1. Installieren eines CA-signierten Serverzertifikats:

```
security certificate install -vserver SVM_name -type certificate_type
```
Eine vollständige Befehlssyntax finden Sie im ["Arbeitsblatt"](#page-4-0).

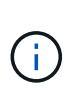

ONTAP fordert Sie zur Eingabe der CA-Stammzertifikate und der Zwischenzertifikate auf, die die Zertifikatskette des Serverzertifikats bilden. Die Kette beginnt mit dem Zertifikat der Zertifizierungsstelle, die das Serverzertifikat ausgestellt hat, und kann bis zum Stammzertifikat der Zertifizierungsstelle reichen. Fehlende Zwischenzertifikate führen zum Ausfall der Serverzertifikatinstallation.

Mit dem folgenden Befehl werden das CA-signierte Serverzertifikat und die Zwischenzertifikate auf der SVM "engData2" installiert.

```
cluster1::>security certificate install -vserver engData2 -type
server
Please enter Certificate: Press <Enter> when done
-----BEGIN CERTIFICATE-----
MIIB8TCCAZugAwIBAwIBADANBgkqhkiG9w0BAQQFADBfMRMwEQYDVQQDEwpuZXRh
cHAuY29tMQswCQYDVQQGEwJVUzEJMAcGA1UECBMAMQkwBwYDVQQHEwAxCTAHBgNV
BAoTADEJMAcGA1UECxMAMQ8wDQYJKoZIhvcNAQkBFgAwHhcNMTAwNDI2MTk0OTI4
WhcNMTAwNTI2MTk0OTI4WjBfMRMwEQYDVQQDEwpuZXRhcHAuY29tMQswCQYDVQQG
EwJVUzEJMAcGA1UECBMAMQkwBwYDVQQHEwAxCTAHBgNVBAoTADEJMAcGA1UECxMA
MQ8wDQYJKoZIhvcNAQkBFgAwXDANBgkqhkiG9w0BAQEFAANLADBIAkEAyXrK2sry
-----END CERTIFICATE-----
Please enter Private Key: Press <Enter> when done
-----BEGIN RSA PRIVATE KEY-----
MIIBPAIBAAJBAMl6ytrK8nQj82UsWeHOeT8gk0BPX+Y5MLycsUdXA7hXhumHNpvF
C61X2G32Sx8VEa1th94tx+vOEzq+UaqHlt0CAwEAAQJBAMZjDWlgmlm3qIr/n8VT
PFnnZnbVcXVM7OtbUsgPKw+QCCh9dF1jmuQKeDr+wUMWknlDeGrfhILpzfJGHrLJ
z7UCIQDr8d3gOG71UyX+BbFmo/N0uAKjS2cvUU+Y8a8pDxGLLwIhANqa99SuSl8U
DiPvdaKTj6+EcGuXfCXz+G0rfgTZK8uzAiEAr1mnrfYC8KwE9k7A0ylRzBLdUwK9
AvuJDn+/z+H1Bd0CIQDD93P/xpaJETNz53Au49VE5Jba/Jugckrbosd/lSd7nQIg
aEMAzt6qHHT4mndi8Bo8sDGedG2SKx6Qbn2IpuNZ7rc=
-----END RSA PRIVATE KEY-----
Do you want to continue entering root and/or intermediate
certificates {y|n}: y
Please enter Intermediate Certificate: Press <Enter> when done
-----BEGIN CERTIFICATE-----
MIIE+zCCBGSgAwIBAgICAQ0wDQYJKoZIhvcNAQEFBQAwgbsxJDAiBgNVBAcTG1Zh
bGlDZXJ0IFZhbGlkYXRpb24gTmV0d29yazEXMBUGA1UEChMOVmFsaUNlcnQsIElu
Yy4xNTAzBgNVBAsTLFZhbGlDZXJ0IENsYXNzIDIgUG9saWN5IFZhbGlkYXRpb24g
QXV0aG9yaXR5MSEwHwYDVQQDExhodHRwOi8vd3d3LnZhbGljZXJ0LmNvbS8xIDAe
BgkqhkiG9w0BCQEWEWluZm9AdmFsaWNlcnQuY29tMB4XDTA0MDYyOTE3MDYyMFoX
DTI0MDYyOTE3MDYyMFowYzELMAkGA1UEBhMCVVMxITAfBgNVBAoTGFRoZSBHbyBE
YWRkeSBHcm91cCwgSW5jLjExMC8GA1UECxMoR28gRGFkZHkgQ2xhc3MgMiBDZXJ0
-----END CERTIFICATE-----
Do you want to continue entering root and/or intermediate
certificates {y|n}: y
```
Please enter Intermediate Certificate: Press <Enter> when done -----BEGIN CERTIFICATE-----

```
MIIC5zCCAlACAQEwDQYJKoZIhvcNAQEFBQAwgbsxJDAiBgNVBAcTG1ZhbGlDZXJ0
IFZhbGlkYXRpb24gTmV0d29yazEXMBUGA1UEChMOVmFsaUNlcnQsIEluYy4xNTAz
BgNVBAsTLFZhbGlDZXJ0IENsYXNzIDIgUG9saWN5IFZhbGlkYXRpb24gQXV0aG9y
aXR5MSEwHwYDVQQDExhodHRwOi8vd3d3LnZhbGljZXJ0LmNvbS8xIDAeBgkqhkiG
9w0BCQEWEWluZm9AdmFsaWNlcnQuY29tMB4XDTk5MDYyNjAwMTk1NFoXDTE5MDYy
NjAwMTk1NFowgbsxJDAiBgNVBAcTG1ZhbGlDZXJ0IFZhbGlkYXRpb24gTmV0d29y
azEXMBUGA1UEChMOVmFsaUNlcnQsIEluYy4xNTAzBgNVBAsTLFZhbGlDZXJ0IENs
YXNzIDIgUG9saWN5IFZhbGlkYXRpb24gQXV0aG9yaXR5MSEwHwYDVQQDExhodHRw
-----END CERTIFICATE-----
Do you want to continue entering root and/or intermediate
certificates {y|n}: n
You should keep a copy of the private key and the CA-signed digital
certificate for future reference.
```
## **Verwalten von Zertifikaten mit System Manager**

Ab ONTAP 9.10.1 können Sie mit System Manager vertrauenswürdige Zertifizierungsstellen, Client-/Serverzertifikate und lokale (Onboard-)Zertifizierungsstellen verwalten.

Mit System Manager können Sie die von anderen Anwendungen erhaltenen Zertifikate verwalten, sodass Sie die Kommunikation von diesen Anwendungen authentifizieren können. Sie können auch Ihre eigenen Zertifikate verwalten, die Ihr System für andere Anwendungen identifizieren.

## <span id="page-52-0"></span>**Zeigen Sie Zertifikatinformationen an**

Mit System Manager können Sie vertrauenswürdige Zertifizierungsstellen, Client-/Serverzertifikate und lokale Zertifikatbehörden anzeigen, die auf dem Cluster gespeichert sind.

- 1. Wählen Sie in System Manager **Cluster > Einstellungen** aus.
- 2. Blättern Sie zum Bereich **Sicherheit**. Im Abschnitt **Zertifikate** werden die folgenden Details angezeigt:
	- Die Anzahl der gespeicherten vertrauenswürdigen Zertifizierungsstellen.
	- Die Anzahl der gespeicherten Client/Server-Zertifikate.
	- Die Anzahl der gespeicherten lokalen Zertifikatbehörden.
- 3. Wählen Sie eine beliebige Nummer aus, um Details zu einer Zertifikatskategorie anzuzeigen, oder wählen Sie aus Um die Seite **Zertifikate** zu öffnen, die Informationen zu allen Kategorien enthält. In der Liste werden die Informationen für den gesamten Cluster angezeigt. Wenn Sie Informationen nur für eine bestimmte Storage-VM anzeigen möchten, führen Sie die folgenden Schritte aus:
	- a. Wählen Sie **Storage > Storage VMs**.
	- b. Wählen Sie die Storage-VM aus.
- c. Wechseln Sie zur Registerkarte **Einstellungen**.
- d. Wählen Sie eine Zahl aus, die im Abschnitt **Zertifikat** angezeigt wird.

## **Nächste Schritte**

- Auf der Seite **Certificates** können Sie dies auch [Generieren Sie eine Anforderung zum Signieren eines](#page-48-0) [Zertifikats.](#page-48-0)
- Die Zertifikatinformation ist in drei Registerkarten unterteilt, eine für jede Kategorie. Sie können auf jeder Registerkarte die folgenden Aufgaben ausführen:

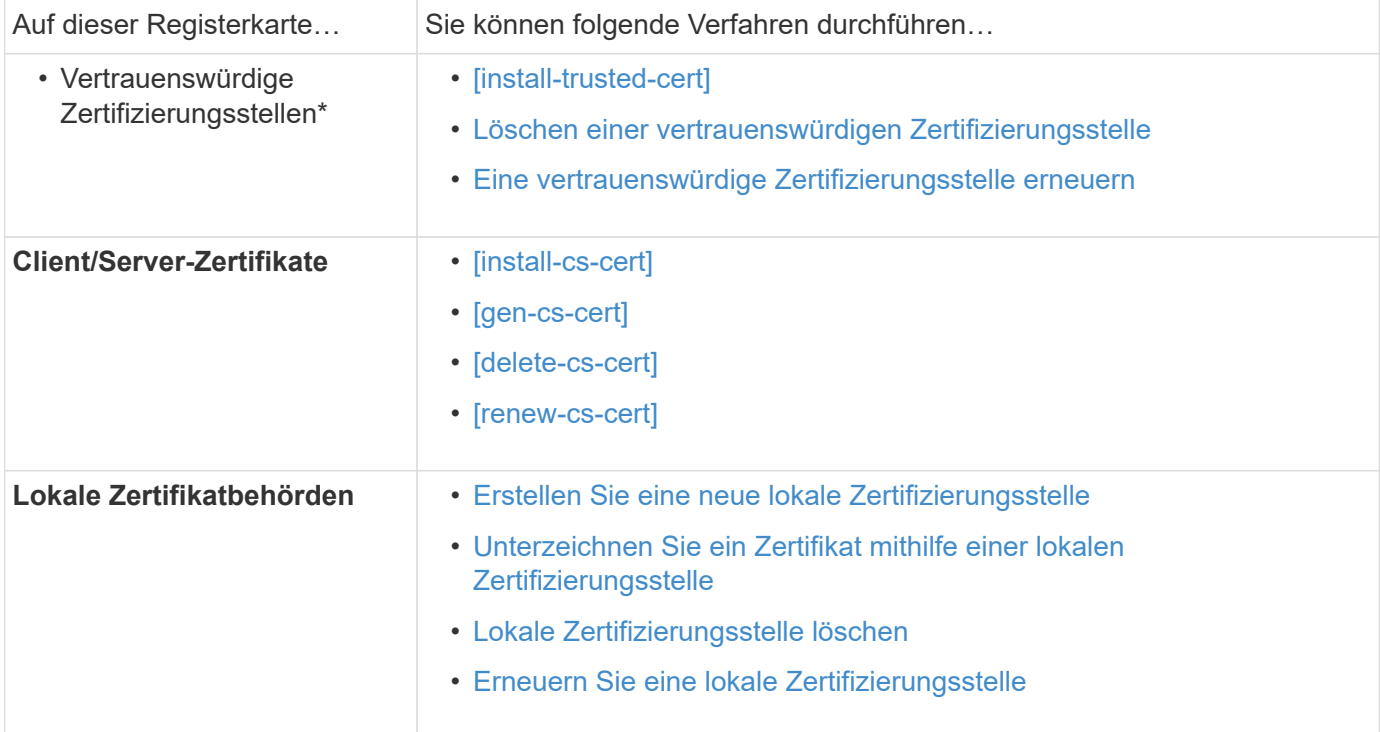

## **Generieren Sie eine Anforderung zum Signieren eines Zertifikats**

Sie können eine Zertifikatsignierungsanforderung (CSR) mit System Manager auf einer beliebigen Registerkarte der Seite **Certificates** generieren. Es werden ein privater Schlüssel und ein entsprechender CSR erzeugt, der mit einer Zertifizierungsstelle signiert werden kann, um ein öffentliches Zertifikat zu generieren.

- 1. Öffnen Sie die Seite **Zertifikate**. Siehe [Zeigen Sie Zertifikatinformationen an](#page-52-0).
- 2. Wählen Sie **+CSR erstellen**.
- 3. Geben Sie die Informationen für den Betreff ein:
	- a. Geben Sie einen **gemeinsamen Namen** ein.
	- b. Wählen Sie ein **Land** aus.
	- c. Geben Sie eine **Organisation** ein.
	- d. Geben Sie eine **Organisationseinheit** ein.
- 4. Wenn Sie die Standardeinstellungen überschreiben möchten, wählen Sie **Weitere Optionen** und geben Sie zusätzliche Informationen ein.

## **Installieren Sie eine vertrauenswürdige Zertifizierungsstelle (Hinzufügen)**

Sie können weitere vertrauenswürdige Zertifizierungsstellen in System Manager installieren.

## **Schritte**

- 1. Öffnen Sie die Registerkarte \* Trusted Certificate Authorities\*. Siehe [Zeigen Sie Zertifikatinformationen an.](#page-52-0)
- 2. Wählen Sie + Add
- 3. Führen Sie im Fenster \* Vertrauenswürdige Zertifizierungsstelle hinzufügen\* folgende Schritte aus:
	- Geben Sie einen **Namen** ein.
	- Wählen Sie für den **Scope** eine Storage-VM aus.
	- Geben Sie einen **gemeinsamen Namen** ein.
	- Wählen Sie einen **Typ** aus.
	- Geben Sie **Zertifikatdetails** ein oder importieren Sie sie.

### <span id="page-54-0"></span>**Löschen einer vertrauenswürdigen Zertifizierungsstelle**

Mit System Manager können Sie eine vertrauenswürdige Zertifizierungsstelle löschen.

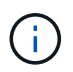

Sie können keine vertrauenswürdigen Zertifizierungsstellen löschen, die mit ONTAP vorinstalliert sind.

### **Schritte**

- 1. Öffnen Sie die Registerkarte \* Trusted Certificate Authorities\*. Siehe [Zeigen Sie Zertifikatinformationen an.](#page-52-0)
- 2. Wählen Sie den Namen der vertrauenswürdigen Zertifizierungsstelle aus.
- 3. Wählen Sie Wählen Sie neben dem Namen **Löschen**.

#### <span id="page-54-1"></span>**Eine vertrauenswürdige Zertifizierungsstelle erneuern**

Mit System Manager können Sie eine vertrauenswürdige Zertifizierungsstelle erneuern, die abgelaufen ist oder bald abläuft.

#### **Schritte**

- 1. Öffnen Sie die Registerkarte \* Trusted Certificate Authorities\*. Siehe [Zeigen Sie Zertifikatinformationen an.](#page-52-0)
- 2. Wählen Sie den Namen der vertrauenswürdigen Zertifizierungsstelle aus.
- 3. Wählen Sie : Neben dem Zertifikatnamen dann renew.

#### **Installieren Sie ein Client-/Serverzertifikat (hinzufügen)**

Mit System Manager können Sie zusätzliche Client-/Server-Zertifikate installieren.

- 1. Öffnen Sie die Registerkarte **Client/Server Certificates**. Siehe [Zeigen Sie Zertifikatinformationen an.](#page-52-0)
- 2. Wählen Sie **+ Add**
- 3. Führen Sie im Fenster **Client/Server-Zertifikat hinzufügen** folgende Schritte aus:
	- Geben Sie einen **Zertifikatnamen** ein.
- Wählen Sie für den **Scope** eine Storage-VM aus.
- Geben Sie einen **gemeinsamen Namen** ein.
- Wählen Sie einen **Typ** aus.
- Geben Sie **Zertifikatdetails** ein oder importieren Sie sie. Sie können entweder aus einer Textdatei die Zertifikatdetails einschreiben oder kopieren und einfügen oder den Text aus einer Zertifikatdatei importieren, indem Sie auf **Import** klicken.
- Geben Sie den **privaten Schlüssel** ein. Sie können entweder aus einer Textdatei den privaten Schlüssel einschreiben oder kopieren und einfügen oder den Text aus einer privaten Schlüsseldatei importieren, indem Sie auf **Import** klicken.

### **Erstellen (Hinzufügen) eines selbstsignierten Client/Server-Zertifikats**

Mit System Manager können Sie zusätzliche selbstsignierte Client-/Server-Zertifikate generieren.

#### **Schritte**

- 1. Öffnen Sie die Registerkarte **Client/Server Certificates**. Siehe [Zeigen Sie Zertifikatinformationen an.](#page-52-0)
- 2. Wählen Sie **+Selbstsigniertes Zertifikat erstellen**.
- 3. Führen Sie im Fenster **selbst signiertes Zertifikat generieren** folgende Schritte aus:
	- Geben Sie einen **Zertifikatnamen** ein.
	- Wählen Sie für den **Scope** eine Storage-VM aus.
	- Geben Sie einen **gemeinsamen Namen** ein.
	- Wählen Sie einen **Typ** aus.
	- Wählen Sie eine **Hash-Funktion** aus.
	- Wählen Sie eine \* Tastengröße\* aus.
	- Wählen Sie eine **Storage-VM** aus.

#### **Löschen Sie ein Client-/Serverzertifikat**

Mit System Manager können Sie Client-/Server-Zertifikate löschen.

#### **Schritte**

- 1. Öffnen Sie die Registerkarte **Client/Server Certificates**. Siehe [Zeigen Sie Zertifikatinformationen an.](#page-52-0)
- 2. Wählen Sie den Namen des Client/Server-Zertifikats aus.
- 3. Wählen Sie Klicken Sie neben dem Namen auf **Löschen**.

## **Erneuern eines Client-/Serverzertifikats**

Mit System Manager können Sie ein Client-/Serverzertifikat verlängern, das abgelaufen ist oder kurz vor Ablauf steht.

- 1. Öffnen Sie die Registerkarte **Client/Server Certificates**. Siehe [Zeigen Sie Zertifikatinformationen an.](#page-52-0)
- 2. Wählen Sie den Namen des Client/Server-Zertifikats aus.
- 3. Wählen Sie Klicken Sie neben dem Namen auf **verlängern**.

### <span id="page-56-0"></span>**Erstellen Sie eine neue lokale Zertifizierungsstelle**

Mit System Manager können Sie eine neue lokale Zertifizierungsstelle erstellen.

### **Schritte**

- 1. Öffnen Sie die Registerkarte \* Lokale Zertifikatbehörden\*. Siehe [Zeigen Sie Zertifikatinformationen an](#page-52-0).
- 2. Wählen Sie + Add
- 3. Führen Sie im Fenster \* Lokale Zertifizierungsstelle hinzufügen\* folgende Schritte aus:
	- Geben Sie einen **Namen** ein.
	- Wählen Sie für den **Scope** eine Storage-VM aus.
	- Geben Sie einen **gemeinsamen Namen** ein.
- 4. Wenn Sie die Standardeinstellungen überschreiben möchten, wählen Sie **Weitere Optionen** und geben Sie zusätzliche Informationen ein.

### <span id="page-56-1"></span>**Unterzeichnen Sie ein Zertifikat mithilfe einer lokalen Zertifizierungsstelle**

In System Manager können Sie eine lokale Zertifizierungsstelle zum Signieren eines Zertifikats verwenden.

### **Schritte**

- 1. Öffnen Sie die Registerkarte \* Lokale Zertifikatbehörden\*. Siehe [Zeigen Sie Zertifikatinformationen an](#page-52-0).
- 2. Wählen Sie den Namen der lokalen Zertifizierungsstelle aus.
- 3. Wählen Sie : Neben dem Namen dann Zertifikat signieren.
- 4. Füllen Sie das Formular **Signieren einer Zertifikatsignierungsanforderung** aus.
	- Sie können entweder den Inhalt der Zertifikatsignierung einfügen oder eine Zertifikatsignierungsanfragedatei importieren, indem Sie auf **Import** klicken.
	- Geben Sie die Anzahl der Tage an, für die das Zertifikat gültig sein soll.

## <span id="page-56-2"></span>**Lokale Zertifizierungsstelle löschen**

Mit System Manager können Sie eine lokale Zertifizierungsstelle löschen.

#### **Schritte**

- 1. Öffnen Sie die Registerkarte \* Local Certificate Authority\*. Siehe [Zeigen Sie Zertifikatinformationen an.](#page-52-0)
- 2. Wählen Sie den Namen der lokalen Zertifizierungsstelle aus.
- 3. Wählen Sie : Neben dem Namen dann Löschen.

#### <span id="page-56-3"></span>**Erneuern Sie eine lokale Zertifizierungsstelle**

Mit System Manager können Sie eine lokale Zertifizierungsstelle erneuern, die abgelaufen ist oder bald abläuft.

- 1. Öffnen Sie die Registerkarte \* Local Certificate Authority\*. Siehe [Zeigen Sie Zertifikatinformationen an.](#page-52-0)
- 2. Wählen Sie den Namen der lokalen Zertifizierungsstelle aus.
- 3. Wählen Sie Klicken Sie neben dem Namen auf **verlängern**.

## **Konfigurieren Sie die Active Directory-Domänencontroller-Zugriffsübersicht**

Sie müssen AD-Domänencontroller-Zugriff auf das Cluster oder SVM konfigurieren, bevor ein AD-Konto auf die SVM zugreifen kann. Falls Sie bereits einen SMB-Server für eine Daten-SVM konfiguriert haben, können Sie die SVM für einen AD-Zugriff auf das Cluster als Gateway oder "*Tunnel*" konfigurieren. Wenn Sie keinen SMB-Server konfiguriert haben, können Sie ein Computerkonto für die SVM in der AD-Domäne erstellen.

ONTAP unterstützt die folgenden Authentifizierungsservices für Domänencontroller:

- Kerberos
- LDAP
- Netzanmeldung
- Lokale Sicherheitsbehörde (LSA)

ONTAP unterstützt die folgenden Sitzungsschlüsselalgorithmen für sichere Netlogon-Verbindungen:

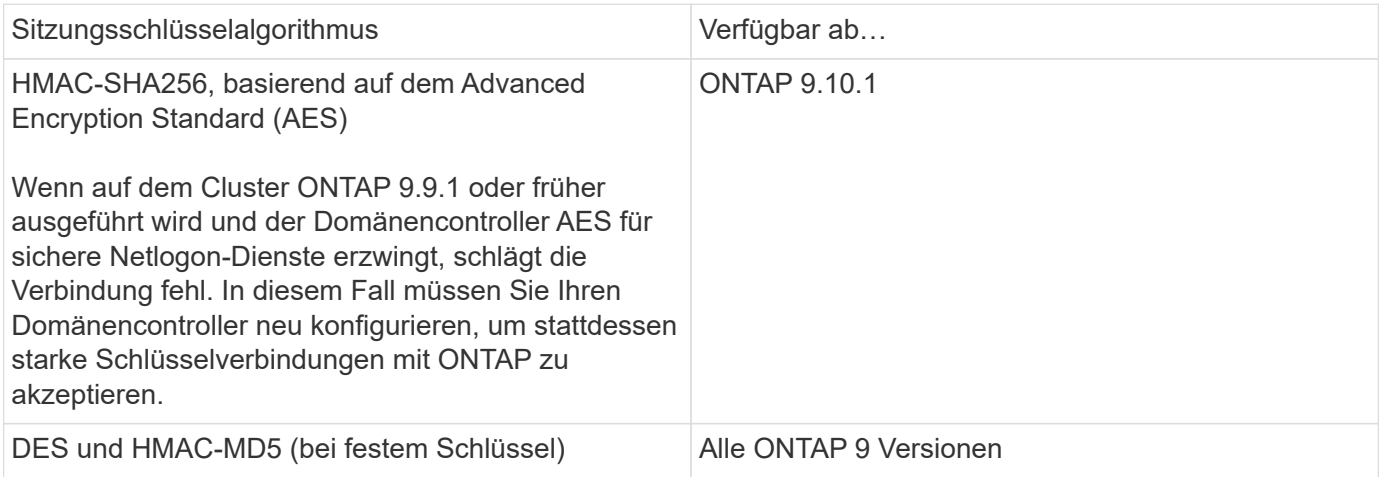

Wenn Sie AES-Sitzungsschlüssel während der Einrichtung des sicheren Netlogon-Kanals verwenden möchten, müssen Sie überprüfen, ob AES auf Ihrer SVM aktiviert ist.

- Ab ONTAP 9.14.1 ist AES standardmäßig aktiviert, wenn Sie eine SVM erstellen, und Sie müssen die Sicherheitseinstellungen Ihrer SVM nicht ändern, um AES-Sitzungsschlüssel während der Einrichtung des sicheren Netlogon-Kanals zu verwenden.
- In ONTAP 9.10.1 bis 9.13.1 ist AES beim Erstellen einer SVM standardmäßig deaktiviert. Sie müssen AES mit dem folgenden Befehl aktivieren:

cifs security modify -vserver vs1 -aes-enabled-for-netlogon-channel true

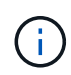

Beim Upgrade auf ONTAP 9.14.1 oder höher wird die AES-Einstellung für vorhandene SVMs, die mit älteren ONTAP Versionen erstellt wurden, nicht automatisch geändert. Sie müssen den Wert für diese Einstellung immer noch aktualisieren, um AES für diese SVMs zu aktivieren.

## **Konfigurieren Sie einen Authentifizierungstunnel**

Falls Sie bereits einen SMB-Server für eine Daten-SVM konfiguriert haben, können Sie den verwenden security login domain-tunnel create Befehl zum Konfigurieren der SVM als Gateway, oder *Tunnel*, für AD-Zugriff auf das Cluster.

#### **Bevor Sie beginnen**

- Sie müssen einen SMB-Server für eine Daten-SVM konfiguriert haben.
- Sie müssen ein AD-Domänenbenutzerkonto aktiviert haben, um auf die Admin-SVM für das Cluster zuzugreifen.
- Sie müssen ein Cluster-Administrator sein, um diese Aufgabe auszuführen.

Wenn Sie seit ONTAP 9.10.1 über ein SVM-Gateway (Domain-Tunnel) für AD-Zugriff verfügen, können Sie Kerberos für die Admin-Authentifizierung verwenden, wenn Sie NTLM in Ihrer AD-Domäne deaktiviert haben. In früheren Versionen wurde Kerberos mit der Admin-Authentifizierung für SVM Gateways nicht unterstützt. Diese Funktion ist standardmäßig verfügbar; keine Konfiguration erforderlich.

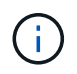

Kerberos-Authentifizierung wird immer zuerst versucht. Bei einem Fehler wird dann versucht, die NTLM-Authentifizierung zu aktivieren.

#### **Schritt**

1. Konfigurieren Sie eine SMB-fähige Daten-SVM als Authentifizierungstunnel für AD-Domänencontroller-Zugriff auf das Cluster:

```
security login domain-tunnel create -vserver svm_name
```
Eine vollständige Befehlssyntax finden Sie im ["Arbeitsblatt"](#page-4-0).

Die SVM muss ausgeführt werden, damit der Benutzer authentifiziert werden kann.

Mit dem folgenden Befehl wird die SMB-fähige Daten-SVM "engData" als Authentifizierungstunnel konfiguriert.

```
cluster1::>security login domain-tunnel create -vserver engData
```
#### **Erstellen Sie ein SVM-Computerkonto in der Domäne**

Falls Sie noch keinen SMB-Server für eine Daten-SVM konfiguriert haben, können Sie den verwenden vserver active-directory create Befehl zum Erstellen eines Computerkontos für die SVM in der Domäne.

#### **Über diese Aufgabe**

Nach der Eingabe des vserver active-directory create Befehl, Sie werden aufgefordert, die Anmeldeinformationen für ein AD-Benutzerkonto mit ausreichenden Berechtigungen bereitzustellen, um der angegebenen Organisationseinheit in der Domäne Computer hinzuzufügen. Das Passwort des Kontos darf nicht leer sein.

### **Bevor Sie beginnen**

Sie müssen ein Cluster- oder SVM-Administrator sein, um diese Aufgabe durchzuführen.

### **Schritt**

1. Erstellen eines Computerkontos für eine SVM in der AD-Domäne:

vserver active-directory create -vserver *SVM\_name* -account-name *NetBIOS\_account\_name* -domain *domain* -ou *organizational\_unit*

Eine vollständige Befehlssyntax finden Sie im ["Arbeitsblatt"](#page-4-0).

Mit dem folgenden Befehl wird ein Computerkonto mit dem Namen "ADSERVER1" in der Domäne "example.com`" für SVM "`engData" erstellt. Sie werden nach Eingabe des Befehls zur Eingabe der Anmeldedaten für das AD-Benutzerkonto aufgefordert.

cluster1::>vserver active-directory create -vserver engData -account -name ADSERVER1 -domain example.com In order to create an Active Directory machine account, you must supply the name and password of a Windows account with sufficient privileges to add computers to the "CN=Computers" container within the "example.com" domain. Enter the user name: Administrator Enter the password:

**Konfigurieren Sie die Übersicht über den Zugriff auf LDAP- oder NIS-Server**

Sie müssen den LDAP- oder NIS-Serverzugriff auf eine SVM konfigurieren, bevor LDAPoder NIS-Konten auf die SVM zugreifen können. Mit der Switch-Funktion können Sie LDAP oder NIS als alternative Namensdienstquellen verwenden.

## **Konfigurieren Sie den LDAP-Serverzugriff**

Sie müssen den LDAP-Serverzugriff auf eine SVM konfigurieren, bevor LDAP-Konten auf die SVM zugreifen können. Sie können das verwenden vserver services name-service ldap client create Befehl zum Erstellen einer LDAP-Client-Konfiguration auf der SVM. Anschließend können Sie die verwenden vserver services name-service ldap create Befehl zum Zuordnen der LDAP-Client-Konfiguration zur SVM.

## **Über diese Aufgabe**

Die meisten LDAP-Server können die von ONTAP bereitgestellten Standardschemata verwenden:

- MS-AD-bis (das bevorzugte Schema für die meisten Windows 2012- und späteren AD-Server)
- AD-IDMU (AD-Server Windows 2008, Windows 2016 und höher)
- AD-SFU (Windows 2003 und frühere AD-Server)
- RFC-2307 (UNIX LDAP-SERVER)

Es empfiehlt sich, die Standardschemata zu verwenden, es sei denn, es ist eine andere Voraussetzung zu tun. In diesem Fall können Sie ein eigenes Schema erstellen, indem Sie ein Standardschema kopieren und die

Kopie ändern. Weitere Informationen finden Sie unter:

- ["NFS-Konfiguration"](https://docs.netapp.com/de-de/ontap/nfs-config/index.html)
- ["Technischer Bericht von NetApp 4835: Konfigurieren von LDAP in ONTAP"](https://www.netapp.com/pdf.html?item=/media/19423-tr-4835.pdf)

#### **Bevor Sie beginnen**

- Sie müssen ein installiert haben ["DIGITALES Zertifikat für DEN CA-signierten Server"](https://docs.netapp.com/de-de/ontap/authentication/install-ca-signed-server-digital-certificate-task.html) Auf der SVM.
- Sie müssen ein Cluster- oder SVM-Administrator sein, um diese Aufgabe durchzuführen.

#### **Schritte**

1. LDAP-Client-Konfiguration auf einer SVM erstellen:

```
vserver services name-service ldap client create -vserver SVM_name -client
-config client_configuration -servers LDAP_server_IPs -schema schema -use
-start-tls true|false
```
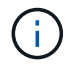

Start TLS wird nur für den Zugriff auf Data SVMs unterstützt. Der Zugriff auf Admin-SVMs wird nicht unterstützt.

Eine vollständige Befehlssyntax finden Sie im ["Arbeitsblatt"](#page-4-0).

Mit dem folgenden Befehl wird eine LDAP-Client-Konfiguration mit dem Namen "corp" auf SVM " engData" erstellt. Der Client bindet mit den IP-Adressen 172.160.0.100 und 172.16.0.101 anonymisiert an die LDAP-Server. Der Client verwendet das RFC-2307-Schema, um LDAP-Abfragen zu erstellen. Die Kommunikation zwischen Client und Server wird über Start TLS verschlüsselt.

```
cluster1::> vserver services name-service ldap client create
-vserver engData -client-config corp -servers 172.16.0.100,172.16.0.101
-schema RFC-2307 -use-start-tls true
```
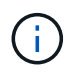

Ab ONTAP 9.2 Field Portal -ldap-servers Ersetzt das Feld -servers. Dieses neue Feld kann entweder einen Hostnamen oder eine IP-Adresse für den LDAP-Server verwenden.

2. Verbinden Sie die LDAP-Client-Konfiguration mit der SVM: vserver services name-service ldap create -vserver *SVM\_name* -client-config *client\_configuration* -client-enabled true|false

Eine vollständige Befehlssyntax finden Sie im ["Arbeitsblatt"](#page-4-0).

Mit dem folgenden Befehl wird die LDAP-Client-Konfiguration zugeordnet corp Mit der SVM engData, Und aktiviert den LDAP-Client auf der SVM.

cluster1::>vserver services name-service ldap create -vserver engData -client-config corp -client-enabled true

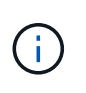

Ab ONTAP 9.2 beginnt der vserver services name-service ldap create Der Befehl führt eine automatische Konfigurationsvalidierung durch und meldet eine Fehlermeldung, wenn ONTAP den Namensserver nicht kontaktieren kann.

3. Überprüfen Sie den Status der Namensserver mithilfe des LDAP-Prüfbefehls vserver Services Name-Service.

Mit dem folgenden Befehl werden LDAP-Server auf der SVM vs0 validiert.

```
cluster1::> vserver services name-service ldap check -vserver vs0
| Vserver: vs0 |
| Client Configuration Name: c1 |
| LDAP Status: up
| LDAP Status Details: Successfully connected to LDAP server
"10.11.12.13". |
```
Der Befehl Name Service Check ist ab ONTAP 9.2 verfügbar.

### **Konfigurieren Sie den NIS-Serverzugriff**

Sie müssen den NIS-Serverzugriff auf eine SVM konfigurieren, bevor NIS-Konten auf die SVM zugreifen können. Sie können das verwenden vserver services name-service nis-domain create Befehl zum Erstellen einer NIS-Domänenkonfiguration auf einer SVM.

#### **Über diese Aufgabe**

Sie können mehrere NIS-Domänen erstellen. Es kann nur eine NIS-Domäne festgelegt werden active Zu einer Zeit.

#### **Bevor Sie beginnen**

- Alle konfigurierten Server müssen verfügbar und zugänglich sein, bevor Sie die NIS-Domäne auf der SVM konfigurieren.
- Sie müssen ein Cluster- oder SVM-Administrator sein, um diese Aufgabe durchzuführen.

#### **Schritt**

1. Erstellen einer NIS-Domänenkonfiguration auf einer SVM:

```
vserver services name-service nis-domain create -vserver SVM_name -domain
client_configuration -active true|false -nis-servers NIS_server_IPs
```
Eine vollständige Befehlssyntax finden Sie im ["Arbeitsblatt"](#page-4-0).

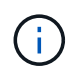

Ab ONTAP 9.2 Field Portal -nis-servers Ersetzt das Feld -servers. Dieses neue Feld kann entweder einen Hostnamen oder eine IP-Adresse für den NIS-Server enthalten.

Mit dem folgenden Befehl wird eine NIS-Domänenkonfiguration auf SVM "engData" erstellt. Die NIS-Domäne nisdomain Ist bei der Erstellung aktiv und kommuniziert mit einem NIS-Server mit der IP-Adresse 192.0.2.180.

```
cluster1::>vserver services name-service nis-domain create
-vserver engData -domain nisdomain -active true -nis-servers 192.0.2.180
```
#### **Erstellen Sie einen Namensdienstschalter**

Mit der Namensdienst-Switch-Funktion können Sie LDAP oder NIS als alternative Namensdienstquellen verwenden. Sie können das verwenden vserver services name-service ns-switch modify Befehl zum Festlegen der Reihenfolge für Name-Service-Quellen.

### **Bevor Sie beginnen**

- Sie müssen LDAP- und NIS-Serverzugriff konfiguriert haben.
- Um diese Aufgabe auszuführen, müssen Sie ein Cluster-Administrator oder SVM-Administrator sein.

#### **Schritt**

1. Geben Sie die Suchreihenfolge für Namensdienstquellen an:

```
vserver services name-service ns-switch modify -vserver SVM_name -database
name_service_switch_database -sources name_service_source_order
```
Eine vollständige Befehlssyntax finden Sie im ["Arbeitsblatt"](#page-4-0).

Der folgende Befehl gibt die Suchreihenfolge der LDAP- und NIS-Namensservice-Quellen für die Datenbank "passwd" auf SVM "engData" an.

```
cluster1::>vserver services name-service ns-switch
modify -vserver engData -database passwd -source files ldap,nis
```
## **Ändern Sie ein Administratorpasswort**

Sie sollten Ihr Anfangspasswort sofort nach der ersten Anmeldung am System ändern. Als SVM-Administrator können Sie die verwenden security login password Befehl zum Ändern Ihres eigenen Passworts. Als Cluster-Administrator können Sie das verwenden security login password Befehl zum Ändern des Administratorkennworts.

## **Über diese Aufgabe**

Das neue Passwort muss folgende Bedingungen erfüllen:

- Er darf den Benutzernamen nicht enthalten
- Sie muss mindestens acht Zeichen lang sein
- Sie muss mindestens einen Buchstaben und eine Ziffer enthalten
- Es darf nicht mit den letzten sechs Kennwörtern identisch sein

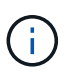

Sie können das verwenden security login role config modify Befehl zum Ändern der Kennwortregeln für Konten, die einer bestimmten Rolle zugeordnet sind. Weitere Informationen finden Sie im ["Befehlsreferenz".](https://docs.netapp.com/us-en/ontap-cli-9141/security-login-role-config-modify.html)

### **Bevor Sie beginnen**

- Zum Ändern des eigenen Passworts müssen Sie ein Cluster- oder SVM-Administrator sein.
- Sie müssen ein Cluster-Administrator sein, um das Passwort eines anderen Administrators zu ändern.

### **Schritt**

1. Ändern eines Administratorkennworts: security login password -vserver *svm\_name* -username *user\_name*

Mit dem folgenden Befehl wird das Passwort des Administrators geändert admin1 Für die SVMvs1.example.com. Sie werden aufgefordert, das aktuelle Passwort einzugeben, dann das neue Passwort einzugeben und erneut einzugeben.

```
vs1.example.com::>security login password -vserver engData -username
admin1
Please enter your current password:
Please enter a new password:
Please enter it again:
```
## **Sperren und Entsperren eines Administratorkontos**

Sie können das verwenden security login lock Befehl zum Sperren eines Administratorkontos und des security login unlock Befehl zum Entsperren des Kontos.

#### **Bevor Sie beginnen**

Sie müssen ein Cluster-Administrator sein, um diese Aufgaben auszuführen.

#### **Schritte**

1. Administratorkonto sperren:

security login lock -vserver SVM name -username user name

Mit dem folgenden Befehl wird das Administratorkonto gesperrt admin1 Für die SVM vs1.example.com:

cluster1::>security login lock -vserver engData -username admin1

2. Administratorkonto entsperren:

security login unlock -vserver SVM name -username user name

Mit dem folgenden Befehl wird das Administratorkonto freigeschaltet admin1 Für die SVM vs1.example.com:

## **Fehlgeschlagene Anmeldeversuche verwalten**

Wiederholt fehlgeschlagene Anmeldeversuche weisen manchmal darauf hin, dass ein Eindringling versucht, auf das Speichersystem zuzugreifen. Sie können eine Reihe von Maßnahmen ergreifen, um sicherzustellen, dass kein Einbruch stattfindet.

### **Wie Sie wissen, dass Anmeldeversuche fehlgeschlagen sind**

Das Event Management System (EMS) informiert Sie jede Stunde über fehlgeschlagene Anmeldeversuche. Im finden Sie eine Aufzeichnung fehlgeschlagener Anmeldeversuche audit.log Datei:

#### **Was tun, wenn wiederholte Anmeldeversuche fehlschlagen**

Kurzfristig können Sie eine Reihe von Maßnahmen ergreifen, um Einbrüche zu verhindern:

- Kennwörter müssen aus einer Mindestanzahl von Groß-/Kleinschreibung, Kleinbuchstaben, Sonderzeichen und/oder Ziffern bestehen
- Legen Sie nach einem fehlgeschlagenen Anmeldeversuch eine Verzögerung fest
- Begrenzen Sie die Anzahl der zulässigen fehlgeschlagenen Anmeldeversuche und sperren Sie Benutzer nach der angegebenen Anzahl fehlgeschlagener Versuche
- Verfallen und sperren Sie Konten, die für eine bestimmte Anzahl von Tagen inaktiv sind

Sie können das verwenden security login role config modify Befehl zum Ausführen dieser Aufgaben.

Langfristig können Sie die folgenden zusätzlichen Schritte einleiten:

- Verwenden Sie die security ssh modify Befehl, um die Anzahl fehlgeschlagener Anmeldeversuche für alle neu erstellten SVMs zu begrenzen.
- Migrieren Sie vorhandene MD5-Algorithmus-Konten in den sichereren SHA-512-Algorithmus, indem Sie Benutzer dazu auffordern, ihre Passwörter zu ändern.

## **SHA-2 für Passwörter für Administratorkonten erzwingen**

Vor ONTAP 9.0 erstellte Administratorkonten verwenden nach dem Upgrade weiterhin MD5-Passwörter, bis die Passwörter manuell geändert werden. MD5 ist weniger sicher als SHA-2. Daher sollten Sie nach dem Upgrade Benutzer von MD5-Konten auffordern, ihre Passwörter zu ändern, um die Standard-SHA-512-Hash-Funktion zu verwenden.

## **Über diese Aufgabe**

Mit der Passwort-Hash-Funktion können Sie Folgendes tun:

- Zeigt Benutzerkonten an, die mit der angegebenen Hash-Funktion übereinstimmen.
- Verfallen von Konten, die eine angegebene Hash-Funktion verwenden (z. B. MD5), sodass die Benutzer ihre Passwörter bei der nächsten Anmeldung ändern müssen.
- Konten sperren, deren Passwörter die angegebene Hash-Funktion verwenden.
- Wenn Sie auf eine Version vor ONTAP 9 zurücksetzen, setzen Sie das Kennwort des Clusteradministrators zurück, damit es mit der Hash-Funktion (MD5) kompatibel ist, die von der früheren Version unterstützt wird.

ONTAP akzeptiert vorgehashte SHA-2-Passwörter nur unter Verwendung des NetApp Manageability SDK (security-login-create Und security-login-modify-password).

### **Schritte**

- 1. Migrieren Sie die MD5-Administratorkonten auf die SHA-512-Passwort-Hash-Funktion:
	- a. Alle MD5-Administratorkonten verfallen: security login expire-password -vserver \* -username \* -hash-function md5

Dadurch werden MD5-Kontobenutzer gezwungen, ihre Passwörter bei der nächsten Anmeldung zu ändern.

b. Benutzer von MD5-Konten bitten, sich über eine Konsole oder SSH-Sitzung anzumelden.

Das System erkennt, dass die Konten abgelaufen sind, und fordert Benutzer auf, ihre Passwörter zu ändern. SHA-512 wird standardmäßig für die geänderten Passwörter verwendet.

- 2. Bei MD5-Konten, deren Benutzer sich nicht anmelden, um ihre Passwörter innerhalb eines bestimmten Zeitraums zu ändern, erzwingen Sie die Kontomigration:
	- a. Konten sperren, die weiterhin die MD5-Hash-Funktion verwenden (erweiterte Berechtigungsebene): security login expire-password -vserver \* -username \* -hash-function md5 -lock-after integer

Nach der von angegebenen Anzahl von Tagen -lock-after, Benutzer können nicht auf ihre MD5- Konten zugreifen.

- b. Entsperren Sie die Konten, wenn die Benutzer bereit sind, ihre Passwörter zu ändern: security login unlock -vserver *svm\_name* -username *user\_name*
- c. Benutzer müssen sich über eine Konsole oder SSH-Sitzung bei ihren Konten anmelden und ihre Passwörter ändern, wenn das System sie dazu auffordert.

## **Diagnostizieren und korrigieren Sie Probleme mit dem Dateizugriff**

#### **Schritte**

- 1. Wählen Sie in System Manager **Storage > Storage VMs** aus.
- 2. Wählen Sie die Speicher-VM aus, auf der Sie eine Ablaufverfolgung durchführen möchten.
- 3. Klicken Sie Auf **: Mehr**.
- 4. Klicken Sie Auf **Trace File Access**.
- 5. Geben Sie den Benutzernamen und die IP-Adresse des Clients an, und klicken Sie dann auf **Tracing starten**.

Die Trace-Ergebnisse werden in einer Tabelle angezeigt. Die Spalte **Gründe** gibt den Grund, warum auf eine Datei nicht zugegriffen werden konnte.

6. Klicken Sie Auf  $\vee$  In der linken Spalte der Ergebnistabelle können Sie die Zugriffsrechte für den Dateizugriff anzeigen.

# **Management der Verifizierung von mehreren Administratoren**

## **Übersicht über die Verifizierung mit mehreren Administratoren**

Ab ONTAP 9.11.1 können Sie die Überprüfung durch mehrere Administratoren (Multi-Admin Verification, MAV) verwenden, um sicherzustellen, dass bestimmte Vorgänge, wie das Löschen von Volumes oder Snapshot Kopien, nur nach Genehmigung von zugewiesenen Administratoren ausgeführt werden können. So werden gefährdete, böswillige oder unerfahrene Administratoren daran gehindert, unerwünschte Änderungen vorzunehmen oder Daten zu löschen.

Die Konfiguration der Prüfung für mehrere Administratoren umfasst:

- ["Erstellen einer oder mehrerer Genehmigungsgruppen für Administratoren"](#page-70-0)
- ["Aktivieren der Überprüfungsfunktion für mehrere Administratoren"](#page-72-0)
- ["Hinzufügen oder Ändern von Regeln"](#page-76-0)

Nach der Erstkonfiguration können diese Elemente nur von Administratoren in einer MAV-Genehmigungsgruppe (MAV-Administratoren) geändert werden.

Wenn die Überprüfung durch mehrere Administratoren aktiviert ist, sind für jeden geschützten Vorgang drei Schritte erforderlich:

- Wenn ein Benutzer den Vorgang initiiert, A ["Die Anforderung wird generiert."](#page-79-0)
- Bevor es ausgeführt werden kann, mindestens eine ["MAV-Administrator muss genehmigen."](#page-82-0)
- Nach der Genehmigung schließt der Benutzer den Vorgang ab.

Die Überprüfung durch mehrere Administratoren ist nicht für Volumes oder Workflows gedacht, die mit hoher Automatisierung arbeiten, da jede automatisierte Aufgabe vor Abschluss des Vorgangs eine Genehmigung erfordert. Wenn Sie Automation und MAV gemeinsam nutzen möchten, empfiehlt es sich, Abfragen für bestimmte MAV-Operationen zu verwenden. So können Sie sich beispielsweise bewerben volume delete MAV regiert nur zu Volumes, in denen keine Automatisierung beteiligt ist, und Sie können die Volumes mit einem bestimmten Benennungsschema benennen.

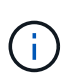

Wenn Sie die Verifizierungsfunktion mehrerer Administratoren ohne Genehmigung eines MAV-Administrators deaktivieren müssen, wenden Sie sich an den NetApp Support und erwähnen Sie den folgenden Knowledge Base-Artikel: ["So deaktivieren Sie die Multi-Admin-Überprüfung,](https://kb.netapp.com/Advice_and_Troubleshooting/Data_Storage_Software/ONTAP_OS/How_to_disable_Multi-Admin_Verification_if_MAV_admin_is_unavailable) [wenn MAV-Admin nicht verfügbar ist"](https://kb.netapp.com/Advice_and_Troubleshooting/Data_Storage_Software/ONTAP_OS/How_to_disable_Multi-Admin_Verification_if_MAV_admin_is_unavailable).

## **Funktionsweise der Multiadmin-Überprüfung**

Die Überprüfung durch mehrere Administratoren umfasst:

- Eine Gruppe von einem oder mehreren Administratoren mit Genehmigung und Veto-Befugnissen.
- Eine Reihe von geschützten Operationen oder Befehlen in einer Tabelle *rules*.
- Eine *rules Engine* zur Identifizierung und Steuerung der Ausführung geschützter Vorgänge.

MAV-Regeln werden nach rollenbasierter Zugriffssteuerung (Role Based Access Control, RBAC) evaluiert.

Daher müssen Administratoren, die einen geschützten Betrieb ausführen oder genehmigen, bereits die minimalen RBAC-Rechte für diese Vorgänge besitzen. ["Erfahren Sie mehr über RBAC."](#page-33-0)

#### **Systemdefinierte Regeln**

Wenn die Multi-Admin-Überprüfung aktiviert ist, werden durch systemdefinierte Regeln (auch bekannt als *guard-Rail*-Regeln) eine Reihe von MAV-Operationen festgelegt, die das Risiko enthalten, den MAV-Prozess selbst zu umgehen. Diese Vorgänge können nicht aus der Regeltabelle entfernt werden. Wenn MAV aktiviert ist, müssen Operationen, die durch ein Sternchen ( \* ) gekennzeichnet sind, vor der Ausführung von einem oder mehreren Administratoren genehmigt werden, mit Ausnahme von **show**-Befehlen.

• security multi-admin-verify modify Betrieb\*

Steuert die Konfiguration der Verifizierungsfunktion für mehrere Administratoren.

• security multi-admin-verify approval-group Betrieb\*

Steuern Sie die Mitgliedschaft im Administratorensatz mit Anmeldeinformationen für die Überprüfung mehrerer Administratoren.

• security multi-admin-verify rule Betrieb\*

Steuern Sie die Befehlssatz, für die eine Multi-Admin-Überprüfung erforderlich ist.

• security multi-admin-verify request Betrieb

Kontrollieren Sie den Genehmigungsprozess.

#### **Regelgeschützte Befehle**

Zusätzlich zu den systemdefinierten Befehlen sind die folgenden Befehle standardmäßig geschützt, wenn die Multi-Admin-Überprüfung aktiviert ist. Sie können jedoch die Regeln ändern, um den Schutz für diese Befehle zu entfernen.

- security login password
- security login unlock
- set

Die folgenden Befehle können in ONTAP 9.11.1 und neueren Versionen gesichert werden.

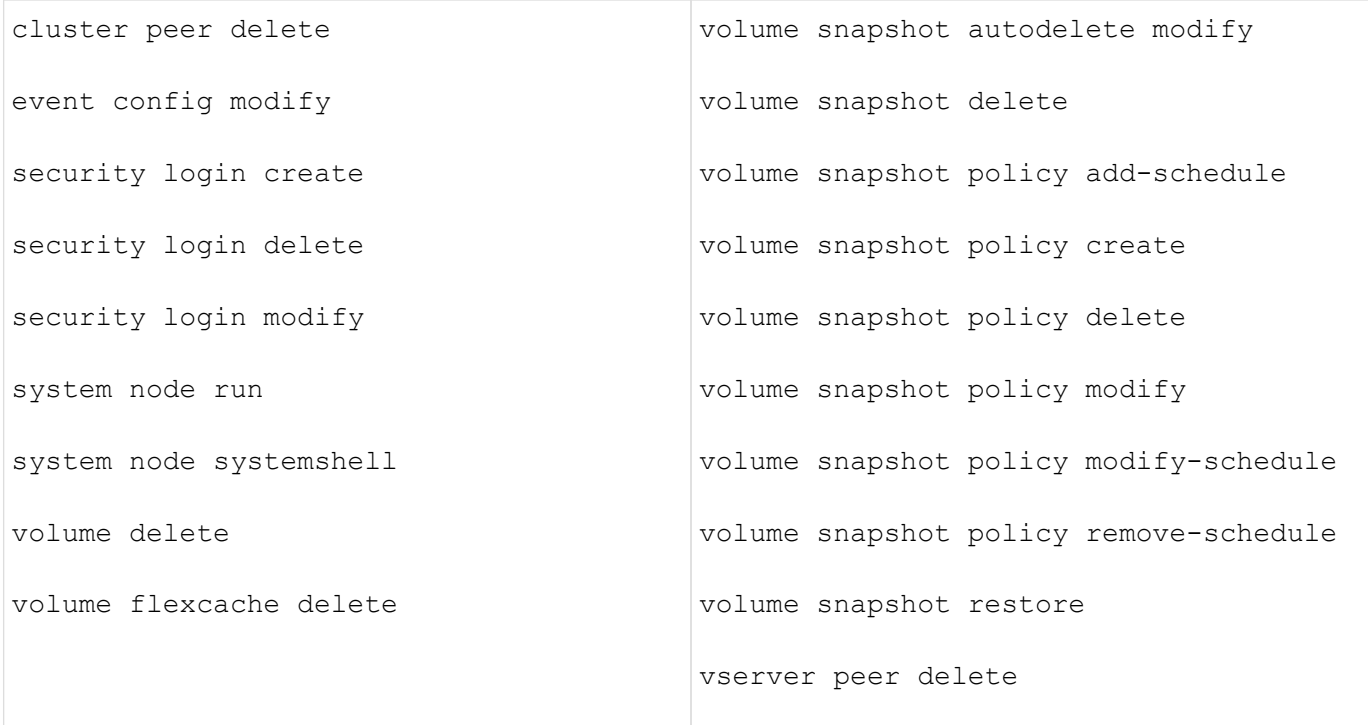

Die folgenden Befehle können ab ONTAP 9.13.1 geschützt werden:

- volume snaplock modify
- security anti-ransomware volume attack clear-suspect
- security anti-ransomware volume disable
- security anti-ransomware volume pause

Die folgenden Befehle können ab ONTAP 9.14.1 geschützt werden:

- volume recovery-queue modify
- volume recovery-queue purge
- volume recovery-queue purge-all
- vserver modify

#### **Funktionsweise der Multi-Admin-Genehmigung**

Jedes Mal, wenn ein geschützter Vorgang in einem MAV-geschützten Cluster eingegeben wird, wird eine Anfrage zur Ausführung des Vorgangs an die entsprechende MAV-Administratorgruppe gesendet.

Sie können Folgendes konfigurieren:

• Die Namen, Kontaktinformationen und die Anzahl der Administratoren in der MAV-Gruppe.

Ein MAV-Administrator sollte über eine RBAC-Rolle mit Cluster-Administratorrechten verfügen.

- Die Anzahl der MAV-Administratorgruppen.
	- Für jede Schutzregel wird eine MAV-Gruppe zugewiesen.
- Für mehrere MAV-Gruppen können Sie konfigurieren, welche MAV-Gruppe eine bestimmte Regel genehmigt.
- Die Anzahl der erforderlichen MAV-Genehmigungen für die Ausführung eines geschützten Vorgangs.
- Eine Ablauffrist *Genehmigung*, innerhalb derer ein MAV-Administrator auf eine Genehmigungsanfrage antworten muss.
- Eine Ablauffrist *Ausführung*, innerhalb derer der anfragende Administrator den Vorgang abschließen muss.

Sobald diese Parameter konfiguriert sind, muss die MAV-Genehmigung geändert werden.

MAV-Administratoren können ihre eigenen Anforderungen zur Ausführung von geschützten Vorgängen nicht genehmigen. Daher:

- MAV sollte nicht auf Clustern mit nur einem Administrator aktiviert werden.
- Wenn sich nur eine Person in der MAV-Gruppe befindet, kann der MAV-Administrator keine geschützten Vorgänge aufrufen. Regelmäßige Administratoren müssen diese eingeben und der MAV-Administrator kann nur genehmigen.
- Wenn Sie möchten, dass MAV-Administratoren geschützte Vorgänge ausführen können, muss die Anzahl der MAV-Administratoren größer sein als die Anzahl der erforderlichen Genehmigungen. Wenn zum Beispiel zwei Genehmigungen für einen geschützten Vorgang erforderlich sind und Sie möchten, dass MAV-Administratoren diese ausführen, müssen sich drei Personen in der Gruppe MAV-Administratoren befinden.

MAV-Administratoren können Genehmigungsanfragen in E-Mail-Benachrichtigungen (über EMS) erhalten oder die Anforderungswarteschlange abfragen. Wenn sie eine Anfrage erhalten, können sie eine von drei Aktionen durchführen:

- Genehmigen
- Ablehnen (Veto)
- Ignorieren (keine Aktion)

E-Mail-Benachrichtigungen werden an alle Genehmiger gesendet, die einer MAV-Regel zugeordnet sind, wenn:

- Eine Anfrage wird erstellt.
- Ein Antrag ist genehmigt oder ein Veto eingelegt.
- Eine genehmigte Anfrage wird ausgeführt.

Wenn sich der Anforderer in derselben Genehmigungsgruppe für den Vorgang befindet, wird er eine E-Mail erhalten, wenn seine Anfrage genehmigt wird.

**Hinweis:** ein Antragsteller kann seine eigenen Anfragen nicht genehmigen, auch wenn er sich in der Genehmigungsgruppe befindet. Aber sie können die E-Mail-Benachrichtigungen erhalten. Anfragesteller, die sich nicht in Genehmigungsgruppen befinden (d. h. nicht MAV-Administratoren), erhalten keine E-Mail-Benachrichtigungen.

## **Funktionsweise der geschützten Operation**

Wenn die Ausführung für einen geschützten Vorgang genehmigt wird, wird der anfragende Benutzer mit der Operation fortgesetzt, wenn er dazu aufgefordert wird. Wenn der Vorgang ein Vetos hat, muss der anfordernde Benutzer die Anfrage löschen, bevor er fortfahren kann.

MAV-Regeln werden nach RBAC-Berechtigungen evaluiert. Dadurch kann ein Benutzer ohne ausreichende RBAC-Berechtigungen für die Ausführung des Vorgangs den MAV-Anforderungsprozess nicht initiieren.

## <span id="page-70-0"></span>**Management von Genehmigungsgruppen für Administratoren**

Bevor Sie die MAV (Multi-Administrator Verification) aktivieren, müssen Sie eine Admin-Genehmigungsgruppe erstellen, die einen oder mehrere Administratoren enthält, die eine Genehmigung oder Veto-Berechtigung erhalten. Sobald Sie die Überprüfung mehrerer Administratoren aktiviert haben, müssen alle Änderungen an der Mitgliedschaft in der Genehmigungsgruppe von einem der vorhandenen qualifizierten Administratoren genehmigt werden.

## **Über diese Aufgabe**

Sie können vorhandene Administratoren einer MAV-Gruppe hinzufügen oder neue Administratoren erstellen.

Die MAV-Funktionalität berücksichtigt vorhandene rollenbasierte RBAC-Einstellungen (Access Control, RBAC). Potenzielle MAV-Administratoren müssen über ausreichende Berechtigungen verfügen, um geschützte Vorgänge auszuführen, bevor sie zu MAV-Administratorgruppen hinzugefügt werden. ["Erfahren Sie mehr über](#page-18-0) [RBAC."](#page-18-0)

Sie können MAV so konfigurieren, dass MAV-Administratoren darauf aufmerksam gemacht werden, dass Genehmigungsanforderungen ausstehen. Dazu müssen Sie E-Mail-Benachrichtigungen konfigurieren, insbesondere die Mail From Und Mail Server Parameter—oder Sie können diese Parameter löschen, um die Benachrichtigung zu deaktivieren. Ohne E-Mail-Warnmeldungen müssen MAV-Administratoren die Genehmigungswarteschlange manuell prüfen.

## **System Manager Verfahren**

Wenn Sie zum ersten Mal eine MAV-Genehmigungsgruppe erstellen möchten, lesen Sie das Verfahren zu System Manager nach ["Aktivieren Sie die Verifizierung für mehrere Administratoren."](#page-72-0)

So ändern Sie eine vorhandene Genehmigungsgruppe oder erstellen eine zusätzliche Genehmigungsgruppe:

- 1. Identifizieren Sie die Administratoren, die eine Überprüfung durch mehrere Administratoren erhalten.
	- a. Klicken Sie Auf **Cluster > Einstellungen.**
	- b. Klicken Sie Auf  $\rightarrow$  Neben **Benutzer und Rollen.**
	- c. Klicken Sie Auf + Add Unter **Benutzer.**
	- d. Ändern Sie den Dienstplan nach Bedarf.

Weitere Informationen finden Sie unter ["Kontrolle des Administratorzugriffs"](#page-39-0)

- 2. Erstellen oder Ändern der MAV-Genehmigungsgruppe:
	- a. Klicken Sie Auf **Cluster > Einstellungen.**
	- **b. Klicken Sie Auf**  $\rightarrow$  **Neben Multi-Admin-Genehmigung** im Abschnitt **Sicherheit**. (Sie sehen die **the** Symbol, wenn MAV noch nicht konfiguriert ist.)
		- Name: Geben Sie einen Gruppennamen ein.
		- Genehmiger: Wählen Sie Genehmiger aus einer Benutzerliste aus.
		- E-Mail-Adresse: E-Mail-Adresse(n) eingeben.

▪ Standardgruppe: Wählen Sie eine Gruppe aus.

Eine MAV-Genehmigung ist erforderlich, um eine vorhandene Konfiguration zu bearbeiten, sobald MAV aktiviert ist.

#### **CLI-Verfahren**

1. Überprüfen Sie, ob die Werte für die festgelegt wurden Mail From Und Mail Server Parameter. Geben Sie Ein:

event config show

Die Anzeige sollte wie folgt lauten:

```
cluster01::> event config show
                             Mail From: admin@localhost
                           Mail Server: localhost
                           Proxy URL: -
                          Proxy User: -
 Publish/Subscribe Messaging Enabled: true
```
Um diese Parameter zu konfigurieren, geben Sie Folgendes ein:

event config modify -mail-from *email\_address* -mail-server *server\_name*

2. Identifizieren Sie die Administratoren, die eine Überprüfung durch mehrere Administratoren erhalten

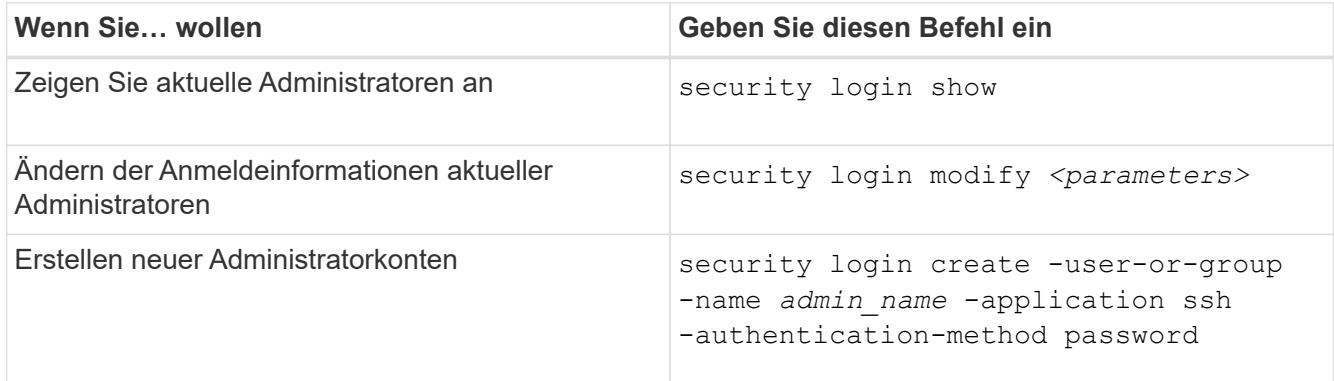

3. Erstellen Sie die MAV-Genehmigungsgruppe:

```
security multi-admin-verify approval-group create [ -vserver svm_name] -name
group_name -approvers approver1[,approver2…] [[-email address1], address1…]
```
- -vserver Nur die Administrator-SVM wird in diesem Release unterstützt.
- -name Der MAV-Gruppenname, bis zu 64 Zeichen.
- -approvers Die Liste eines oder mehrerer Genehmiger.
- -email Eine oder mehrere E-Mail-Adressen, die benachrichtigt werden, wenn eine Anfrage erstellt, genehmigt, ein Veto eingelegt oder ausgeführt wird.
**Beispiel:** mit dem folgenden Befehl wird eine MAV-Gruppe mit zwei Mitgliedern und zugehörigen E-Mail-Adressen erstellt.

cluster-1::> security multi-admin-verify approval-group create -name mav-grp1 -approvers pavan,julia -email pavan@myfirm.com,julia@myfirm.com

4. Gruppenerstellung und -Mitgliedschaft überprüfen:

security multi-admin-verify approval-group show

**Beispiel:**

```
cluster-1::> security multi-admin-verify approval-group show
Vserver Name Approvers Email
------- ---------------- ------------------
 ------------------------------------------------------------
svm-1 mav-grp1 pavan, julia email
pavan@myfirm.com,julia@myfirm.com
```
Verwenden Sie diese Befehle, um Ihre ursprüngliche MAV-Gruppenkonfiguration zu ändern.

**Hinweis:** Alle erfordern eine Genehmigung des MAV-Administrators vor der Ausführung.

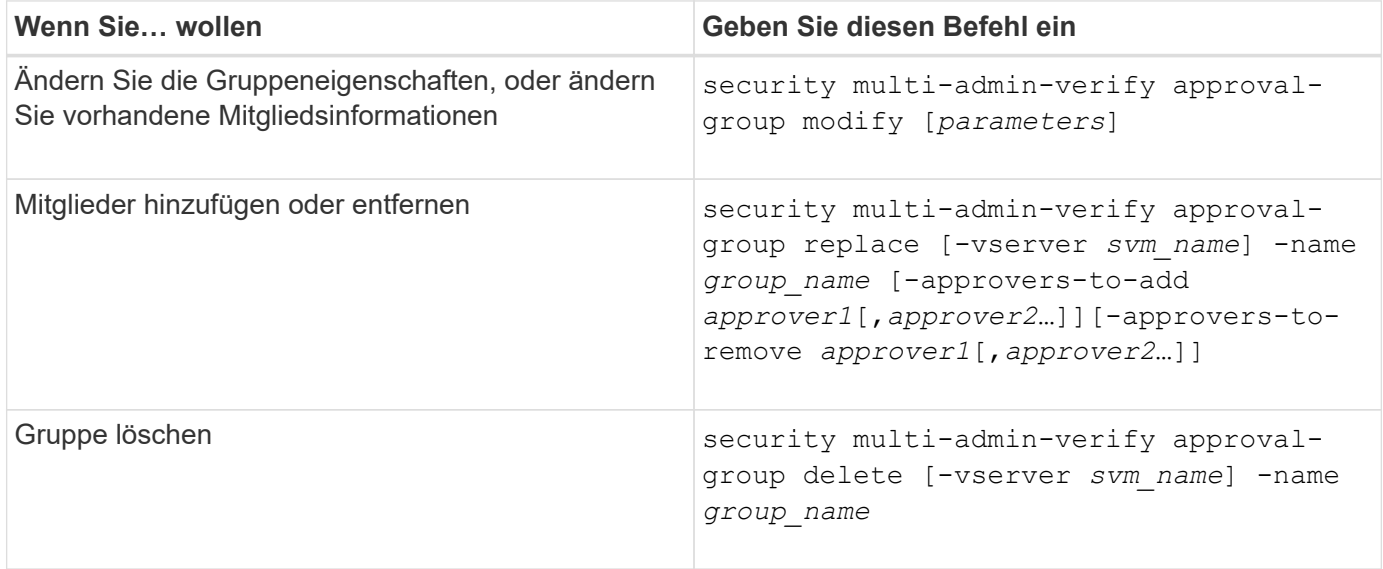

# <span id="page-72-0"></span>**Aktivieren und Deaktivieren der Verifizierung von mehreren Administratoren**

Multi-Admin-Verifizierung (MAV) muss explizit aktiviert werden. Sobald Sie die Überprüfung durch mehrere Administratoren aktiviert haben, muss die Genehmigung durch Administratoren in einer MAV-Genehmigungsgruppe (MAV-Administratoren) gelöscht werden.

## **Über diese Aufgabe**

Wenn MAV aktiviert ist, muss MAV durch Ändern oder Deaktivieren der MAV-Administratorfreigabe genehmigt werden.

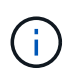

Wenn Sie die Verifizierungsfunktion mehrerer Administratoren ohne Genehmigung eines MAV-Administrators deaktivieren müssen, wenden Sie sich an den NetApp Support und erwähnen Sie den folgenden Knowledge Base-Artikel: ["So deaktivieren Sie die Multi-Admin-Überprüfung,](https://kb.netapp.com/Advice_and_Troubleshooting/Data_Storage_Software/ONTAP_OS/How_to_disable_Multi-Admin_Verification_if_MAV_admin_is_unavailable) [wenn MAV-Admin nicht verfügbar ist"](https://kb.netapp.com/Advice_and_Troubleshooting/Data_Storage_Software/ONTAP_OS/How_to_disable_Multi-Admin_Verification_if_MAV_admin_is_unavailable).

Wenn Sie MAV aktivieren, können Sie global die folgenden Parameter angeben.

## **Genehmigungsgruppen**

Eine Liste globaler Genehmigungsgruppen. Um die MAV-Funktionalität zu aktivieren, ist mindestens eine Gruppe erforderlich.

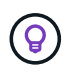

Wenn Sie MAV mit Autonomous Ransomware Protection (ARP) verwenden, definieren Sie eine neue oder vorhandene Genehmigungsgruppe, die für die Genehmigung von ARP-Pause, Deaktivierung und Löschen von verdächtigen Anforderungen verantwortlich ist.

## **Erforderliche Genehmiger**

Die Anzahl der Genehmiger, die für die Ausführung eines geschützten Vorgangs erforderlich sind. Die Standard- und die Mindestzahl ist 1.

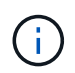

Die erforderliche Anzahl von Genehmigern muss geringer sein als die Gesamtzahl der eindeutigen Genehmiger in den standardmäßigen Genehmigungsgruppen.

## **Ablauf der Genehmigung (Stunden, Minuten, Sekunden)**

Der Zeitraum, innerhalb dessen ein MAV-Administrator auf eine Genehmigungsanforderung reagieren muss. Der Standardwert ist eine Stunde (1 h), der unterstützte Mindestwert beträgt eine Sekunde (1 s) und der maximal unterstützte Wert beträgt 14 Tage (14d).

## **Ausführungsablauf (Stunden, Minuten, Sekunden)**

Der Zeitraum, in dem der anfragende Administrator den Vorgang: Abschließen muss. Der Standardwert ist eine Stunde (1 h), der unterstützte Mindestwert beträgt eine Sekunde (1 s) und der maximal unterstützte Wert beträgt 14 Tage (14d).

Sie können diese Parameter auch für bestimmte Parameter überschreiben ["Betriebsregeln."](#page-76-0)

#### **System Manager Verfahren**

- 1. Identifizieren Sie die Administratoren, die eine Überprüfung durch mehrere Administratoren erhalten.
	- a. Klicken Sie Auf **Cluster > Einstellungen.**
	- b. Klicken Sie Auf  $\rightarrow$  Neben **Benutzer und Rollen.**
	- c. Klicken Sie Auf + Add Unter **Benutzer.**
	- d. Ändern Sie den Dienstplan nach Bedarf.

Weitere Informationen finden Sie unter ["Kontrolle des Administratorzugriffs"](#page-39-0)

- 2. Aktivieren Sie die Überprüfung durch mehrere Administratoren, indem Sie mindestens eine Genehmigungsgruppe erstellen und mindestens eine Regel hinzufügen.
	- a. Klicken Sie Auf **Cluster > Einstellungen.**
- b. Klicken Sie Auf **the Neben Multi-Admin-Genehmigung** im Abschnitt Sicherheit.
- c. Klicken Sie Auf  $+$  Add Um mindestens eine Genehmigungsgruppe hinzuzufügen.
	- Name Geben Sie einen Gruppennamen ein.
	- Genehmiger Wählen Sie Genehmiger aus einer Benutzerliste aus.
	- E-Mail-Adresse Geben Sie die E-Mail-Adresse(n) ein.
	- Standardgruppe Wählen Sie eine Gruppe aus.
- d. Fügen Sie mindestens eine Regel hinzu.
	- Operation Wählen Sie einen unterstützten Befehl aus der Liste aus.
	- Abfrage Geben Sie alle gewünschten Befehlsoptionen und Werte ein.
	- Optionale Parameter; lassen Sie leer, um globale Einstellungen anzuwenden, oder weisen Sie einen anderen Wert für bestimmte Regeln zu, um die globalen Einstellungen zu überschreiben.
		- **Erforderliche Anzahl an Genehmigern**
		- Genehmigungsgruppen
- e. Klicken Sie auf **Erweiterte Einstellungen**, um die Standardeinstellungen anzuzeigen oder zu ändern.
	- Erforderliche Anzahl an Genehmigern (Standard: 1)
	- Ablauf der Testsuite (Standard: 1 Stunde)
	- Ablauf der Genehmigungsanforderung (Standard: 1 Stunde)
	- E-Mail-Server\*
	- Von E-Mail-Adresse\*

\*Diese aktualisieren die unter "Benachrichtigungsverwaltung" verwalteten E-Mail-Einstellungen. Sie werden aufgefordert, sie einzustellen, wenn sie noch nicht konfiguriert wurden.

f. Klicken Sie auf **Aktivieren**, um die Erstkonfiguration von MAV abzuschließen.

Nach der Erstkonfiguration wird der aktuelle MAV-Status in der Kachel **Multi-Admin Approval** angezeigt.

- Status (aktiviert oder nicht)
- Aktive Vorgänge, für die Genehmigungen erforderlich sind
- Anzahl der offenen Anfragen im Status "ausstehend"

Sie können eine vorhandene Konfiguration anzeigen, indem Sie auf klicken  $\rightarrow$ . Zum Bearbeiten einer vorhandenen Konfiguration ist eine MAV-Genehmigung erforderlich.

So deaktivieren Sie die Multi-Admin-Verifizierung:

- 1. Klicken Sie Auf **Cluster > Einstellungen.**
- 2. Klicken Sie Auf **the Neben Multi-Admin-Genehmigung** im Abschnitt Sicherheit.
- 3. Klicken Sie auf die Schaltfläche zum Wechseln aktiviert.

Zum Abschluss dieses Vorgangs ist eine MAV-Genehmigung erforderlich.

## **CLI-Verfahren**

Bevor Sie MAV-Funktionalität in der CLI aktivieren, ist mindestens eine davon ["MAV-Administratorgruppe"](#page-70-0) Muss erstellt worden sein.

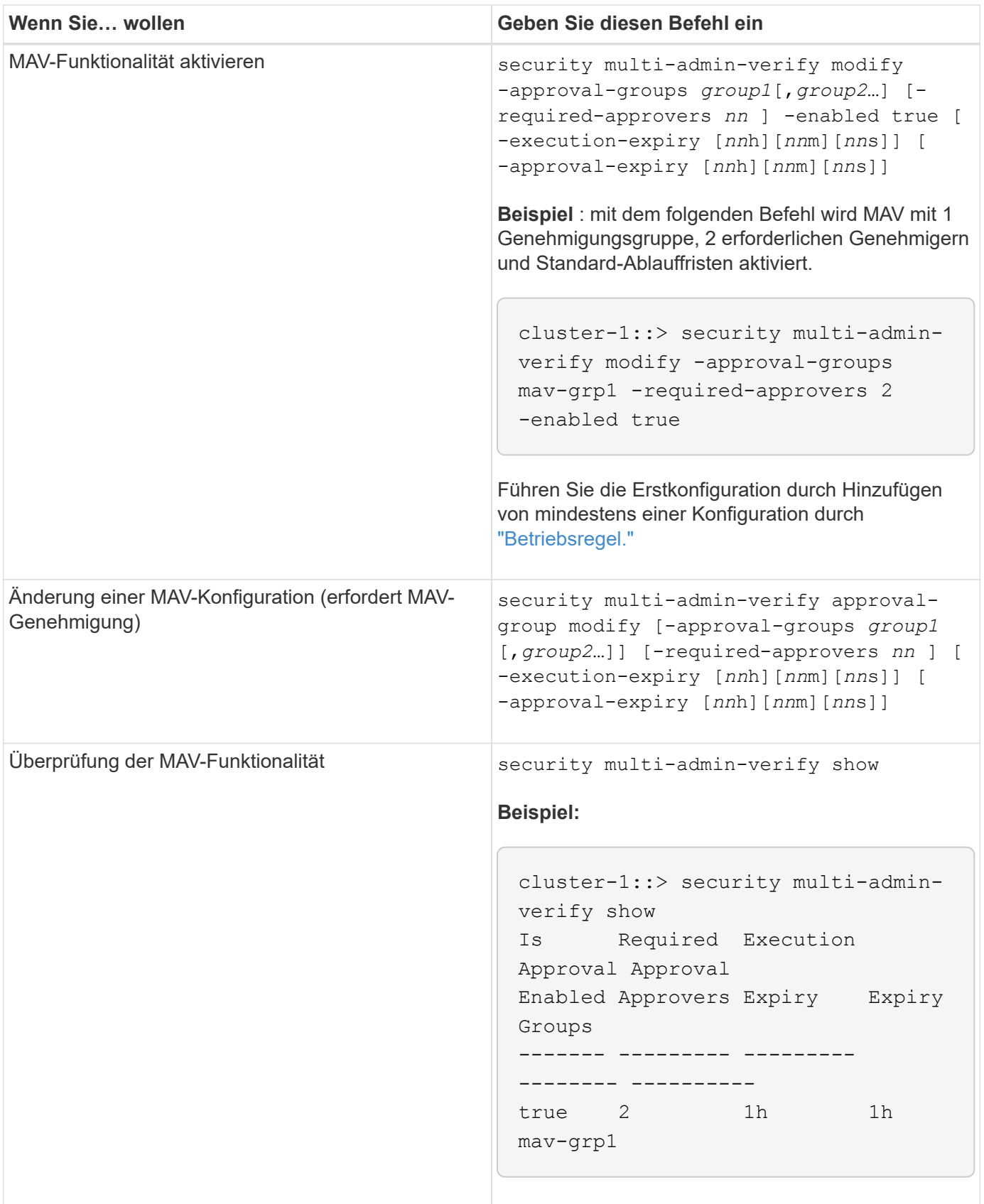

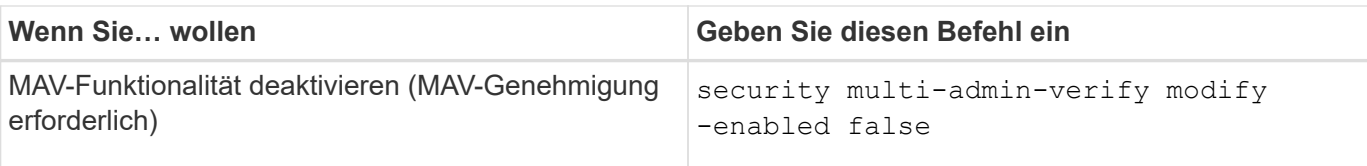

# <span id="page-76-0"></span>**Verwalten von Regeln für geschützte Vorgänge**

Sie erstellen MAV-Regeln (Multi-Admin Verification), um Vorgänge zu bestimmen, die genehmigt werden müssen. Sobald ein Vorgang initiiert wird, werden geschützte Vorgänge abgefangen und eine Anfrage zur Genehmigung generiert.

Regeln können erstellt werden, bevor sie MAV durch einen beliebigen Administrator mit entsprechenden RBAC-Funktionen aktivieren. Sobald MAV aktiviert ist, ist bei jeder Änderung der Regelsammlung die Genehmigung durch MAV erforderlich.

Pro Vorgang kann nur eine MAV-Regel erstellt werden, z. B. können Sie nicht mehrere erstellen volumesnapshot-delete Regeln. Alle gewünschten Regelbedingungen müssen in einer Regel enthalten sein.

# **Regelgeschützte Befehle**

Ab ONTAP 9.11.1 können Sie Regeln zum Schutz der folgenden Befehle erstellen.

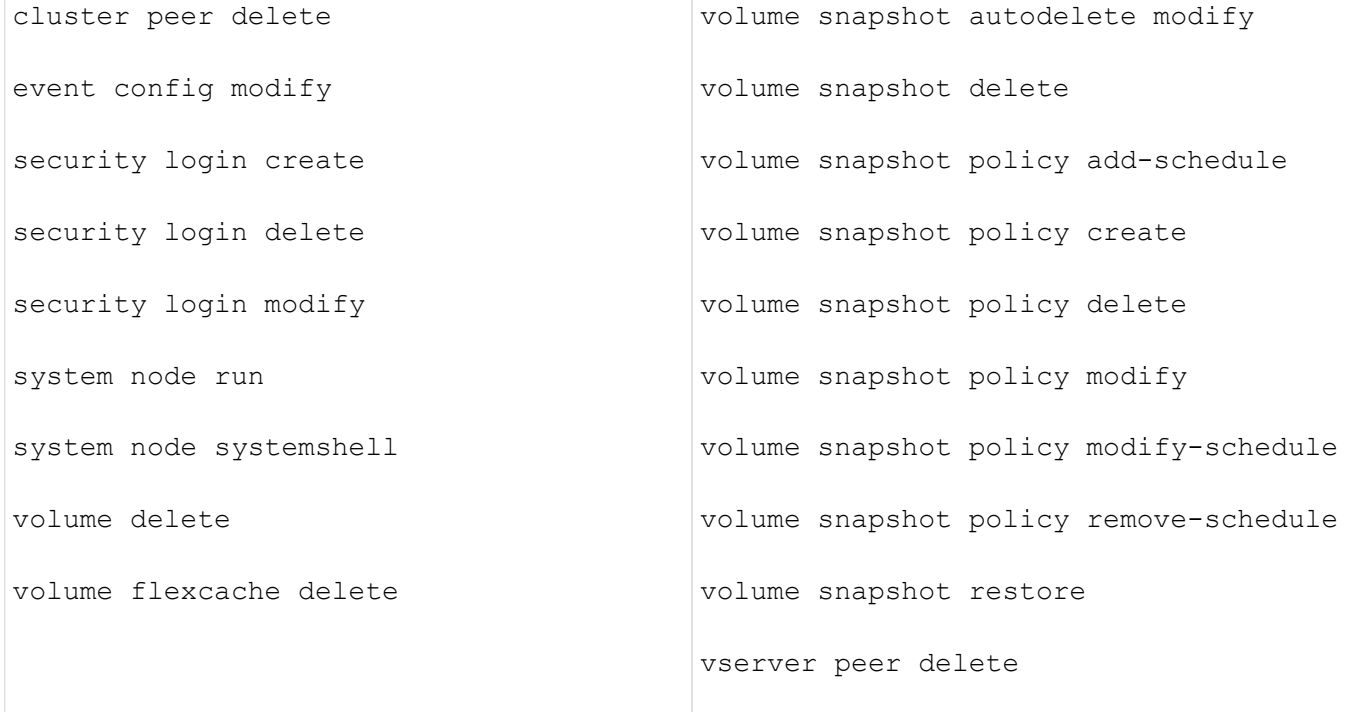

Sie können Regeln erstellen, um die folgenden Befehle ab ONTAP 9.13.1 zu schützen:

- volume snaplock modify
- security anti-ransomware volume attack clear-suspect
- security anti-ransomware volume disable
- security anti-ransomware volume pause

Sie können Regeln erstellen, um die folgenden Befehle ab ONTAP 9.14.1 zu schützen:

- volume recovery-queue modify
- volume recovery-queue purge
- volume recovery-queue purge-all
- vserver modify

Die Regeln für MAV-System-default-Befehle, die security multi-admin-verify ["Befehle",](#page-66-0) Kann nicht geändert werden.

Zusätzlich zu den systemdefinierten Befehlen sind die folgenden Befehle standardmäßig geschützt, wenn die Multi-Admin-Überprüfung aktiviert ist. Sie können jedoch die Regeln ändern, um den Schutz für diese Befehle zu entfernen.

- security login password
- security login unlock
- set

#### **Regelbeschränkungen**

Beim Erstellen einer Regel können Sie optional die angeben -query Option, um die Anforderung auf einen Teil der Befehlsfunktion zu beschränken. Der -query Zudem lassen sich Konfigurationselemente wie SVM, Volume und Snapshot Namen begrenzen.

Beispiel: In volume snapshot delete Befehl, -query Kann auf eingestellt werden -snapshot !hourly\*,!daily\*,!weekly\*, Das bedeutet, dass Volume Snapshots mit stündlichen, täglichen oder wöchentlichen Attributen von MAV-Schutzmaßnahmen ausgeschlossen sind.

```
smci-vsim20::> security multi-admin-verify rule show
                                             Required Approval
Vserver Operation and Approvers Groups
------- -------------------------------------- --------- -------------
vs01 volume snapshot delete
           Query: -snapshot !hourly*,!daily*,!weekly*
```
Alle ausgeschlossenen Konfigurationselemente werden nicht durch MAV geschützt, und jeder Administrator kann sie löschen oder umbenennen.

Standardmäßig wird durch Regeln ein entsprechendes festgelegt security multi-admin-verify request create *"protected\_operation"* Der Befehl wird automatisch generiert, wenn ein geschützter Vorgang eingegeben wird. Sie können diese Standardeinstellung so ändern, dass sie den erfordert request create Befehl separat eingegeben werden.

Standardmäßig erben Regeln die folgenden globalen MAV-Einstellungen, obwohl regelspezifische Ausnahmen angegeben werden können:

• Erforderliche Anzahl der Genehmiger

 $\mathbf{f}$ 

- Genehmigungsgruppen
- Ablauffrist der Genehmigung
- Ablauffrist der Ausführung

## **System Manager Verfahren**

Wenn Sie zum ersten Mal eine Regel für geschützte Vorgänge hinzufügen möchten, lesen Sie die Verfahren zu System Manager nach ["Aktivieren Sie die Verifizierung für mehrere Administratoren."](#page-72-0)

So ändern Sie den vorhandenen Regelsatz:

- 1. Wählen Sie **Cluster > Einstellungen**.
- 2. Wählen Sie **10:** Neben Multi-Admin-Genehmigung im Abschnitt Sicherheit.
- 3. Wählen Sie + Add Zum Hinzufügen von mindestens einer Regel können Sie auch vorhandene Regeln ändern oder löschen.
	- Operation Wählen Sie einen unterstützten Befehl aus der Liste aus.
	- Abfrage Geben Sie alle gewünschten Befehlsoptionen und Werte ein.
	- Optionale Parameter: Lassen Sie das Feld leer, um globale Einstellungen anzuwenden, oder weisen Sie einen anderen Wert für bestimmte Regeln zu, um die globalen Einstellungen zu überschreiben.
		- Erforderliche Anzahl an Genehmigern
		- Genehmigungsgruppen

#### **CLI-Verfahren**

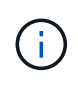

Alle security multi-admin-verify rule Befehle erfordern vor der Ausführung eine Genehmigung des MAV-Administrators außer security multi-admin-verify rule show.

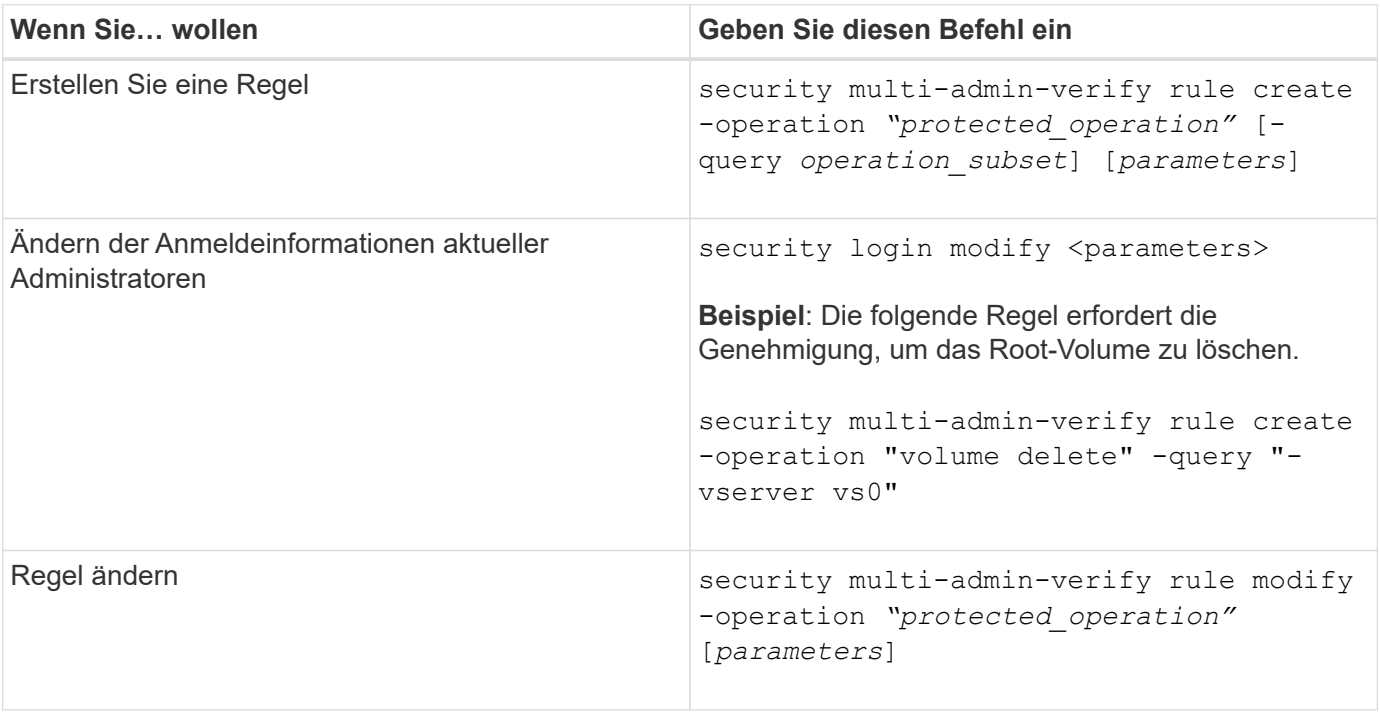

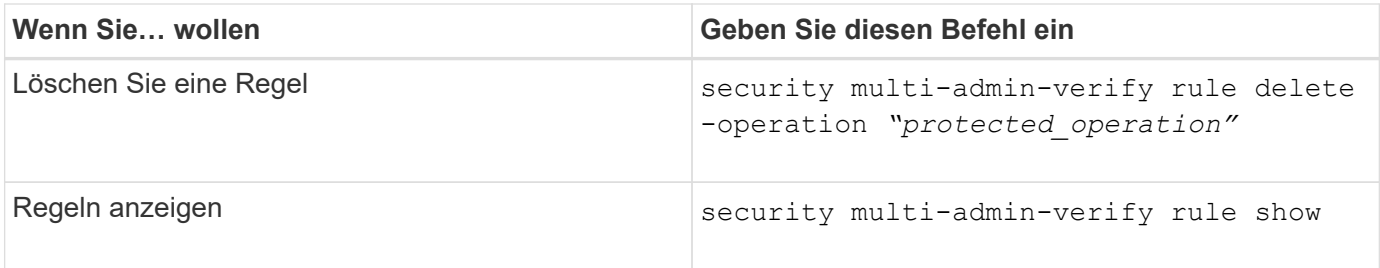

Details zur Befehlssyntax finden Sie im security multi-admin-verify rule Man-Pages.

# **Anforderung einer Ausführung geschützter Vorgänge**

Wenn Sie einen geschützten Vorgang oder einen geschützten Befehl für ein Cluster initiieren, das für die MAV-Überprüfung (Multi-Admin Verification) aktiviert ist, fängt ONTAP den Vorgang automatisch ab und fordert zur Generierung einer Anfrage auf, die von einem oder mehreren Administratoren in einer MAV Approval Group (MAV Administrators) genehmigt werden muss. Alternativ können Sie auch eine MAV-Anfrage ohne Dialog erstellen.

Wenn die Anfrage genehmigt ist, müssen Sie die Anfrage entsprechend beantworten, um den Vorgang innerhalb der Ablauffrist des Antrags abzuschließen. Wenn ein Veto eingelegt oder die Anfrage oder die Ablauffristen überschritten werden, müssen Sie die Anfrage löschen und erneut einreichen.

Die MAV-Funktionalität berücksichtigt vorhandene RBAC-Einstellungen. Das heißt, Ihre Administratorrolle muss über ausreichende Berechtigungen verfügen, um einen geschützten Vorgang auszuführen, ohne die MAV-Einstellungen zu berücksichtigen. ["Erfahren Sie mehr über RBAC"](https://docs.netapp.com/us-en/ontap/authentication/create-svm-user-accounts-task.html).

Wenn Sie ein MAV-Administrator sind, müssen Ihre Anfragen zur Ausführung von geschützten Vorgängen auch von einem MAV-Administrator genehmigt werden.

# **System Manager Verfahren**

Wenn ein Benutzer auf einen Menüpunkt klickt, um einen Vorgang zu starten und der Vorgang zu schützen, wird eine Anfrage zur Genehmigung generiert und der Benutzer erhält eine Benachrichtigung wie folgt:

Approval request to delete the volume was sent. Track the request ID 356 from Events & Jobs > Multi-Admin Requests.

Das Fenster **Multi-Admin Requests** steht zur Verfügung, wenn MAV aktiviert ist und ausstehende Anfragen basierend auf der Anmelde-ID des Benutzers und der MAV-Rolle (Genehmiger oder nicht) angezeigt werden. Für jede ausstehende Anforderung werden die folgenden Felder angezeigt:

- Betrieb
- Index (Zahl)
- Status (ausstehend, genehmigt, abgelehnt, ausgeführt oder abgelaufen)

Wird eine Anfrage von einem Genehmiger abgelehnt, sind keine weiteren Maßnahmen möglich.

• Abfrage (alle Parameter oder Werte für die angeforderte Operation)

- Benutzer Wird Angefordert
- Die Anfrage Läuft Ab Am
- (Anzahl der ausstehenden Genehmiger
- (Anzahl der möglichen Genehmiger

Wenn die Anfrage genehmigt wird, kann der anfragende Benutzer den Vorgang innerhalb des Ablaufzeitraums wiederholen.

Wenn der Benutzer den Vorgang ohne Genehmigung erneut versucht, wird eine Benachrichtigung wie folgt angezeigt:

```
Request to perform delete operation is pending approval.
Retry the operation after request is approved.
```
#### **CLI-Verfahren**

1. Geben Sie den geschützten Vorgang direkt oder mit dem Befehl MAV Request ein.

#### **Beispiele – um ein Volume zu löschen, geben Sie einen der folgenden Befehle ein:**

```
◦ volume delete
```

```
cluster-1::*> volume delete -volume vol1 -vserver vs0
Warning: This operation requires multi-admin verification. To create
a
           verification request use "security multi-admin-verify
request
           create".
           Would you like to create a request for this operation?
            {y|n}: y
Error: command failed: The security multi-admin-verify request (index
3) is
         auto-generated and requires approval.
```
◦ security multi-admin-verify request create "volume delete"

```
Error: command failed: The security multi-admin-verify request (index
3)
         requires approval.
```
2. Den Status der Anfrage überprüfen und auf die MAV-Benachrichtigung antworten.

a. Wenn der Antrag genehmigt wird, beantworten Sie die CLI-Meldung, um den Vorgang abzuschließen.

```
Beispiel:
```

```
cluster-1::> security multi-admin-verify request show 3
       Request Index: 3
           Operation: volume delete
               Query: -vserver vs0 -volume vol1
               State: approved
Required Approvers: 1
  Pending Approvers: 0
     Approval Expiry: 2/25/2022 14:32:03
    Execution Expiry: 2/25/2022 14:35:36
           Approvals: admin2
         User Vetoed: -
             Vserver: cluster-1
      User Requested: admin
        Time Created: 2/25/2022 13:32:03
       Time Approved: 2/25/2022 13:35:36
           Comment: -
     Users Permitted: -
cluster-1::*> volume delete -volume vol1 -vserver vs0
Info: Volume "vol1" in Vserver "vs0" will be marked as deleted and
placed in the volume recovery queue. The space used by the volume
will be recovered only after the retention period of 12 hours has
completed. To recover the space immediately, get the volume name
using (privilege:advanced) "volume recovery-queue show vol1 *" and
then "volume recovery-queue purge -vserver vs0 -volume <volume name>"
command. To recover the volume use the (privilege:advanced) "volume
recovery-queue recover -vserver vs0 -volume <volume_name>"
command.
Warning: Are you sure you want to delete volume "vol1" in Vserver
"vs0" ?
{y|n}: y
```
b. Wenn der Antrag gegen ein Vetos gestellt wird oder die Ablauffrist abgelaufen ist, löschen Sie die Anfrage, und senden Sie sie erneut oder wenden Sie sich an den MAV-Administrator.

**Beispiel:**

```
cluster-1::> security multi-admin-verify request show 3
       Request Index: 3
           Operation: volume delete
                Query: -vserver vs0 -volume vol1
                State: vetoed
Required Approvers: 1
  Pending Approvers: 1
     Approval Expiry: 2/25/2022 14:38:47
    Execution Expiry: -
           Approvals: -
         User Vetoed: admin2
             Vserver: cluster-1
      User Requested: admin
        Time Created: 2/25/2022 13:38:47
       Time Approved: -
           Comment: -
     Users Permitted: -
cluster-1::*> volume delete -volume vol1 -vserver vs0
Error: command failed: The security multi-admin-verify request (index 3)
hasbeen vetoed. You must delete it and create a new verification
request.
To delete, run "security multi-admin-verify request delete 3".
```
# **Managen Sie Anforderungen für geschützte Vorgänge**

Wenn Administratoren einer MAV-Genehmigungsgruppe (MAV-Administratoren) über eine Anfrage zur Ausführung eines ausstehenden Vorgangs benachrichtigt werden, müssen sie innerhalb eines festgelegten Zeitraums mit einer Genehmigungs- oder Veto-Nachricht (Ablauf der Genehmigung) antworten. Wenn keine ausreichende Anzahl von Genehmigungen eingegangen ist, muss der Anfordernde die Anfrage löschen und eine andere erstellen.

# **Über diese Aufgabe**

Genehmigungsanforderungen werden mit Indexnummern identifiziert, die in E-Mail-Nachrichten und Anzeigen der Anforderungswarteschlange enthalten sind.

Die folgenden Informationen aus der Anforderungswarteschlange können angezeigt werden:

## **Betrieb**

Der geschützte Vorgang, für den die Anforderung erstellt wird.

## **Abfrage**

Das Objekt (oder die Objekte), auf das der Benutzer die Operation anwenden möchte.

#### **Bundesland**

Der aktuelle Status der Anfrage; ausstehend, genehmigt, abgelehnt, abgelaufen, Ausgeführt. Wird eine Anfrage von einem Genehmiger abgelehnt, sind keine weiteren Maßnahmen möglich.

#### **Erforderliche Genehmiger**

Die Anzahl der MAV-Administratoren, die zur Genehmigung der Anfrage erforderlich sind. Ein Benutzer kann den Parameter erforderliche Genehmiger für die Operationssegel festlegen. Wenn ein Benutzer die erforderlichen Genehmiger nicht auf die Regel setzt, werden die erforderlichen Genehmiger aus der globalen Einstellung angewendet.

#### **Ausstehende Genehmiger**

Die Anzahl der MAV-Administratoren, die noch erforderlich sind, um die Anfrage zu genehmigen, die als genehmigt gekennzeichnet werden soll.

#### **Ablauf der Genehmigung**

Der Zeitraum, innerhalb dessen ein MAV-Administrator auf eine Genehmigungsanforderung reagieren muss. Jeder autorisierte Benutzer kann den Genehmigungssatz für eine Betriebsregel festlegen. Wenn für die Regel kein Genehmigungssatz festgelegt ist, wird der Genehmigungssatz aus der globalen Einstellung angewendet.

#### **Ablauf der Ausführung**

Der Zeitraum, in dem der anfordernde Administrator den Vorgang abschließen muss. Jeder autorisierte Benutzer kann das Ablaufdatum für eine Betriebsregel festlegen. Wenn für die Regel kein Ausführungs-Expiry festgelegt ist, wird das Ausführen-Expiry aus der globalen Einstellung angewendet.

#### **Anwender genehmigt**

Die MAV-Administratoren, die den Antrag genehmigt haben.

#### **Vetoed durch den Benutzer**

Die MAV-Administratoren, die den Antrag gegen das Vetos gestellt haben.

#### **Storage-VM (vServer)**

Der SVM, der die Anforderung zugeordnet ist. In dieser Version wird nur die Admin-SVM unterstützt.

#### **Der Benutzer wurde angefordert**

Der Benutzername des Benutzers, der die Anforderung erstellt hat.

### **Uhrzeit erstellt**

Die Uhrzeit, zu der die Anfrage erstellt wurde.

#### **Nach Genehmigung der Zeit**

Die Zeit, zu der der Antragsstatus in "genehmigt" geändert wurde.

#### **Kommentar**

Kommentare, die mit der Anfrage verknüpft sind.

### **Benutzer erlaubt**

Die Liste der Benutzer, für die der geschützte Vorgang ausgeführt werden kann, für den die Anforderung genehmigt wird. Wenn users-permitted Ist leer, dann kann jeder Benutzer mit entsprechenden

Berechtigungen den Vorgang durchführen.

Alle abgelaufenen oder ausgeführten Anfragen werden gelöscht, wenn ein Limit von 1000 Anfragen erreicht wird oder wenn die abgelaufene Zeit länger als 8 Stunden für abgelaufene Anfragen ist. Vetos-Anträge werden gelöscht, sobald sie als abgelaufen markiert sind.

# **System Manager Verfahren**

MAV-Administratoren erhalten E-Mail-Nachrichten mit Details der Genehmigungsanforderung, Ablauffrist anfordern und einen Link zum Genehmigen oder Ablehnen der Anfrage. Sie können über den Link in der E-Mail auf ein Genehmigungsdialogfeld zugreifen oder im System Manager zu **Events & Jobs>Requests** navigieren.

Das Fenster **Requests** steht zur Verfügung, wenn die Multi-Admin-Überprüfung aktiviert ist und ausstehende Anfragen basierend auf der Anmelde-ID und der MAV-Rolle des Benutzers (Genehmiger oder nicht) angezeigt werden.

- Betrieb
- Index (Zahl)
- Status (ausstehend, genehmigt, abgelehnt, ausgeführt oder abgelaufen)

Wird eine Anfrage von einem Genehmiger abgelehnt, sind keine weiteren Maßnahmen möglich.

- Abfrage (alle Parameter oder Werte für die angeforderte Operation)
- Benutzer Wird Angefordert
- Die Anfrage Läuft Ab Am
- (Anzahl der ausstehenden Genehmiger
- (Anzahl der möglichen Genehmiger

MAV-Administratoren verfügen in diesem Fenster über zusätzliche Steuerelemente. Sie können einzelne Vorgänge oder ausgewählte Gruppen von Operationen genehmigen, ablehnen oder löschen. Wenn der MAV-Administrator jedoch der anfragende Benutzer ist, kann er seine eigenen Anforderungen nicht genehmigen, ablehnen oder löschen.

## **CLI-Verfahren**

- 1. Wenn Sie über ausstehende Anfragen per E-Mail benachrichtigt werden, notieren Sie die Indexnummer der Anfrage und den Ablauf der Genehmigung. Die Indexnummer kann auch mit den unten genannten Optionen **show** oder **show-exwaring** angezeigt werden.
- 2. Genehmigen oder Vereinen der Anfrage.

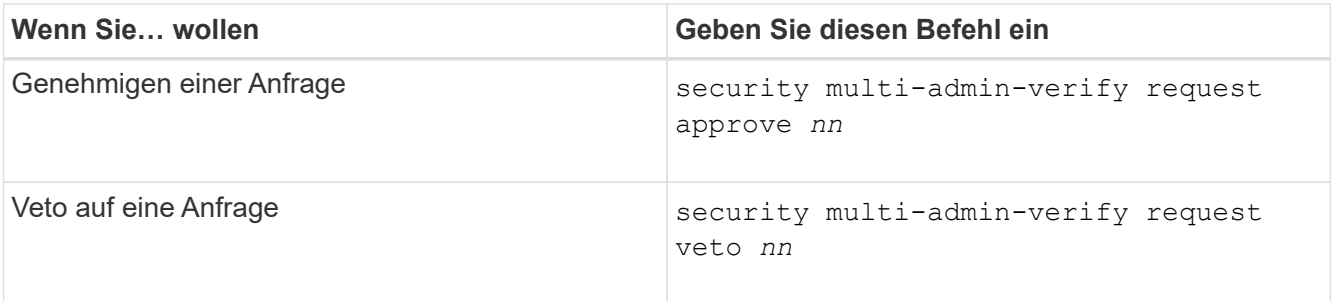

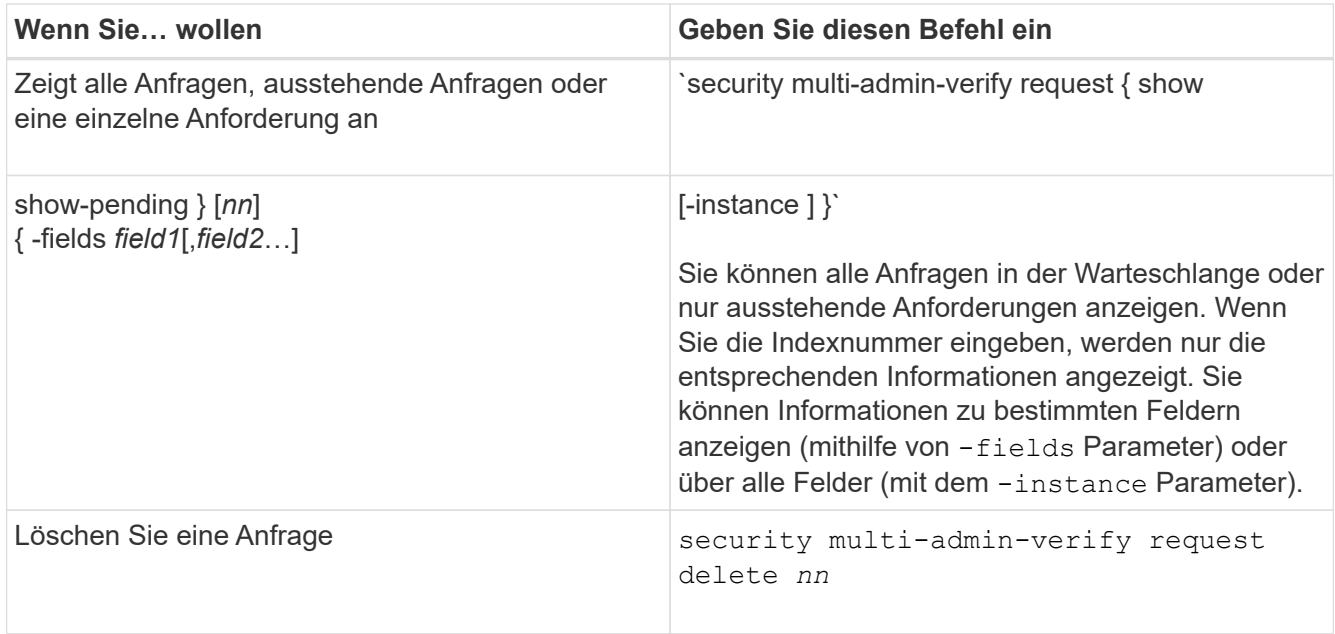

# **Beispiel:**

Die folgende Sequenz genehmigt einen Antrag, nachdem der MAV-Administrator die Anfrage-E-Mail mit der Indexnummer 3 erhalten hat, die bereits eine Genehmigung hat.

```
  cluster1::> security multi-admin-verify request show-pending
                                      Pending
Index Operation Query State Approvers Requestor
----- -------------- ----- ------- --------- ---------
      3 volume delete - pending 1 julia
cluster-1::> security multi-admin-verify request approve 3
cluster-1::> security multi-admin-verify request show 3
       Request Index: 3
           Operation: volume delete
               Query: -
               State: approved
Required Approvers: 2
  Pending Approvers: 0
     Approval Expiry: 2/25/2022 14:32:03
    Execution Expiry: 2/25/2022 14:35:36
           Approvals: mav-admin2
         User Vetoed: -
             Vserver: cluster-1
      User Requested: julia
        Time Created: 2/25/2022 13:32:03
       Time Approved: 2/25/2022 13:35:36
           Comment: -
     Users Permitted: -
```
## **Beispiel:**

Die folgende Sequenz vetoes einen Antrag, nachdem der MAV-Administrator die Anfrage-E-Mail mit der Nummer 3 erhalten hat, die bereits eine Genehmigung hat.

```
  cluster1::> security multi-admin-verify request show-pending
                                      Pending
Index Operation Query State Approvers Requestor
----- -------------- ----- ------- --------- ---------
    3 volume delete - pending 1 pavan
cluster-1::> security multi-admin-verify request veto 3
cluster-1::> security multi-admin-verify request show 3
       Request Index: 3
           Operation: volume delete
               Query: -
               State: vetoed
Required Approvers: 2
  Pending Approvers: 0
     Approval Expiry: 2/25/2022 14:32:03
   Execution Expiry: 2/25/2022 14:35:36
           Approvals: mav-admin1
         User Vetoed: mav-admin2
             Vserver: cluster-1
      User Requested: pavan
        Time Created: 2/25/2022 13:32:03
       Time Approved: 2/25/2022 13:35:36
           Comment: -
     Users Permitted: -
```
# **Copyright-Informationen**

Copyright © 2024 NetApp. Alle Rechte vorbehalten. Gedruckt in den USA. Dieses urheberrechtlich geschützte Dokument darf ohne die vorherige schriftliche Genehmigung des Urheberrechtsinhabers in keiner Form und durch keine Mittel – weder grafische noch elektronische oder mechanische, einschließlich Fotokopieren, Aufnehmen oder Speichern in einem elektronischen Abrufsystem – auch nicht in Teilen, vervielfältigt werden.

Software, die von urheberrechtlich geschütztem NetApp Material abgeleitet wird, unterliegt der folgenden Lizenz und dem folgenden Haftungsausschluss:

DIE VORLIEGENDE SOFTWARE WIRD IN DER VORLIEGENDEN FORM VON NETAPP ZUR VERFÜGUNG GESTELLT, D. H. OHNE JEGLICHE EXPLIZITE ODER IMPLIZITE GEWÄHRLEISTUNG, EINSCHLIESSLICH, JEDOCH NICHT BESCHRÄNKT AUF DIE STILLSCHWEIGENDE GEWÄHRLEISTUNG DER MARKTGÄNGIGKEIT UND EIGNUNG FÜR EINEN BESTIMMTEN ZWECK, DIE HIERMIT AUSGESCHLOSSEN WERDEN. NETAPP ÜBERNIMMT KEINERLEI HAFTUNG FÜR DIREKTE, INDIREKTE, ZUFÄLLIGE, BESONDERE, BEISPIELHAFTE SCHÄDEN ODER FOLGESCHÄDEN (EINSCHLIESSLICH, JEDOCH NICHT BESCHRÄNKT AUF DIE BESCHAFFUNG VON ERSATZWAREN ODER -DIENSTLEISTUNGEN, NUTZUNGS-, DATEN- ODER GEWINNVERLUSTE ODER UNTERBRECHUNG DES GESCHÄFTSBETRIEBS), UNABHÄNGIG DAVON, WIE SIE VERURSACHT WURDEN UND AUF WELCHER HAFTUNGSTHEORIE SIE BERUHEN, OB AUS VERTRAGLICH FESTGELEGTER HAFTUNG, VERSCHULDENSUNABHÄNGIGER HAFTUNG ODER DELIKTSHAFTUNG (EINSCHLIESSLICH FAHRLÄSSIGKEIT ODER AUF ANDEREM WEGE), DIE IN IRGENDEINER WEISE AUS DER NUTZUNG DIESER SOFTWARE RESULTIEREN, SELBST WENN AUF DIE MÖGLICHKEIT DERARTIGER SCHÄDEN HINGEWIESEN WURDE.

NetApp behält sich das Recht vor, die hierin beschriebenen Produkte jederzeit und ohne Vorankündigung zu ändern. NetApp übernimmt keine Verantwortung oder Haftung, die sich aus der Verwendung der hier beschriebenen Produkte ergibt, es sei denn, NetApp hat dem ausdrücklich in schriftlicher Form zugestimmt. Die Verwendung oder der Erwerb dieses Produkts stellt keine Lizenzierung im Rahmen eines Patentrechts, Markenrechts oder eines anderen Rechts an geistigem Eigentum von NetApp dar.

Das in diesem Dokument beschriebene Produkt kann durch ein oder mehrere US-amerikanische Patente, ausländische Patente oder anhängige Patentanmeldungen geschützt sein.

ERLÄUTERUNG ZU "RESTRICTED RIGHTS": Nutzung, Vervielfältigung oder Offenlegung durch die US-Regierung unterliegt den Einschränkungen gemäß Unterabschnitt (b)(3) der Klausel "Rights in Technical Data – Noncommercial Items" in DFARS 252.227-7013 (Februar 2014) und FAR 52.227-19 (Dezember 2007).

Die hierin enthaltenen Daten beziehen sich auf ein kommerzielles Produkt und/oder einen kommerziellen Service (wie in FAR 2.101 definiert) und sind Eigentum von NetApp, Inc. Alle technischen Daten und die Computersoftware von NetApp, die unter diesem Vertrag bereitgestellt werden, sind gewerblicher Natur und wurden ausschließlich unter Verwendung privater Mittel entwickelt. Die US-Regierung besitzt eine nicht ausschließliche, nicht übertragbare, nicht unterlizenzierbare, weltweite, limitierte unwiderrufliche Lizenz zur Nutzung der Daten nur in Verbindung mit und zur Unterstützung des Vertrags der US-Regierung, unter dem die Daten bereitgestellt wurden. Sofern in den vorliegenden Bedingungen nicht anders angegeben, dürfen die Daten ohne vorherige schriftliche Genehmigung von NetApp, Inc. nicht verwendet, offengelegt, vervielfältigt, geändert, aufgeführt oder angezeigt werden. Die Lizenzrechte der US-Regierung für das US-Verteidigungsministerium sind auf die in DFARS-Klausel 252.227-7015(b) (Februar 2014) genannten Rechte beschränkt.

# **Markeninformationen**

NETAPP, das NETAPP Logo und die unter [http://www.netapp.com/TM](http://www.netapp.com/TM\) aufgeführten Marken sind Marken von NetApp, Inc. Andere Firmen und Produktnamen können Marken der jeweiligen Eigentümer sein.